**Betjeningsvejledning** 

# **AMAZONE**

# **Indbygget computer**  AMATRON<sup>+</sup> ZA-M

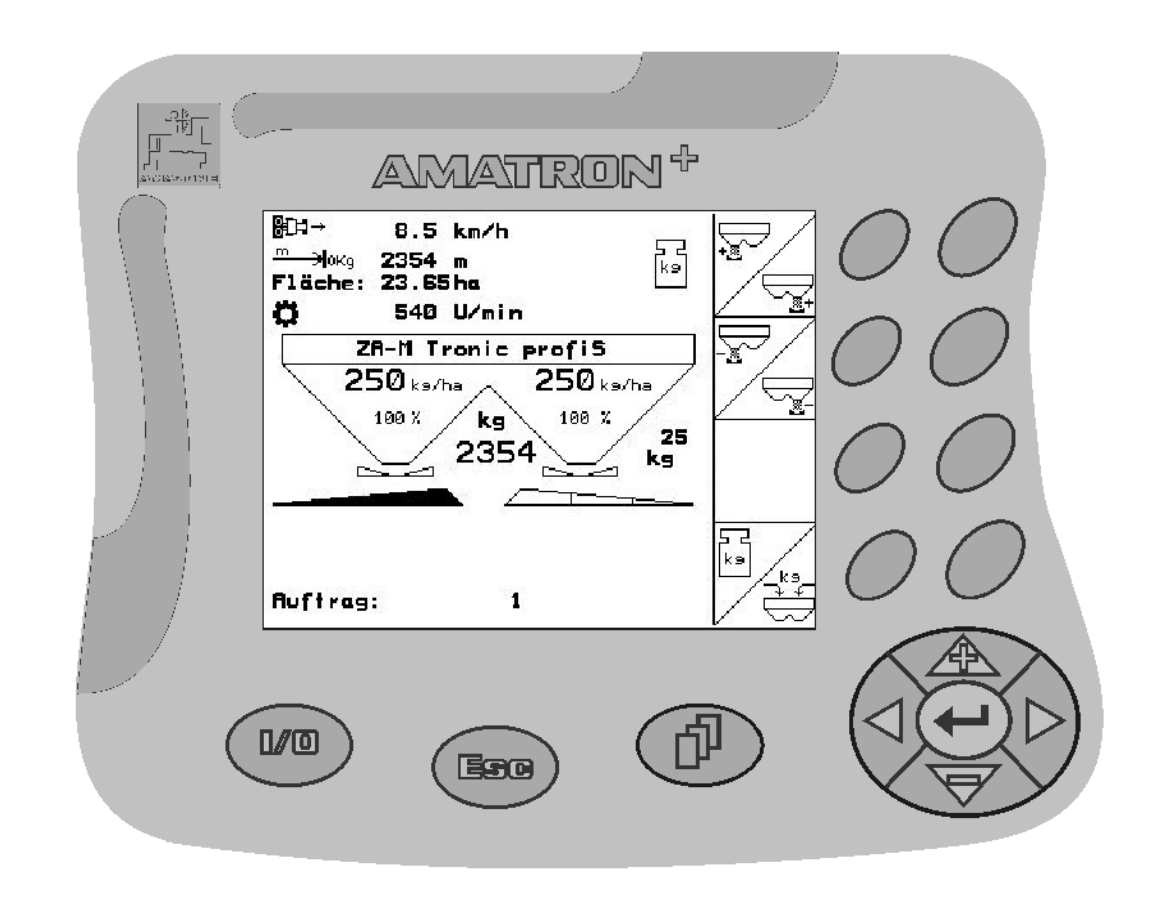

<span id="page-0-2"></span><span id="page-0-1"></span><span id="page-0-0"></span>MG3688 BAG0063.1 03.10 Printed in Germany

**da** 

 $\sqrt{2}$ 

**Læs betjeningsvejledningen grundigt, før maskinen tages i brug første gang! Betjeningsvejledningen bør gemmes til senere brug!**

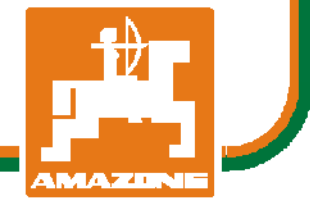

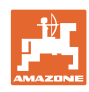

# *Det må ikke*

*forekomme ubekvemt og overflødigt at læse og rette sig efter brugsanvisningen, for det er ikke nok at høre og se fra andre, at en maskine er god, og derefter købe den i den tro, at det hele nu går af sig selv. Vedkommende ville ikke blot volde sig selv skade, men også begå den fejl at skyde årsagen for en eventuel fiasko på maskinen, og ikke på sig selv. For at være sikker på succes bør man henholdsvis trænge ind i sagens kerne og informere sig om formålet med enhver af maskinens anordninger og opnå øvelse i håndteringen heraf. Først da bliver man tilfreds med maskinen og sig selv. Formålet med denne brugsanvisning er at opnå dette.* 

*Leipzig-Plagwitz 1872.* 

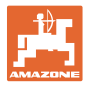

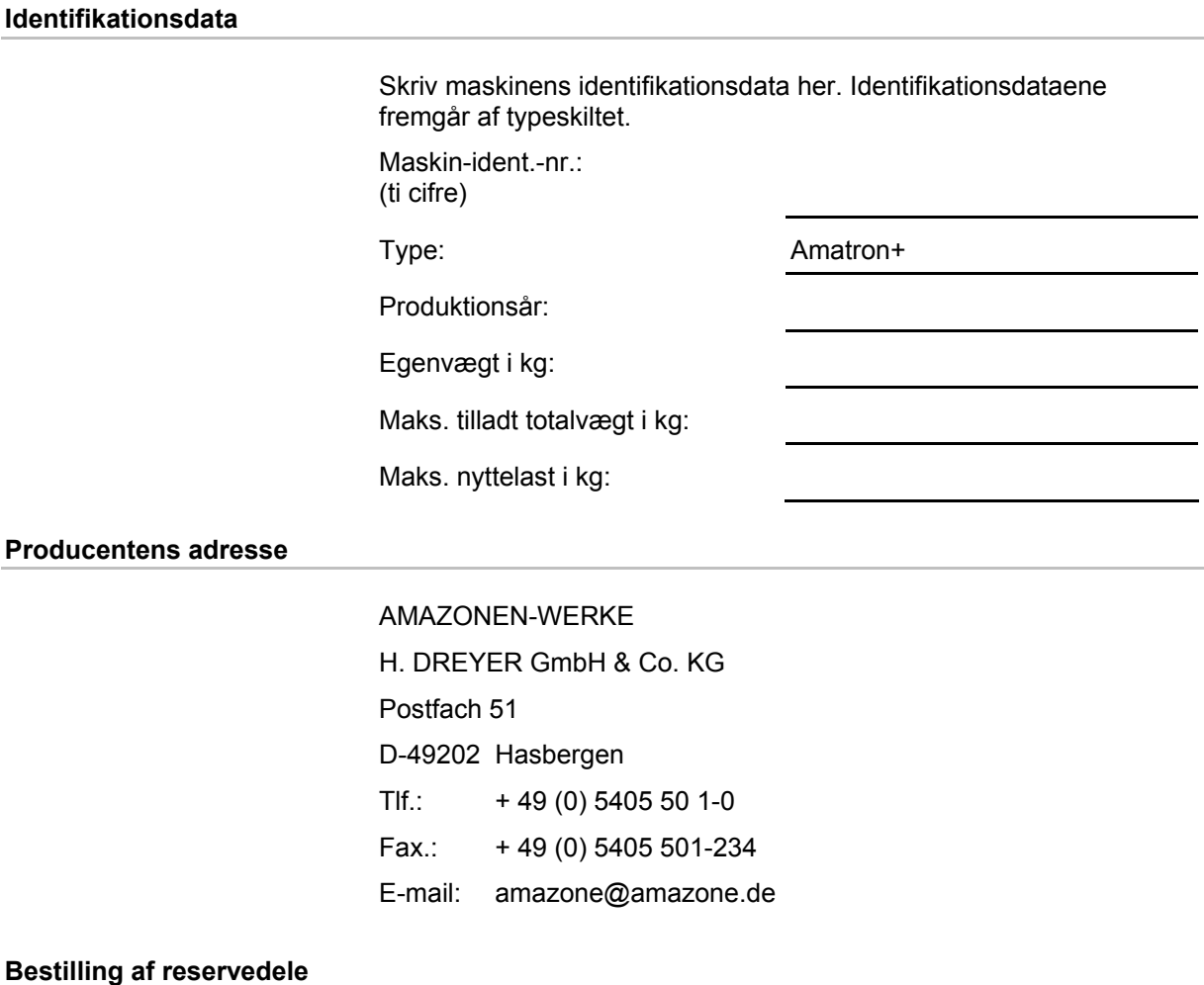

Reservedelslisten er frit tilgængelig på reservedelsportalen på www.amazone.de.

Bestil venligst hos din AMAZONE specialforhandler.

# **Formalia vedrørende betjeningsvejledningen**

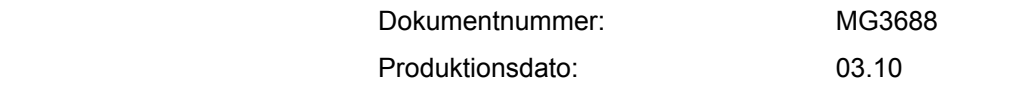

Copyright AMAZONEN-WERKE H. DREYER GmbH & Co. KG, 2010

Alle rettigheder forbeholdes.

Det er kun tilladt at kopiere denne vejledning, helt eller i uddrag, hvis der indhentes tilladelse hertil fra AMAZONEN-WERKE H. DREYER GmbH & Co. KG.

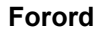

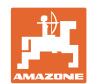

Kære kunde,

Du har købt et kvalitetsprodukt fra AMAZONEN-WERKE, H. DREYER GmbH & Co. KG. Tak for din tillid.

Kontrollér ved modtagelse af maskinen, om der skulle være opstået transportskader, eller der mangler dele! Kontrollér, at den leverede maskine er fuldstændig, samt at det bestilte ekstraudstyr medfølger, ved at sammenligne med følgesedlen. For at opnå skadeserstatning, skal der reklameres omgående over fejl!

Læs betjeningsvejledningen og i særdeleshed sikkerhedsanvisningerne, før maskinen tages i brug, og følg altid anvisningerne. Når du har læst vejledningen grundigt, kan du drage mest nytte af den nye maskine.

Sørg for, at alle brugerne læser maskinens betjeningsvejledningen, før de anvender maskinen.

Skulle der opstå spørgsmål eller problemer, kan du slå op i denne betjeningsvejledning eller blot ringe til os.

Regelmæssig vedligeholdelse og rettidig udskiftning af slidte eller beskadigede dele øger maskinens forventede levetid.

#### **Brugernes mening**

#### Kære bruger

Vores betjeningsvejledninger opdateres regelmæssigt. Dine forslag til forbedringer kan hjælpe os med at gøre betjeningsvejledningen endnu mere brugervenlig. Du må derfor gerne sende os dine forslag pr. fax til følgende adresse.

AMAZONEN-WERKE

H. DREYER GmbH & Co. KG

Postfach 51

D-49202 Hasbergen

Tlf.: + 49 (0) 5405 50 1-0

Fax.: + 49 (0) 5405 501-234

E-mail: amazone@amazone.de

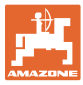

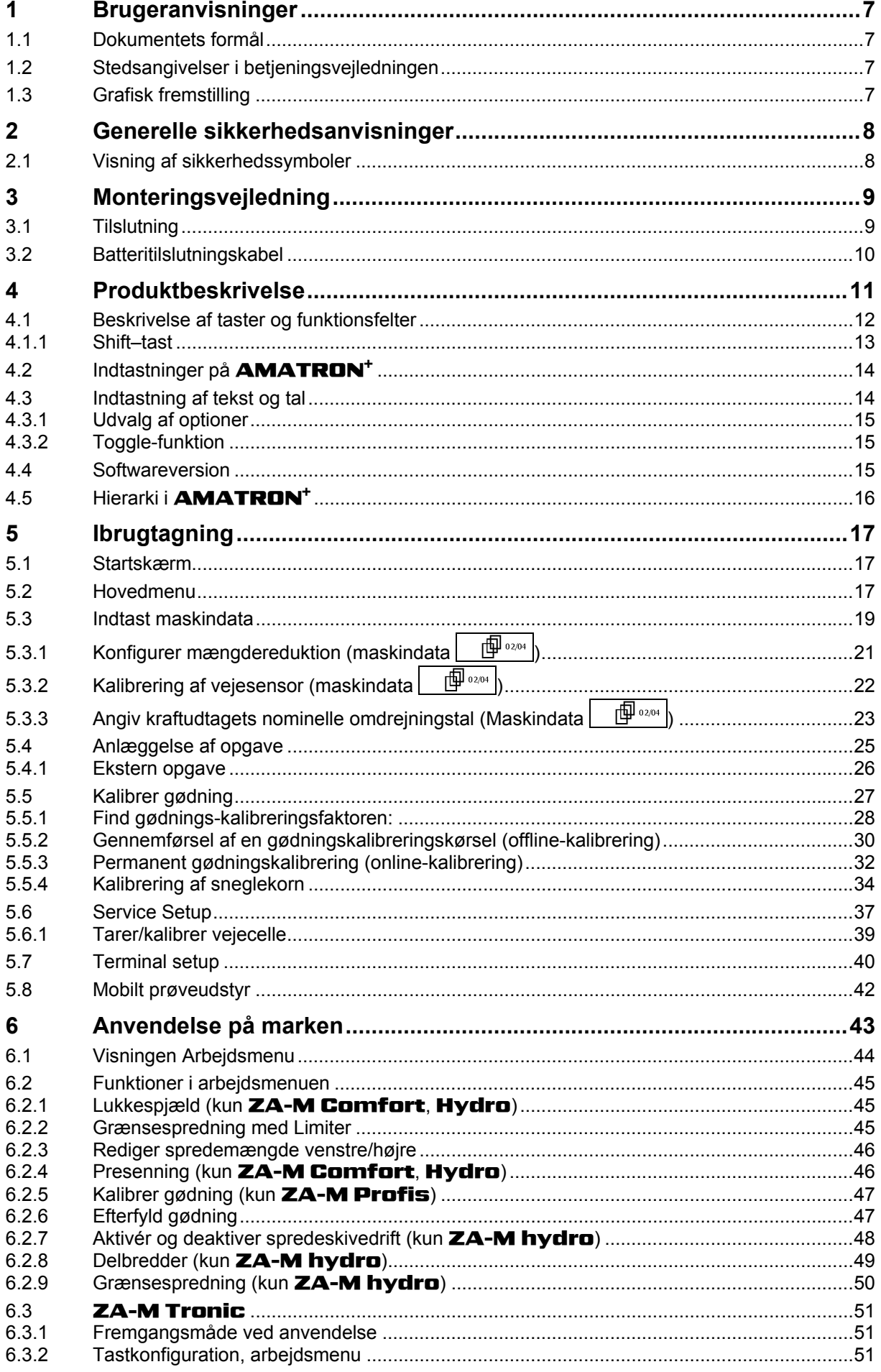

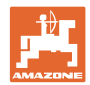

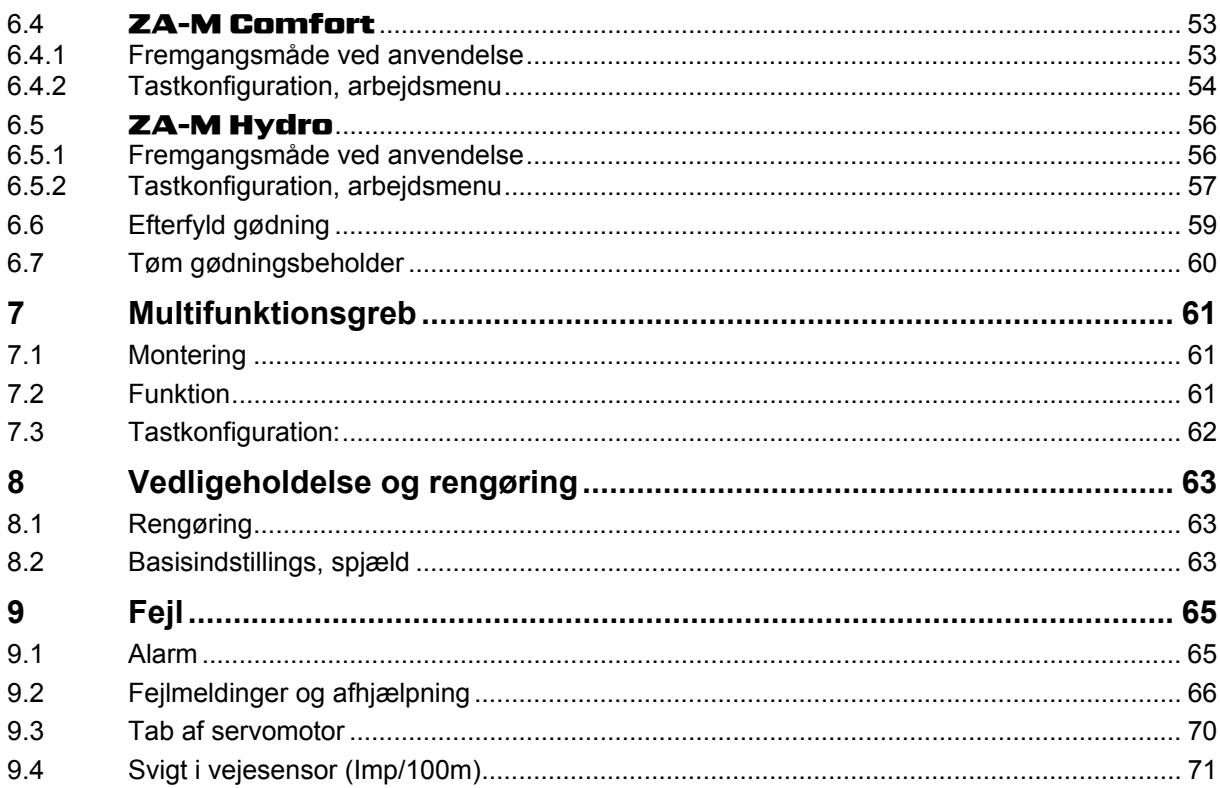

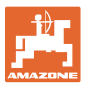

# <span id="page-6-0"></span>**1 Brugeranvisninger**

I kapitlet "Brugeranvisninger" finder du oplysninger om anvendelse af betjeningsvejledningen.

# <span id="page-6-1"></span>**1.1 Dokumentets formål**

Denne betjeningsvejledning

- indeholder beskrivelse af, hvordan maskinen betjenes og vedligeholdes,
- indeholder vigtige anvisninger om sikker og effektiv anvendelse af maskinen,
- er en del af maskinen og skal altid medbringes på maskinen eller i traktoren,
- bør gemmes til senere brug.

# <span id="page-6-2"></span>**1.2 Stedsangivelser i betjeningsvejledningen**

Alle retningsangivelser i denne betjeningsvejledning skal altid ses i kørselsretningen.

# <span id="page-6-3"></span>**1.3 Grafisk fremstilling**

#### **Handlingsanvisninger og reaktioner**

Job, der skal udføres af brugeren, er markeret som nummererede handlingsanvisninger. Følg handlingsanvisningerne i den viste rækkefølge. En eventuel reaktion på en handlingsanvisning er markeret med en pil.

#### Eksempel:

- 1. Handlingsanvisning 1
- Maskinens reaktion på handlingsanvisning 1
- 2. Handlingsanvisning 2

**Optællinger** 

Optællinger uden en tvungen rækkefølge er vist som en liste med optællingspunkter.

#### Eksempel:

- Punkt 1
- Punkt 2

#### **Positionstal på billeder**

Tal i runde parenteser henviser til positionstal på billederne. Det første tal henviser til billedets nummer, det andet tal til positionstallet på billedet.

Eksempel (fig. 3/6)

- Figur 3
- Position 6

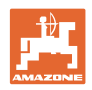

# <span id="page-7-0"></span>**2 Generelle sikkerhedsanvisninger**

Viden om de grundlæggende sikkerhedsanvisninger og -forskrifter er en forudsætning for at kunne anvende maskinen sikkerhedsmæssigt korrekt og uden driftsforstyrrelser.

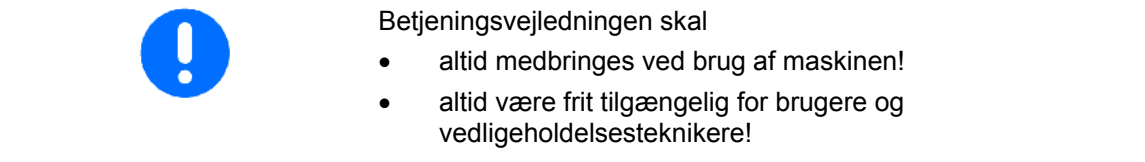

# <span id="page-7-1"></span>**2.1 Visning af sikkerhedssymboler**

Sikkerhedsanvisninger er markeret med et trekantet sikkerhedssymbol og et signalord. Signalordet (FARE, ADVARSEL, FORSIGTIG) definerer, hvor alvorlig faren er, og betyder følgende:

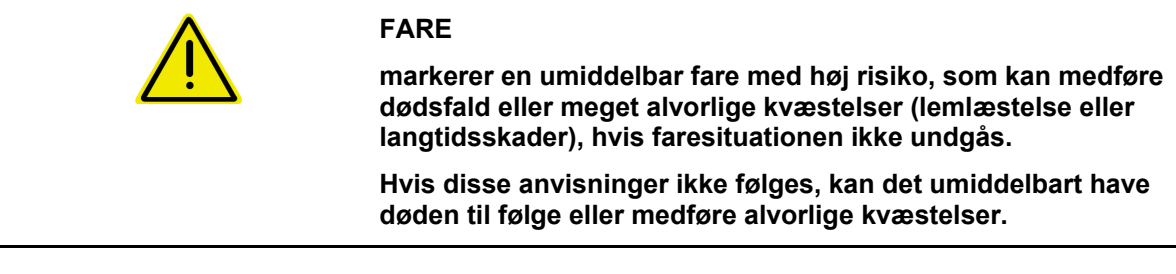

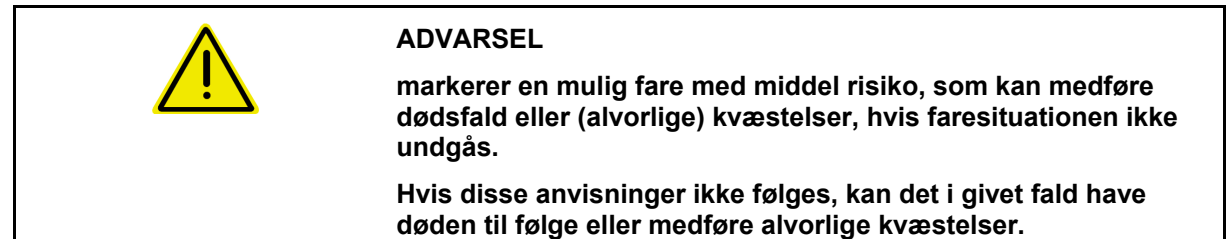

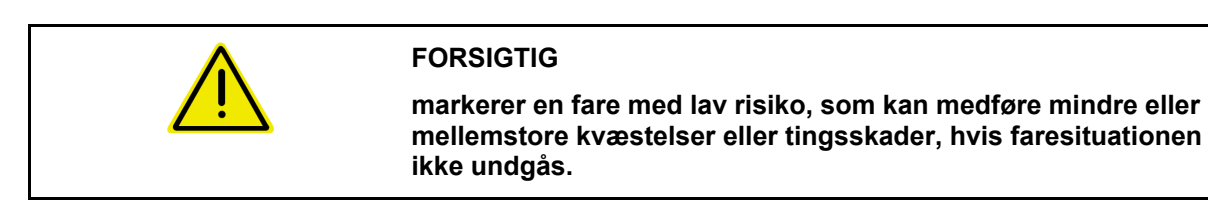

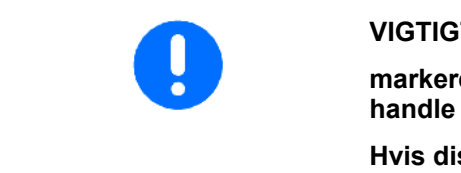

#### **VIGTIGT**

**markerer en forpligtelse til at udvise en bestemt adfærd eller handle på en bestemt måde for at anvende maskinen korrekt.** 

**Hvis disse anvisninger ikke følges, kan det medføre driftsuheld i eller omkring maskinen.** 

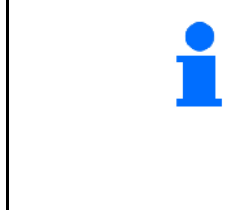

# **BEMÆRK**

**markerer tips vedrørende anvendelse og særligt nyttige oplysninger.** 

**Disse anvisninger kan hjælpe brugeren med at udnytte alle maskinens funktioner optimalt.** 

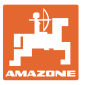

# **3 Monteringsvejledning**

# **3.1 Tilslutning**

<span id="page-8-1"></span><span id="page-8-0"></span>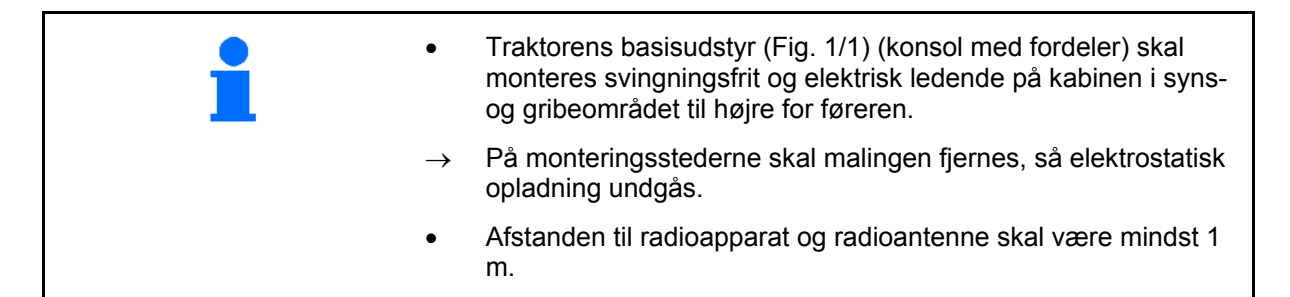

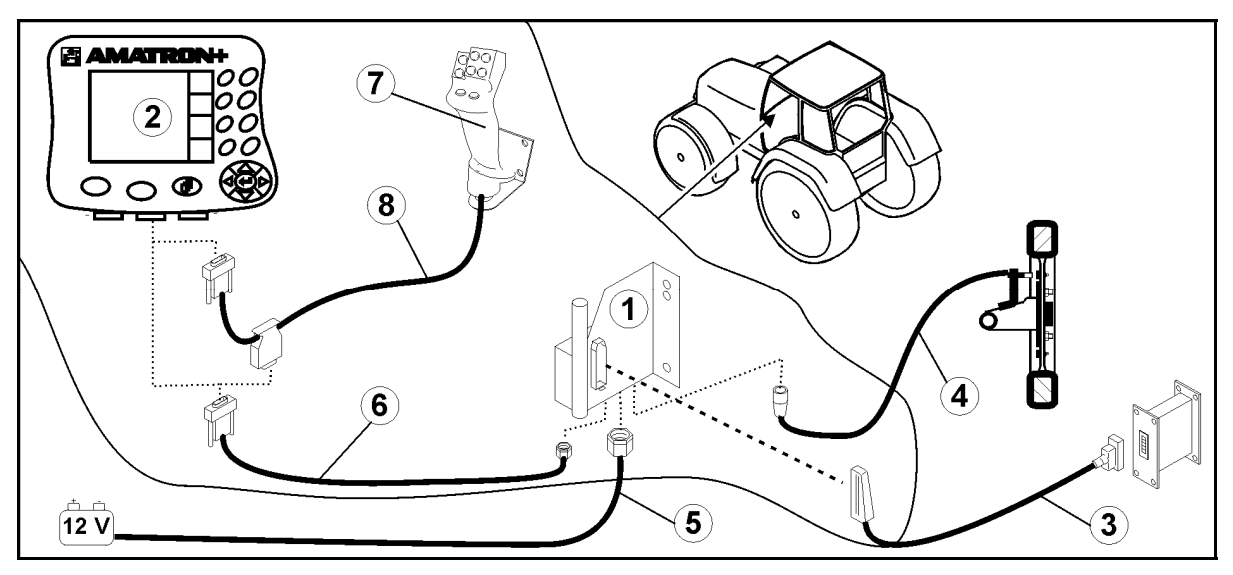

<span id="page-8-2"></span>**Fig. 1** 

#### **Tilslutninger på traktorens basisudstyr:**

- Batteritilslutningskabel [\(Fig. 1](#page-8-2)/5).
- Signalkabel til stikdåsen til traktorsignalet eller vejstrækningssensoren [\(Fig. 1](#page-8-2)/4).
- Forbindelseskabel til **AMATRON<sup>+</sup>** [\(Fig. 1](#page-8-2)/6).

#### **Ved brug:**

- Monter **AMATRON**<sup>+</sup> [\(Fig. 1](#page-8-2)/2) på traktorens basisudstyr.
- Sæt forbindelseskablets stik [\(Fig. 1](#page-8-2)/6) i den midterste 9-polede sub-D-bøsning [\(Fig.](#page-8-3)  [2](#page-8-3)/1).
- Slut ved hjælp af maskinstikket [\(Fig. 1](#page-8-2)/3) maskinen til **AMATRON<sup>+</sup>**.

 Multifunktionsgrebet [\(Fig. 1](#page-8-2)/7) tilsluttes via et Y-kabel ([Fig. 1/](#page-8-2)8).

<span id="page-8-3"></span> Det serielle interface [\(Fig. 2](#page-8-3)/2) gør det muligt at tilslutte en PDA.

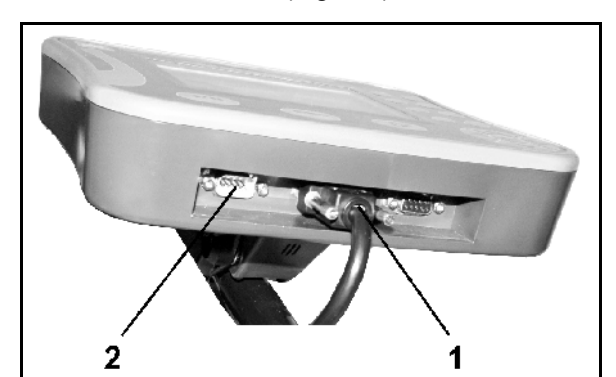

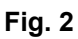

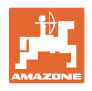

# <span id="page-9-0"></span>**3.2 Batteritilslutningskabel**

Den krævede driftsspænding er på 12 V og skal tages direkte fra batteriet.

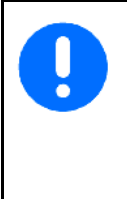

#### Før tilslutningen af

AMATRON<sup>+</sup> til en traktor med flere batterier skal det i brugsanvisningen til traktoren eller ved forespørgsel hos traktorproducenten fremgå, hvilket batteri computeren skal tilsluttes!

- <span id="page-9-1"></span> 1. Batteritilslutningskabel trækkes og fastgøres fra traktorkabine til traktorbatteri. Når batteritilslutningskablet trækkes, må det ikke have skarpkantede knæk.
- 2. Batteritilslutningskabel forkortes til tilpasset længde
- 3. Kabelenden ([Fig. 3\)](#page-9-1) afisoleres ca. 250 til 300 mm
- $\rightarrow$  Kabelenderne ([Fig. 3\)](#page-9-1) afisoleres enkeltvis 5 mm.
- 4. Blå leder (stel) føres ind i løs ringtunge [\(Fig.](#page-9-2)  [4/](#page-9-2)1).
- 5. Presning gennemføres med tang
- 6. Brun leder (+ 12 volt) føres ind i fri ende på stødforbinder [\(Fig. 4](#page-9-2)/2)
- 7. Presning gennemføres med tang
- 8. Stødforbinder [\(Fig. 4](#page-9-2)/2) skrumpes ind med varmekilde (fyrtøj eller varmlufttørrer), indtil klæberen trænger ud
- <span id="page-9-2"></span> 9. Batteritilslutningskabel tilsluttes på traktorbatteri:
	- Brun leder på **+**.
	- Blå leder på **-**.

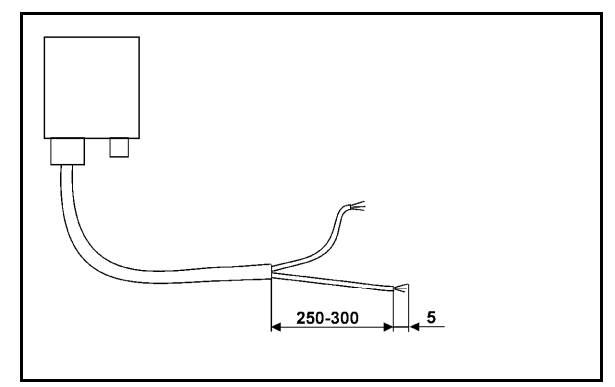

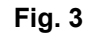

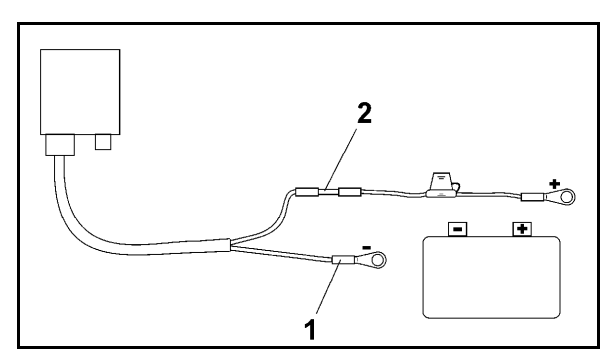

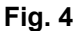

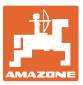

# <span id="page-10-0"></span>**4 Produktbeskrivelse**

Med **AMATRON<sup>+</sup> kan gødningssprederen AMAZONE ZA-M** styres, betjenes og overvåges på en praktisk måde.

AMATRON<sup>+</sup> kan bruges maskinovergribende til forskellige maskintyper

Der **AMATRON<sup>+</sup>** arbejder sammen med følgende **AMAZONE**gødningsspredere:

**ZA-M Tronic med kraftudtagsdrift.** 

#### ZA-M Comfort

- med hydraulisk styreblok til styring af lukkespjæld, Limiter og presenning (afhængigt af udstyr)
- med kraftudtagsdrift.
- ZA-M Hydro
	- med hydraulisk spredeskivedrift,
	- med hydraulisk styreblok til styring af lukkespjæld og presenning (afhængigt af udstyr)
	- med vejeteknik.
- **ZA-M Profis med vejeteknik.**

AMATRON<sup>+</sup> regulerer spredemængden afhængigt af kørehastigheden. Med et enkelt tryk på en tast afhængigt af maskine og udstyr

- kan spredemængden ændres i foruddefinerede trin (f.eks. +/- 10%).
- kan der foretages gødningskalibrering under kørsel (kun vægtspredning).
- komfortabel grænsespredning.
- Kilespredning (kun ZA-M hydro ).

#### **Hovedmenu [\(Fig. 5](#page-10-1))**

Hovedmenuen består af flere undermenuer, hvor følgende skal udføres, før arbejdet påbegyndes:

- Indtastning af data,
- Indstilling eller indtastning af data.

#### <span id="page-10-1"></span>**Arbejdsmenu [\(Fig. 6](#page-10-2))**

- Under arbejdet viser arbejdsmenuen alle nødvendige sprededata.
- <span id="page-10-2"></span> Via arbejdsmenuen betjenes maskinen under brug.

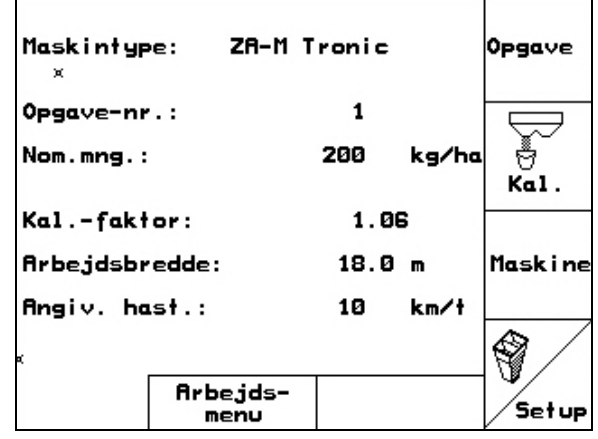

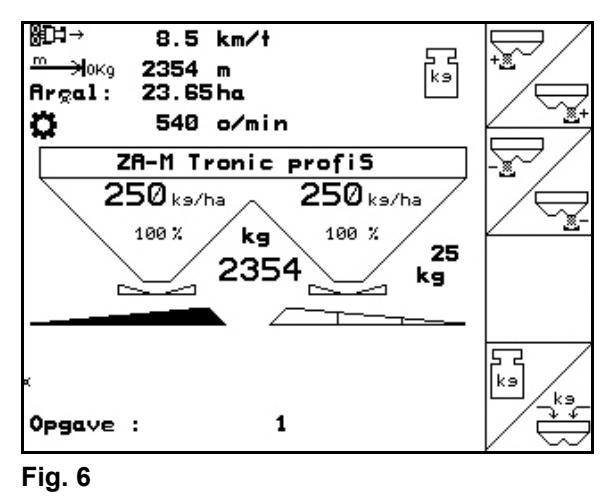

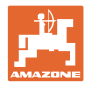

# <span id="page-11-0"></span>**4.1 Beskrivelse af taster og funktionsfelter**

De funktioner, som antydes på den højre displaykant ved et funktionsfelt (kvadratfelt eller diagonalt adskilt kvadratfelt), vises af de to tastrækker til højre ved siden af displayet.

- Hvis der vises kvadratfelter på displayet, er kun den højre tast ([Fig. 7/](#page-11-1)1) tildelt funktionsfeltet [\(Fig. 7](#page-11-1)/A).
- Hvis felterne er diagonalt adskilt:
	- er den venstre tast [\(Fig. 7](#page-11-1)/2) tildelt funktionsfeltet foroven til venstre ([Fig.](#page-11-1)  [7/](#page-11-1)B).
	- er den højre tast ([Fig. 7](#page-11-1)/3) tildelt funktionsfeltet forneden til højre ([Fig.](#page-11-1)  [7/](#page-11-1)C). **Fig. 7**

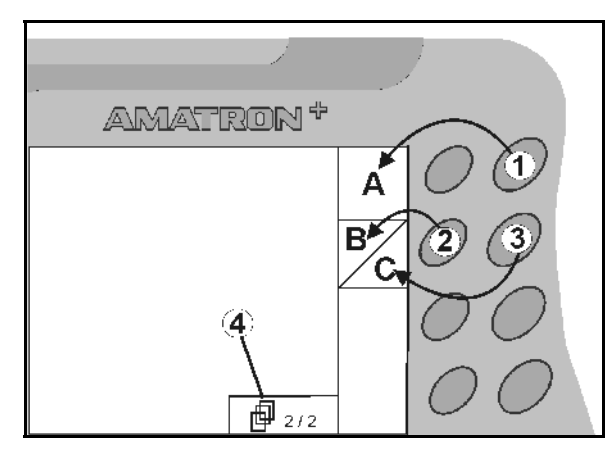

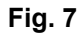

<span id="page-11-1"></span>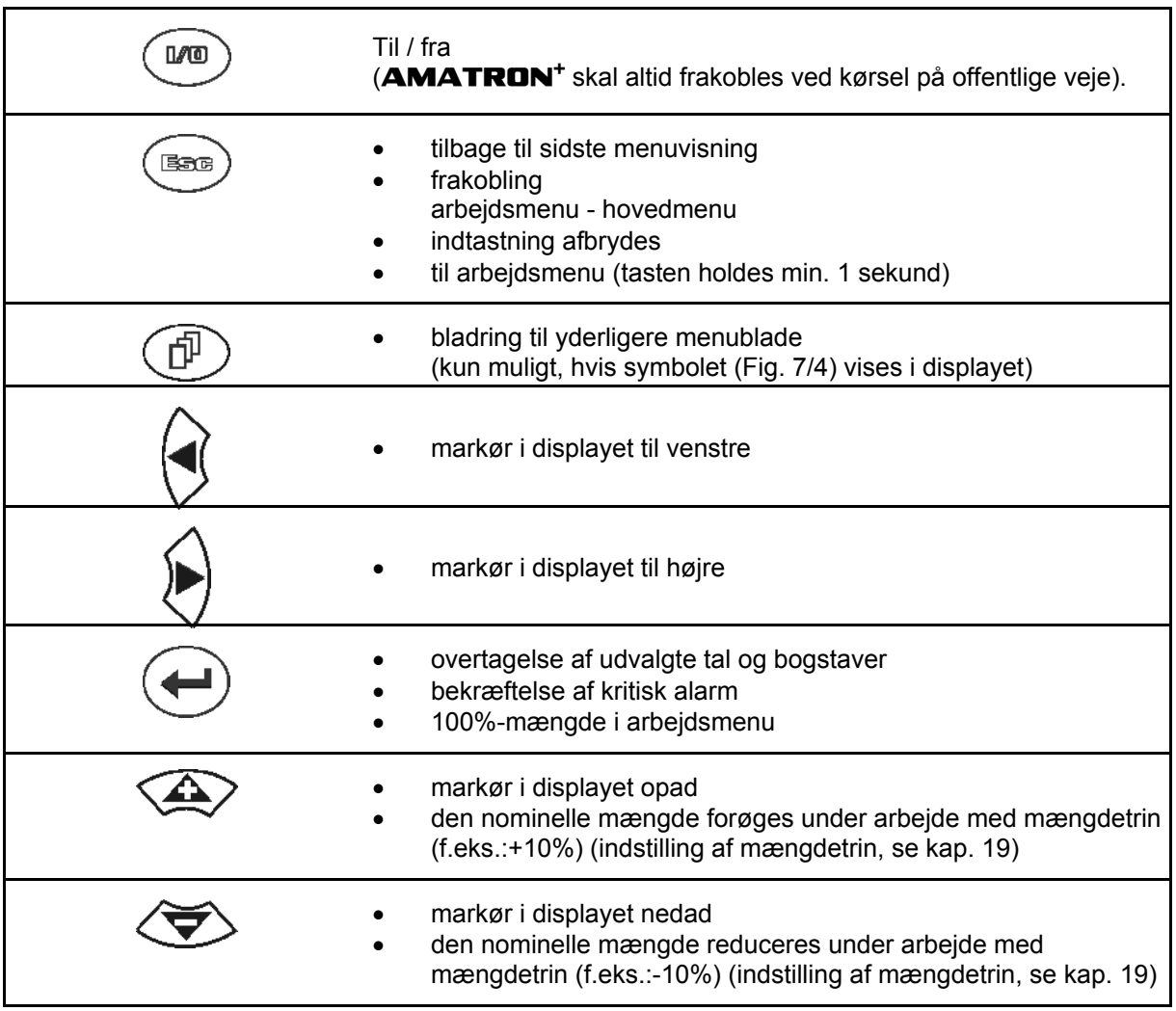

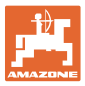

# <span id="page-12-0"></span>**4.1.1 Shift–tast**

ı

På bagsiden af apparatet sidder Shift-tasten

$$
\boxed{\qquad \qquad (\text{Fig. 8/1}).}
$$

- Hvis Shift-tasten er aktiv, vises det på displayet [\(Fig. 9](#page-12-2)/1).
- <span id="page-12-2"></span><span id="page-12-1"></span> Hvis du trykker på Shift-tasten, fremkommer flere funktionsfelter [\(Fig. 10\)](#page-12-3), og belysningen i funktionstasterne ændrer sig tilsvarende.

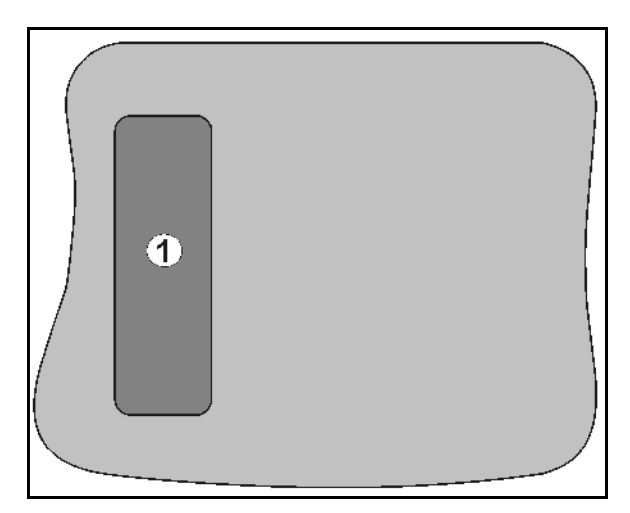

## **Fig. 8**

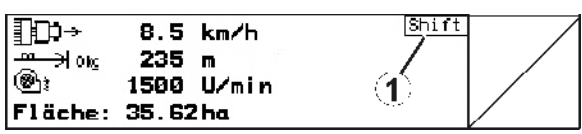

**Fig. 9** 

<span id="page-12-3"></span>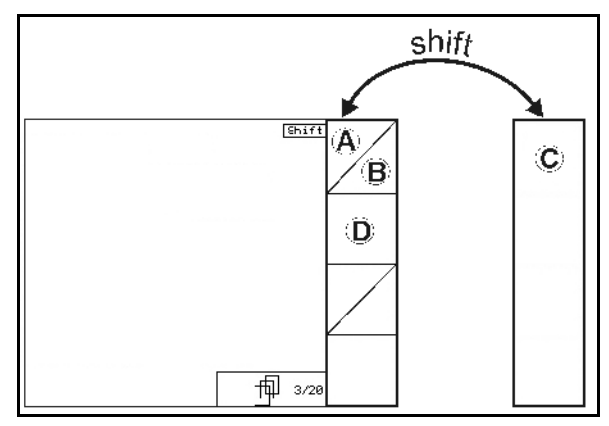

<span id="page-13-0"></span>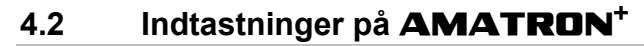

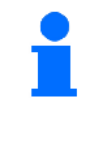

Til betjening af **AMATRON**<sup>+</sup> vises funktionsfelterne i denne brugsanvisning for at tydeliggøre, at den tast, der hører til funktionsfeltet, skal aktiveres.

**Eksempel:** 

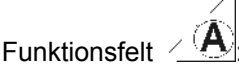

**Beskrivelse i brugsanvisningen:** 

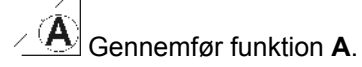

# **Handling:**

<span id="page-13-2"></span>Operatøren aktiverer den tast, der passer til funktionsfeltet, [\(Fig. 11/](#page-13-2)1), når funktion **A** skal gennemføres.

# <span id="page-13-1"></span>**4.3 Indtastning af tekst og tal**

Hvis det er nødvendigt at indtaste tekst eller tal på **AMATRON<sup>+</sup>**, vises indtastningsmenuen [\(Fig. 12\)](#page-13-3).

I den nederste del af displayet vises et valgfelt [\(Fig. 12/](#page-13-3)1) med bogstaver, tal og pile, fra hvilken indtastningslinjen ([Fig. 12](#page-13-3)/2) dannes (tekst eller tal).

$$
(\mathbf{1})
$$

eller tal i valgfeltet ([Fig. 12](#page-13-3)/3).

- <span id="page-13-3"></span> Overtagelse af valget ( [Fig. 12/](#page-13-3)3).
- $\mathbb{C}\bar{\mathbb{E}}$  Sletning af indstillingslinjen.
- $A \leftrightarrow a$  Skift mellem store og små bogstaver.
- Efter færdiggørelse af indtastningslinjen skal denne bekræftes.

Pilene <sup>++</sup> i valgfeltet [\(Fig. 12](#page-13-3)/4) muliggør en bevægelse i tekstlinjen.

Pilen  $\leftrightarrow$  i valgfeltet ([Fig. 12](#page-13-3)/4) sletter den sidste indtastning.

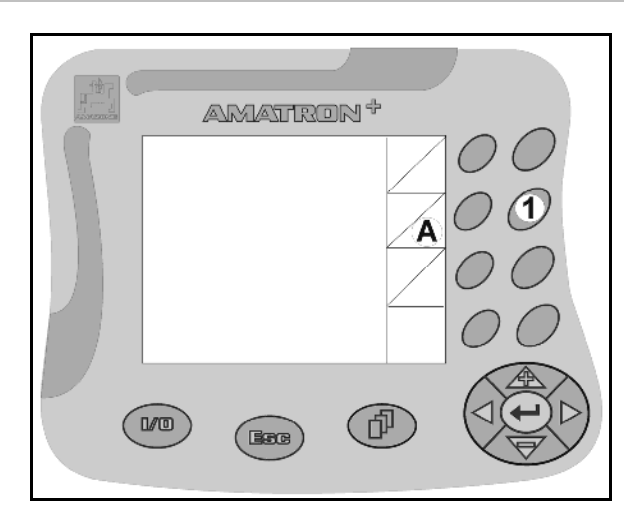

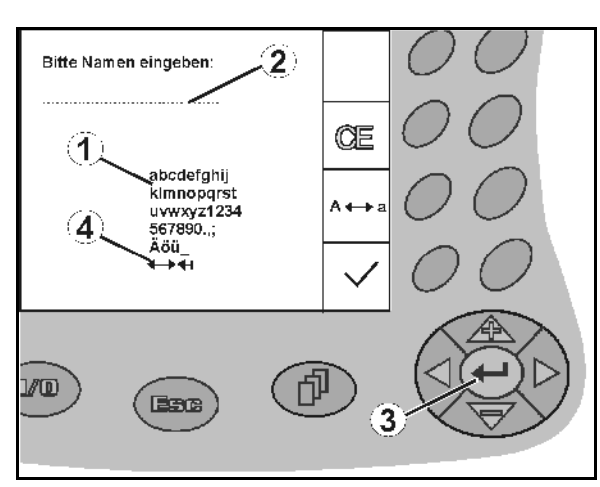

**Fig. 12** 

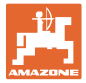

# <span id="page-14-0"></span>**4.3.1 Udvalg af optioner**

- Valgpilen [\(Fig. 13/](#page-14-3)1) positioneres med og .
- Udvalget overtages [\(Fig. 13/](#page-14-3)2).

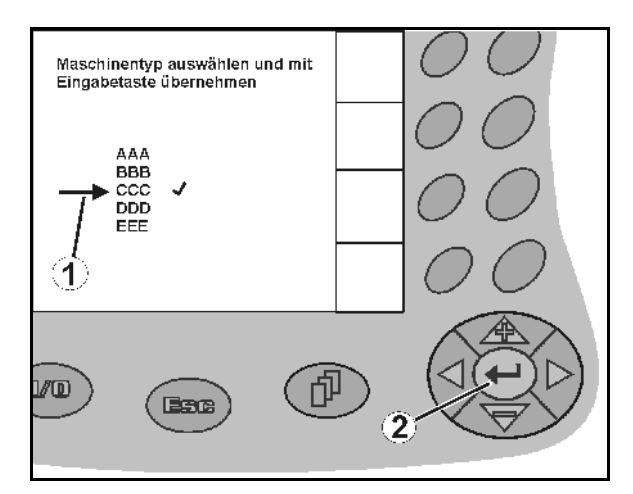

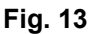

# <span id="page-14-3"></span><span id="page-14-1"></span>**4.3.2 Toggle-funktion**

Aktivering/deaktivering af funktioner:

- Funktionstast [\(Fig. 14/](#page-14-4)2) aktiveres én gang
- → Funktion **til** ([Fig. 14](#page-14-4)/1).
- Funktionstast aktiveres igen
- $\rightarrow$  Funktion fra.

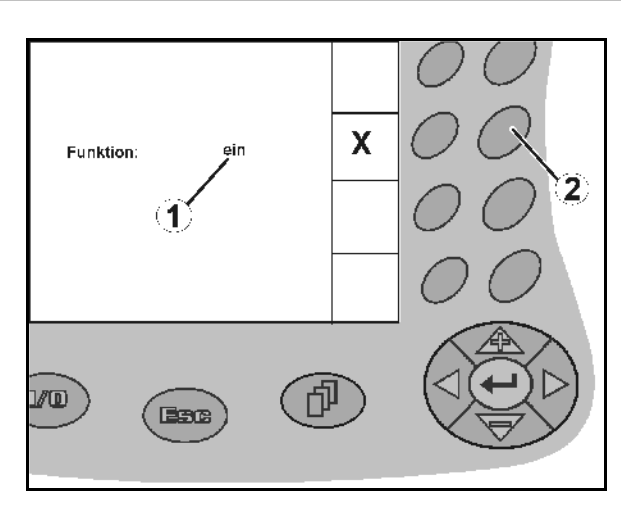

**Fig. 14** 

# <span id="page-14-4"></span><span id="page-14-2"></span>**4.4 Softwareversion**

Denne brugsanvisning gælder fra softwareversion:

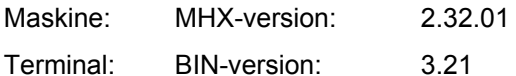

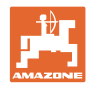

# **4.5 Hierarki i** AMATRON+

<span id="page-15-0"></span>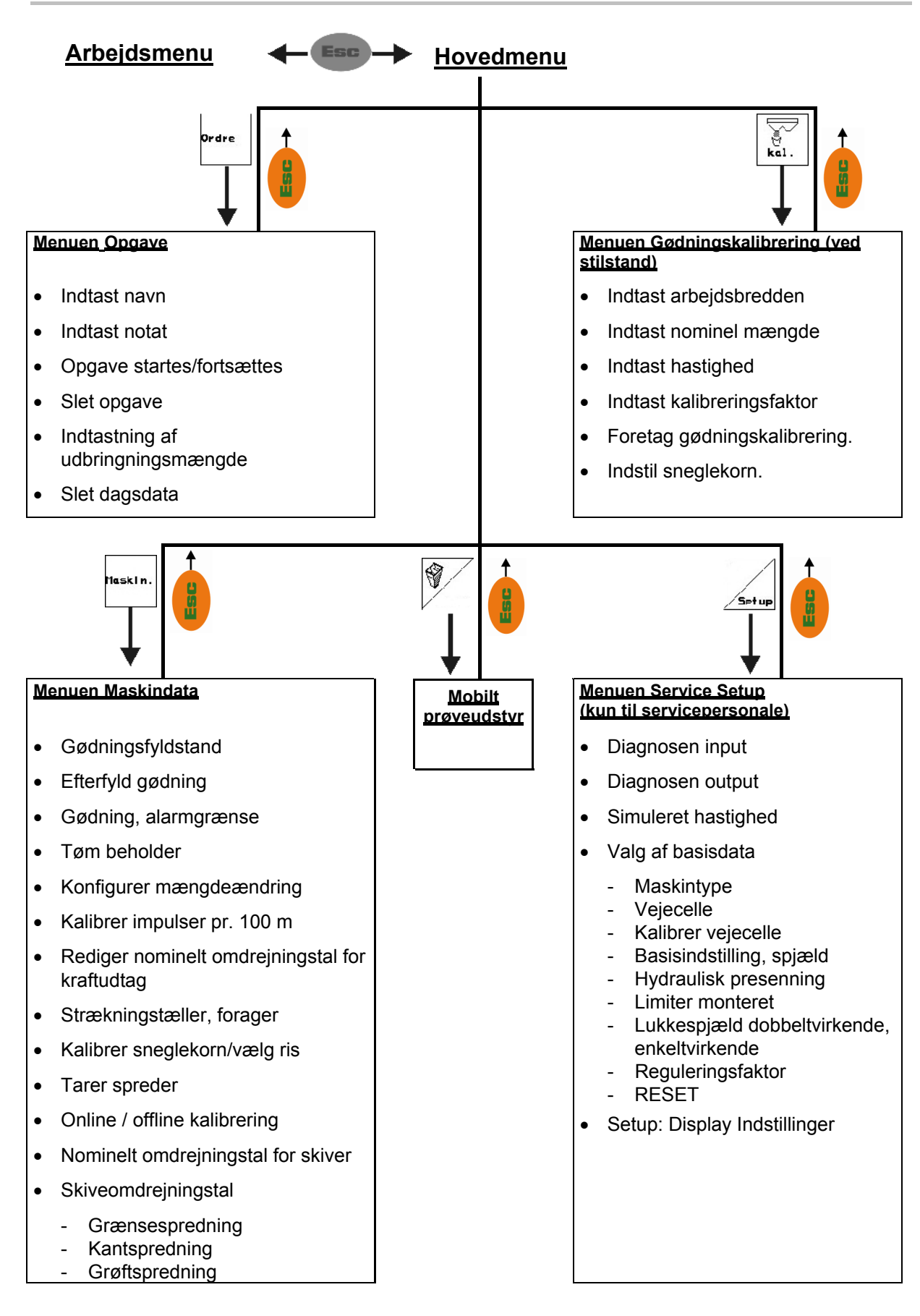

# <span id="page-16-1"></span><span id="page-16-0"></span>**5.1 Startskærm**

Efter tilkobling af **AMATRON**<sup>+</sup> ved tilsluttet maskincomputer vises startmenuen og viser nummeret på terminalens softwareversion. Efter ca. 2 sek. vises hovedmenuen.

Hvis der efter tilkobling af AMATRON<sup>+</sup> indlæses data fra maskincomputeren, f.eks. ved

- brug af en ny maskincomputer
- anvendelse af en ny **AMATRON**<sup>+</sup>terminal
- efter RESET af **AMATRON<sup>+</sup>-terminalen**

viser startskærmen dette.

# <span id="page-16-2"></span>**5.2 Hovedmenu**

Menuen **Opgave** (side [25\)](#page-24-0)

- o lndtastning af data til ny opgave.
- Start opgaven, før spredningen påbegyndes.
- De fundne data fra op til 20 bearbejdede opgaver gemmes

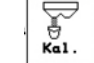

**Wender Control Control Control Control Control Control Control Control Control Control Control Control Control Control Control Control Control Control Control Control Control Control Control Control Control Control Contro** 

 Før hver brug skal du derfor udregne gødnings-kalibreringsfaktoren for den gødning, der skal spredes.

# Ved **ZA-M Profis** kan

- kalibreringsfaktoren findes under en kalibreringskørsel (side [30](#page-29-0)).
- kalibreringsværdien beregnes kontinuerligt under spredning via online-kalibrering (side [32](#page-31-0)).
- Menuen **Sneglekorn** (side [34](#page-33-0))
	- Erstatter menuen **Kalibrer gødning** ved udbringning af sneglekorn.
	- Menuen **Sneglekorn** aktiveres via menuen **Maskindata**.

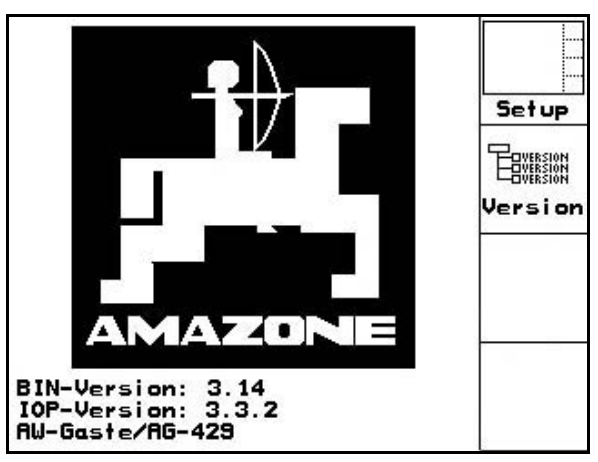

**Fig. 15** 

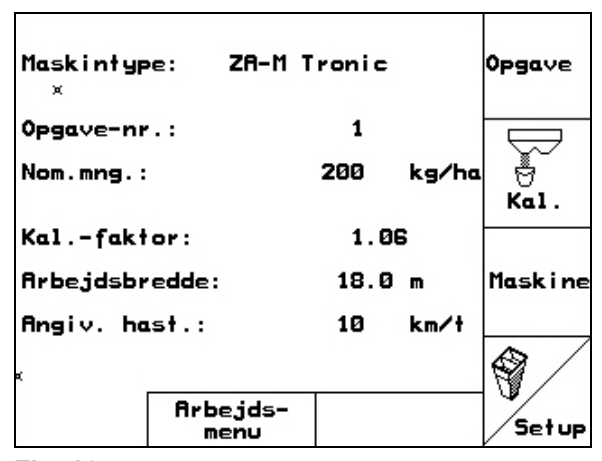

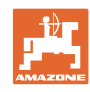

Maskine

- Menuen **Maskindata** (side [19](#page-18-0))
- o lndtastning af maskinspecifikke eller individuelle data.

Menuen **Setup** (side [37\)](#page-36-0)

o Indtastning af basisindstillinger.

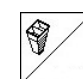

 Menuen **Mobilt prøveudstyr** (side [42\)](#page-41-0)

 Til beregning af spredeskovlenes stilling ved kontrol af tværfordelingen med mobilt prøveudstyr. (se betjeningsvejledningen til det mobile prøveudstyr).

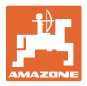

# **5.3 Indtast maskindata**

<span id="page-18-3"></span><span id="page-18-2"></span><span id="page-18-1"></span><span id="page-18-0"></span>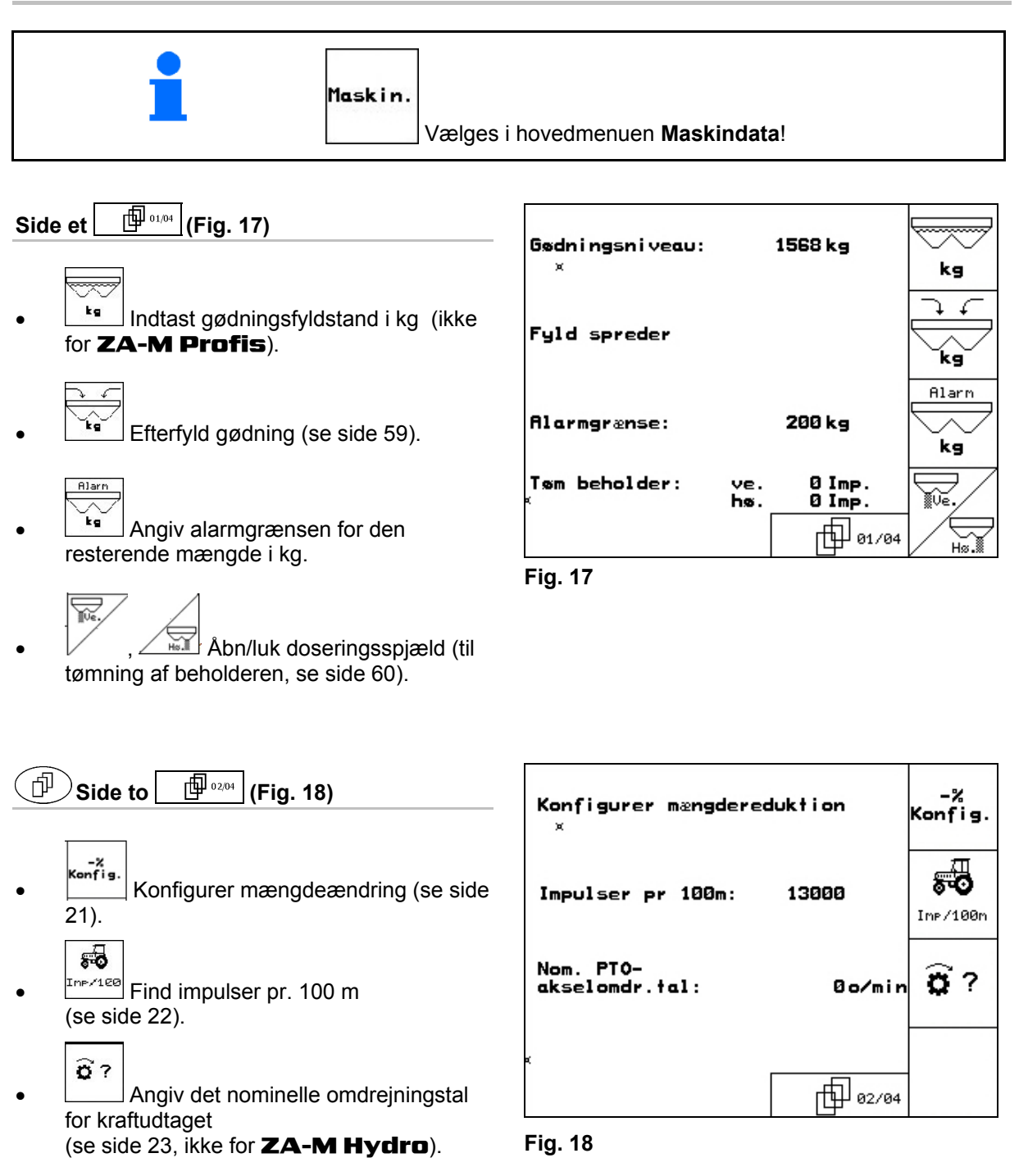

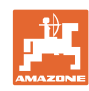

<span id="page-19-0"></span>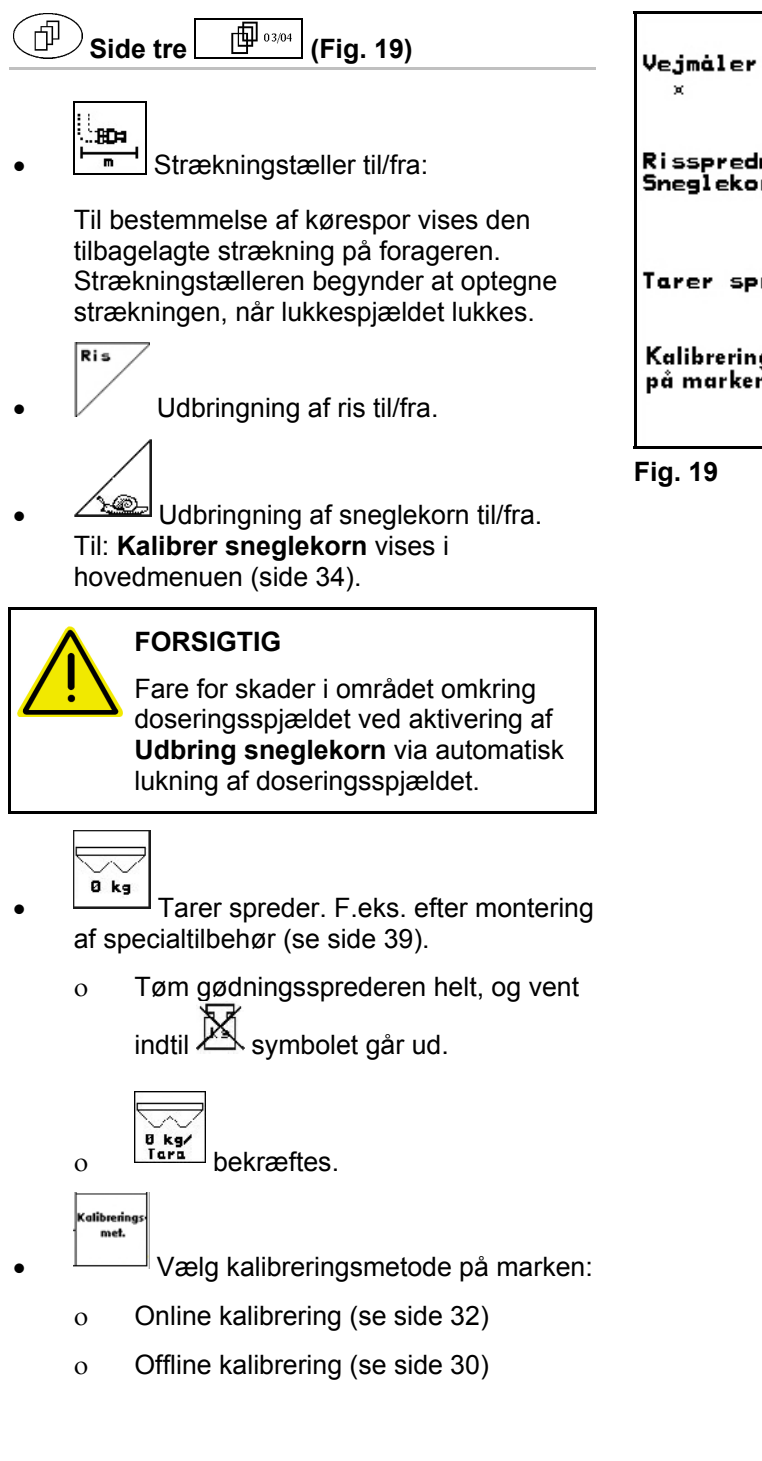

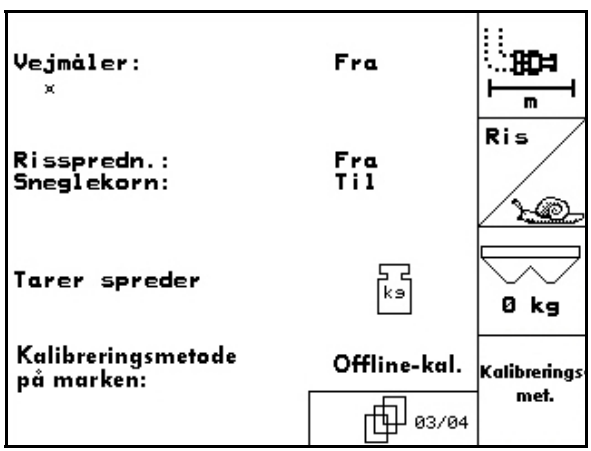

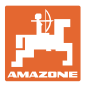

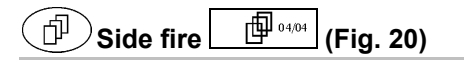

# ZA-M hydro:

- : Angiv spredeskivernes nominelle omdrejningstal i omdr./min (find værdien i spredetabellen, standard: 720 omdr./min.)
	- mpons

 $\sqrt{}$ 

- **B** Spredeskivernes omdrejningstal i omdr./min ved grænsespredning.
- <span id="page-20-1"></span>**<u><sup>5</sup>**Spredeskivernes omdrejningstal i</u> omdr./min ved grøftspredning.

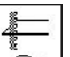

**<u><sup>5</sup>**</u> Spredeskivernes omdrejningstal i omdr./min ved kantspredning.

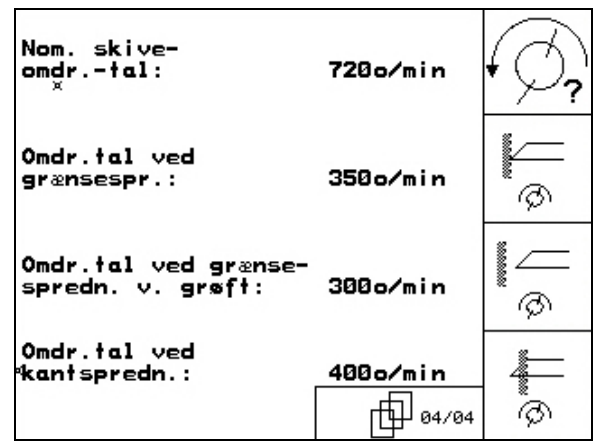

**Fig. 20** 

# <span id="page-20-0"></span>**5.3.1** Konfigurer mængdereduktion (maskindata <sup>● 图 0204</sup>

- n<sub>ngd</sub>.<br>Angiv mængdetrin (værdi til procentuel mængdeændring under arbejde).
- $-$ <sup>2</sup> alle **ZA-M**: Mængdereduktion ved grænsespredning

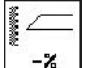

mond

- $\frac{-\mathbf{x}}{2}$  ZA-M hydro: Mængdereduktion ved grøftspredning
- $\overline{Z}$  **ZA-M hydro**: Mængdereduktion ved kantspredning

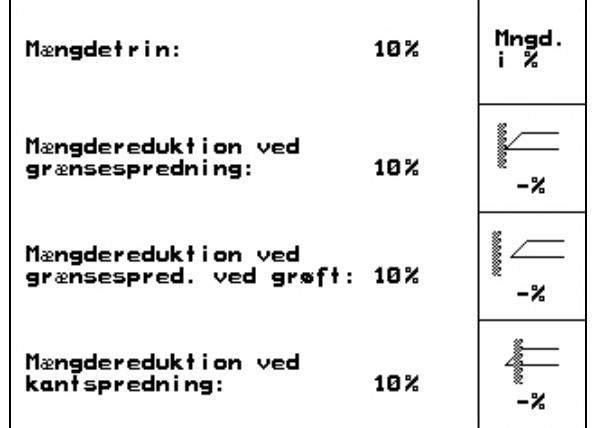

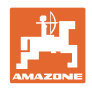

# <span id="page-21-0"></span>**5.3.2** Kalibrering af vejesensor (maskindata  $\mathbb{P}^{\mathbb{Q}_{020}}$

Til bestemmelse af den faktiske hastighed skal **AMATRON<sup>+</sup>** bruge kalibreringsværdien Impulser/100 m.

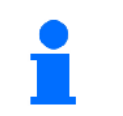

Kalibreringsværdien Impulser/100 m må ikke være mindre end 250, da **AMATRON<sup>+</sup>** ellers ikke arbejder efter forskrifterne.

Til indtastningen Impulser/100 m er der tre muligheder:

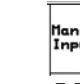

**ktan.**<br>Ineut Værdien er kendt og indtastes manuelt på  $AMATRON<sup>+</sup>$ .

- Værdien er **ikke** kendt og beregnes ved at køre en målestrækning på 100 m.
- 1. Mål en strækning på nøjagtigt 100 m på marken. Strækningens start- og slutpunkt markeres [\(Fig. 23\)](#page-21-1).

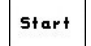

- 2. **Kalibrering startes.**
- 3. Kør målestrækningen fra start- til slutpunkt
- $\rightarrow$  ved start springer tælleren til 0.
- $\rightarrow$  På displayet vises de fortløbende beregnede impulser.
- 4. Efter 100 m stoppes der.
- $\rightarrow$  På displayet vises antallet af de beregnede impulser.
- 5. Overtag værdien Impulser/100 m.
- <span id="page-21-1"></span> $\rightarrow$  Værdien tilpasses til den traktor, der er valgt i hukommelsen.

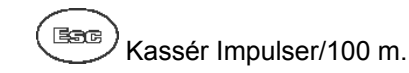

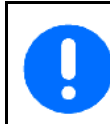

Hvis der køres med alle hjul på marken, skal allehjulsdrevet være aktiveres, når vejsensoren kalibreres.

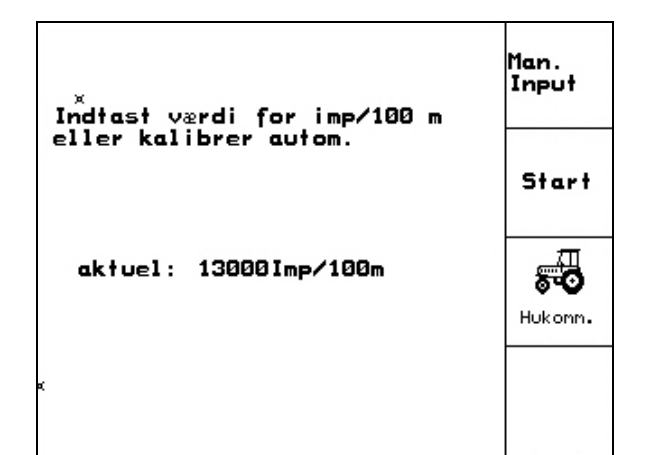

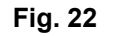

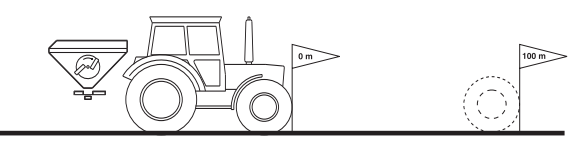

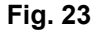

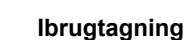

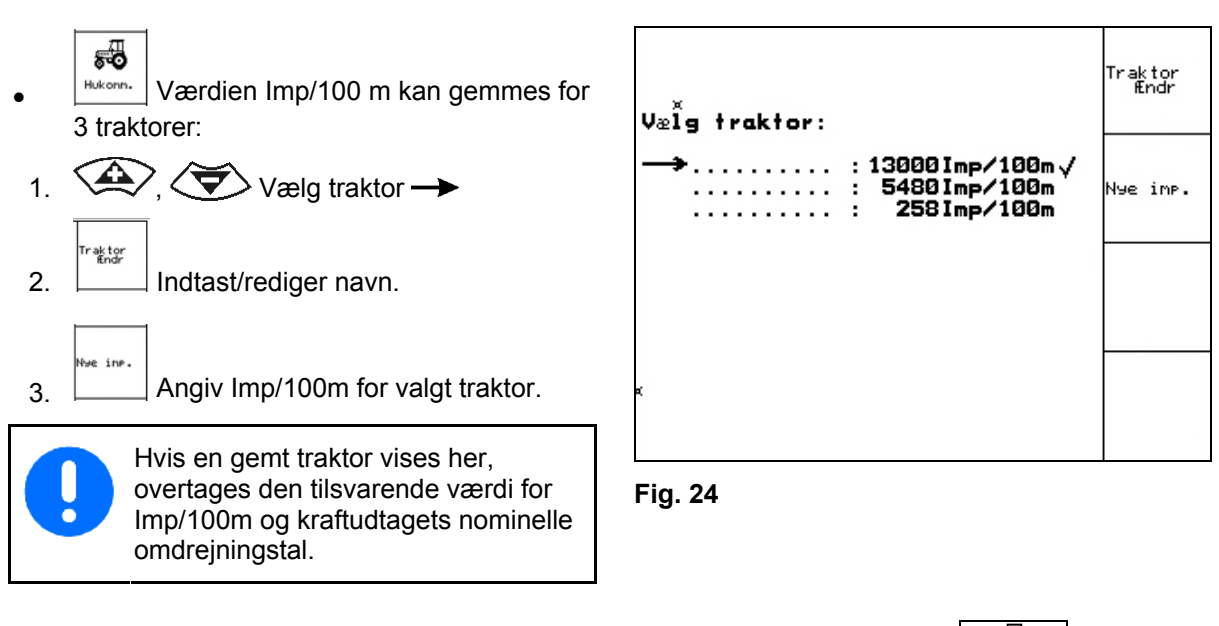

# <span id="page-22-0"></span>**5.3.3** Angiv kraftudtagets nominelle omdrejningstal (Maskindata  $\boxed{\oplus^{0.204}}$

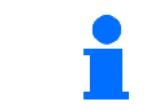

 Kun for traktorer med registrering af kraftudtagets omdrejningstal.

- $\overline{\mathbf{c}}$ **Angiv det nominelle omdrejningstal** for kraftudtaget
	- o 540 $^1$ / $_{\sf min}$ , 720 $^1$ / $_{\sf min}$ 
		- $\rightarrow$  Standardomdrejningstal.
	- $0^{1/2}$ <sub>min</sub>:

 $\rightarrow$ Ingen kraftudtagssensorer monteret/overvågning af kraftudtaget ikke ønsket.

o Imp/o. Angiv impulser pr. kraftudtagsomdrejning (spørg forhandleren).

 $\widehat{\mathbf{a}}$ 

- Hukommelse for 3 traktorer med tilhørende omdrejningstal for kraftudtag.
- 1.  $\left\langle \bigotimes \right\rangle$   $\left\langle \bigotimes \right\rangle$  Vælg traktor  $\rightarrow$ 'r ak tor<br>Endr  $2 \quad$  Indtast/rediger navn. ine.
- $3.$   $\Box$  Angiv omdrejningstal for kraftudtag.

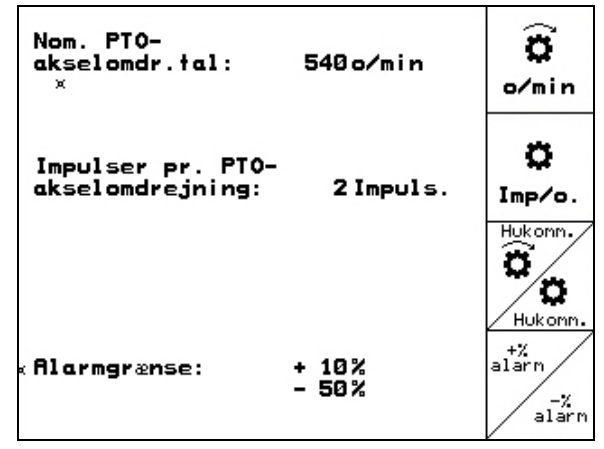

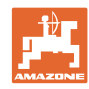

 $\mathcal{L}_{\text{Hukonn.}}$  Hukommelse til 3 traktorer med tilhørende værdi for impulser/omdrejning. 1.  $\left\langle \bigoplus \right\rangle$ ,  $\left\langle \bigoplus \right\rangle$  Vælg traktor  $\rightarrow$ 2. Traktor | Indtast/rediger navn. 3. **Angiv impulser/omdrejning for** kraftudtaget.  $\overline{a^{*2}_{\text{a}}$  4. Angiv den øvre alarmgrænse i %. (standardværdi 10%). 5.  $\angle$ <sup>alarn</sup> Angiv den nedre alarmgrænse i %. (standardværdi 10%).

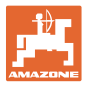

# **5.4 Anlæggelse af opgave**

<span id="page-24-0"></span>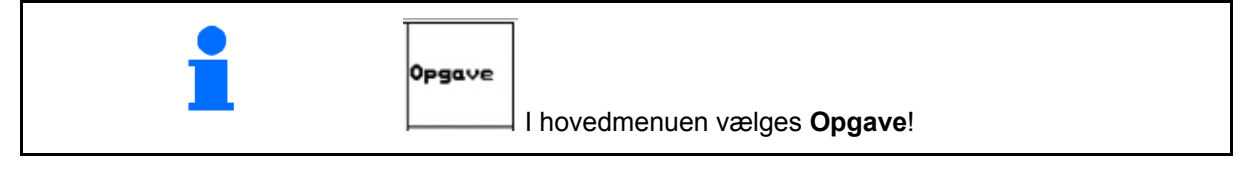

Når opgavemenuen åbnes, vises den startede (senest bearbejdede) opgave.

Der kan gemmes maks. 20 opgaver (opgave-nr. 1-20).

同 til anlæggelse af en ny opgave skal der vælges et opgavenummer ([Fig. 26](#page-24-1)).

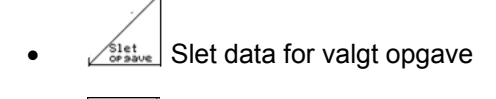

<span id="page-24-1"></span>Indtast navn

Nau

- Indtast notat
- ks/ha Indtast nominel mængde Start<br>Orsave
- opgave startes, for at påløbende data til denne opgave kan aflægges.
- Slet opgave

 $\left\langle \begin{array}{c} \text{Slet} \\ \text{dagger} \\ \text{Slet dagsdata} \end{array} \right\rangle$  Slet dagsdata

- Bearbejdet areal (ha/dag).
- Udbragt gødningsmængde (mængde/dag).
- Arbejdstid (timer/dag).

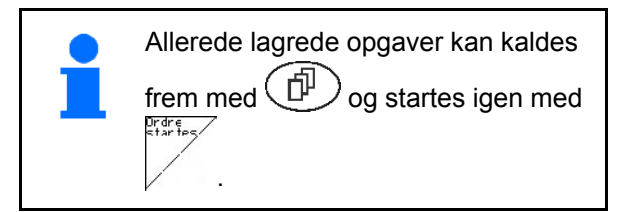

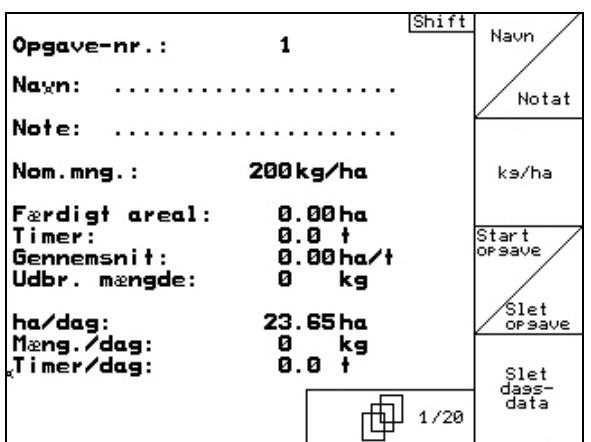

**Fig. 26** 

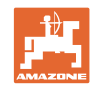

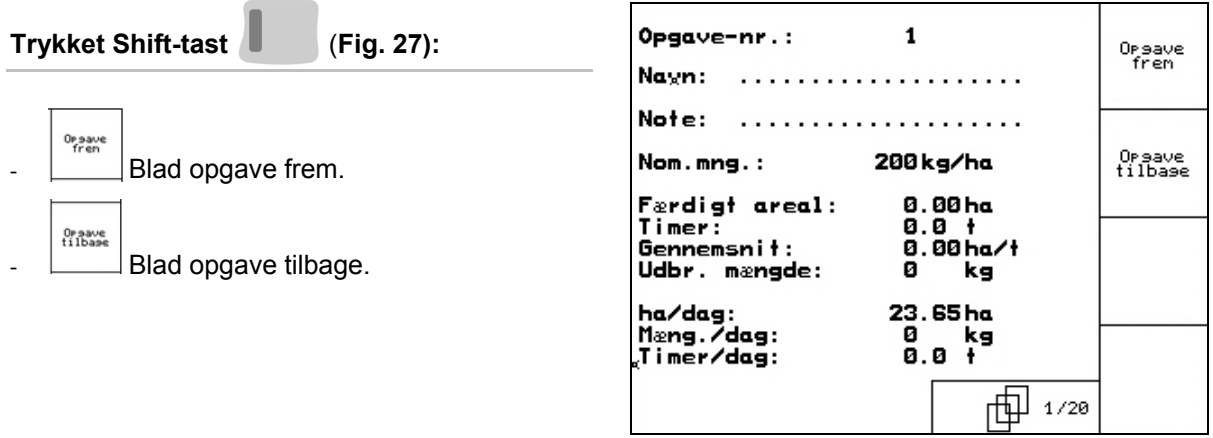

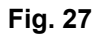

# <span id="page-25-1"></span><span id="page-25-0"></span>**5.4.1 Ekstern opgave**

Via en PDA-computer kan en ekstern opgave overgives og startes på **AMATRON**<sup>+</sup>.

Denne opgave får ordrenummer 21.

Dataoverførslen sker via den serielle grænseflade.

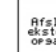

 $\left( \begin{array}{c} Rf \in \text{Lut} \\ \text{else} \\ \text{04} \end{array} \right)$  Afslut ekstern opgave.

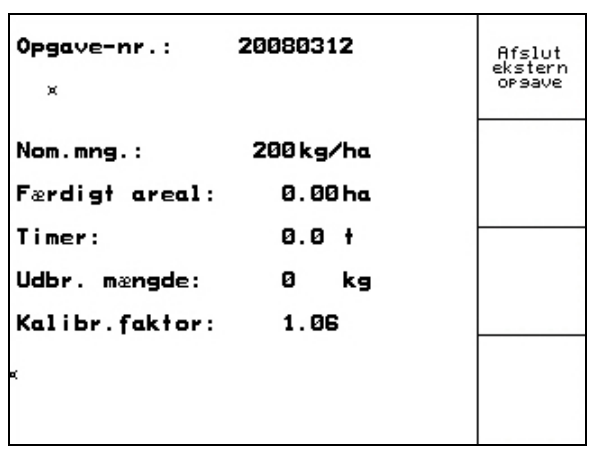

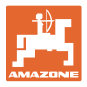

# **5.5 Kalibrer gødning**

<span id="page-26-0"></span>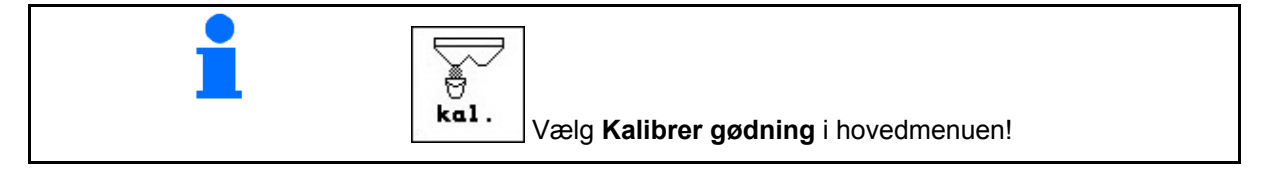

 Gødnings-kalibreringsfaktoren fastlægger reguleringsadfærden for AMATRON<sup>+</sup> og afhænger af

- af de flydende egenskaber af den gødning, der skal spredes.
- af den angivne spredemængde.
- af den angivne arbejdsbredde.

Gødningens flydende konsistens er igen afhængig af

- gødningens opbevaring, gødningens opbevaringstid samt af klimatiske faktorer.
- arbejdsbetingelserne

Kalibreringsværdien findes på forskellig måde afhængigt af sprederen.

Følgende tal henviser til sider, hvor kalibreringen for de tilhørende spredere vises

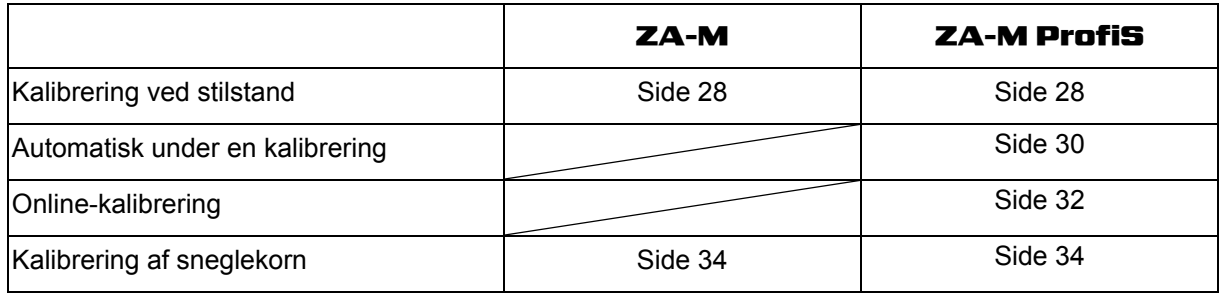

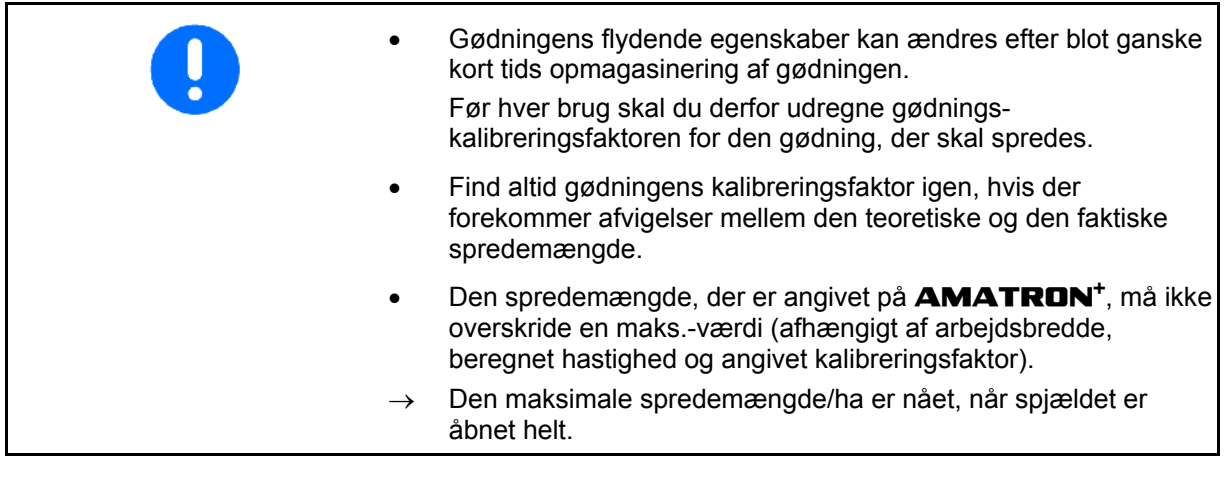

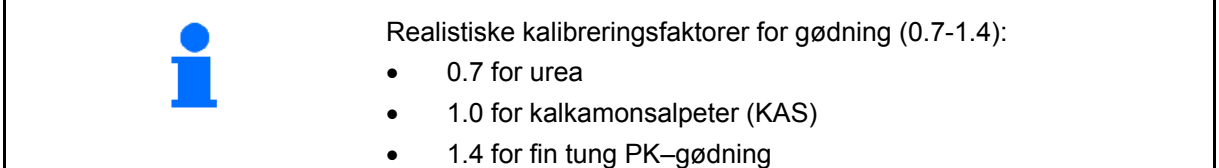

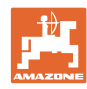

# <span id="page-27-0"></span>**5.5.1 Find gødnings-kalibreringsfaktoren:**

- 1. Kom en tilstrækkelig mængde gødning i beholderen.
- 2. Tag spredeskiven **til venstre** af.
- 3. Fastgør opfangsbeholderen under udløbsåbningen til venstre (følg betjeningsvejledningen til ZA-M!).
- 4. Kontrollér/angiv arbejdsbredden
- 5. <u>Zkartia</u> Kontrollér/angiv udbringningsmængden.  $km/t$
- 6.  $\mathcal{V}$  Kontrollér/angiv den beregnede hastighed.
- 7.  $\angle$ Kak. Angiv kalibreringsfaktoren til bestemmelse af den præcise kalibreringsfaktor, f.eks.: 1.00.

Som kalibreringsfaktor kan

- mængdefaktoren fra spredetabellen anvendes.
- de erfaringsmæssige værdier anvendes.

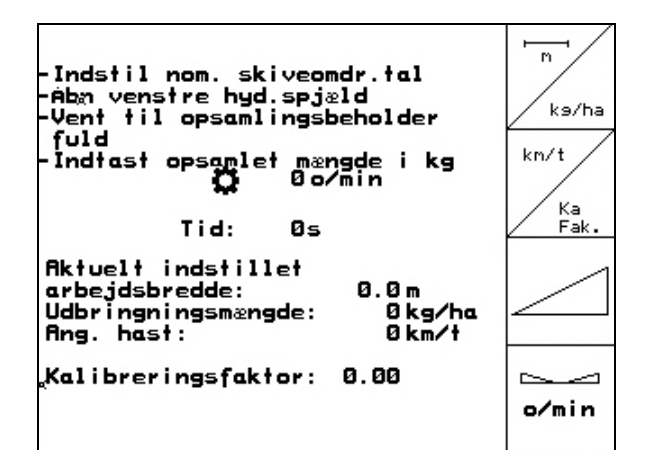

**Fig. 29** 

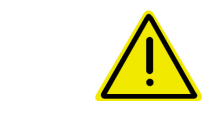

#### **ADVARSEL**

**Fare for skader ved den roterende spredeskive til højre.** 

Hold personer på sikker afstand af spredeskiverne

 8. Indstil traktorens kraftudtag iht. spredetabellen.

Aktivér **ZA-M Hydro** spredeskiverne.

- 9. Åbn lukkespjældet til venstre.
	- Aktivér traktorstyring 1.

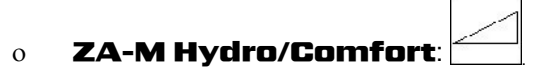

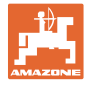

- 10. Så snart opfangsbeholderen er fuld, skal du lukke lukkespjældet til venstre.
	- Aktivér traktorstyring 1.

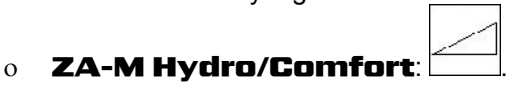

- 11. Deaktiver spredeskivedrift.
	- Deaktiver kraftudtaget.
	- o **ZA-M Hydro:** Spredeskiverne slukker automatisk.
- 12. Vej den opfangede gødningsmængde (tag højde for opfangsbeholderens vægt).

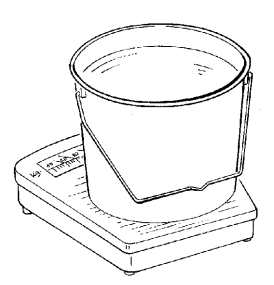

Den anvendte vægt skal veje præcist. Unøjagtigheder kan medføre afvigelser i den mængde såsæd, der faktisk udbringes.

- 13. Angiv værdien for den vejede gødningsmængde i kg.
- $\rightarrow$  Den nye kalibreringsfaktor vises [\(Fig. 30\)](#page-28-0).

**kassér den.**<br>Sang kassér den.

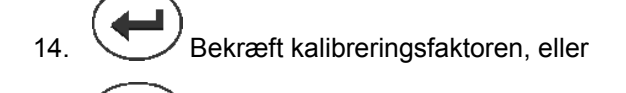

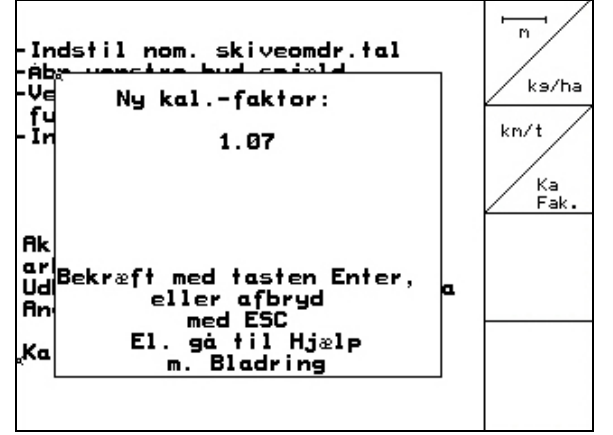

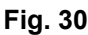

<span id="page-28-0"></span>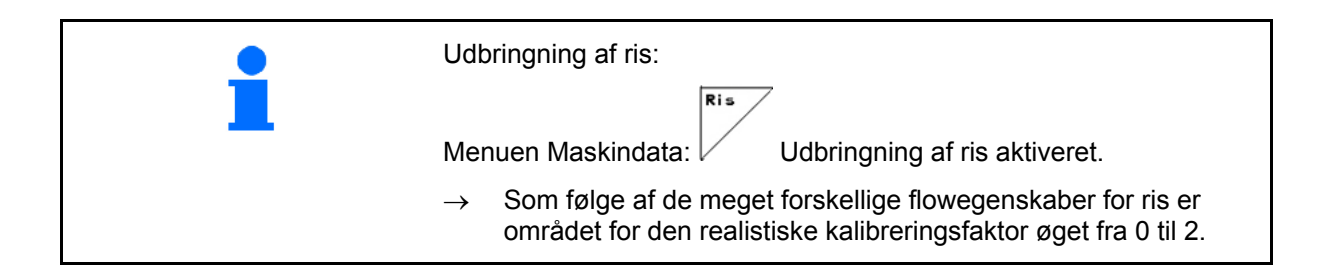

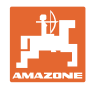

# <span id="page-29-0"></span>**5.5.2 Gennemførsel af en gødningskalibreringskørsel (offline-kalibrering)**

# Kun for ZA-M Profis:

Den automatiske gødningskalibrering udføres, så snart spredningen påbegyndes. I den forbindelse skal mindst 200 kg gødning udbringes.

**Menuen Maskindata** | **Maskindata** | **side tre**  $\boxed{=}$   $\overline{\mathbb{P}}$   $\frac{1}{\sqrt{3}}$   $\frac{1}{\sqrt{3}}$ in webs

met. Modus offline-kalibrering.

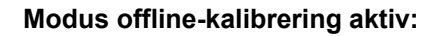

Før den automatisk gødningskalibrering:

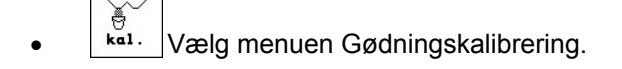

- 1. **Kontrollér/angiv arbejdsbredden.**
- 2. <u>Zkarta</u> Kontrollér/angiv udbringningsmængden.  $km/t$
- 3. **Kontrollér/angiv den beregnede** hastighed.
- 4.  $\angle$ Kak. Angiv kalibreringsfaktoren til bestemmelse af den præcise kalibreringsfaktor, f.eks.: 1.00.

Ved angivelse af kalibreringsfaktoren kan

- kalibreringsfaktoren (mængdefaktoren) findes i spredetabellen.
- de erfaringsmæssige værdier anvendes.
- eller gennemførelsen foretages før kalibrering i stilstand (side [28](#page-27-0)).

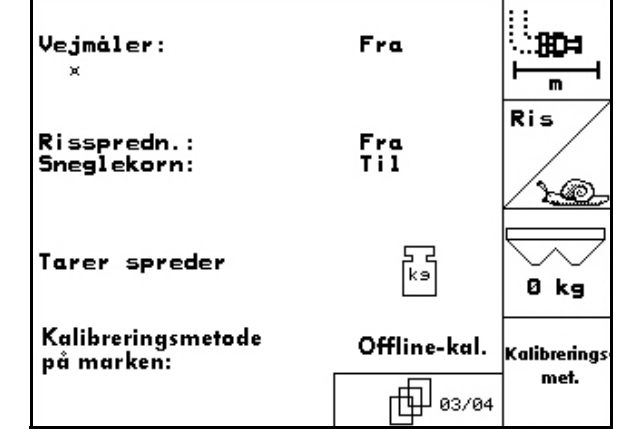

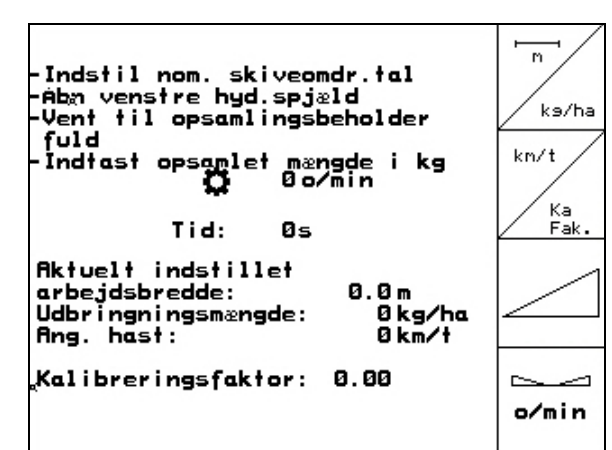

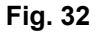

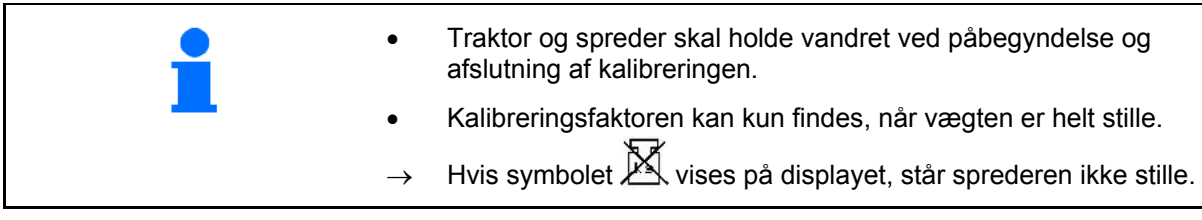

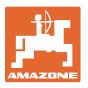

#### **Automatisk beregning af gødningskalibreringsfaktor.**

<span id="page-30-0"></span>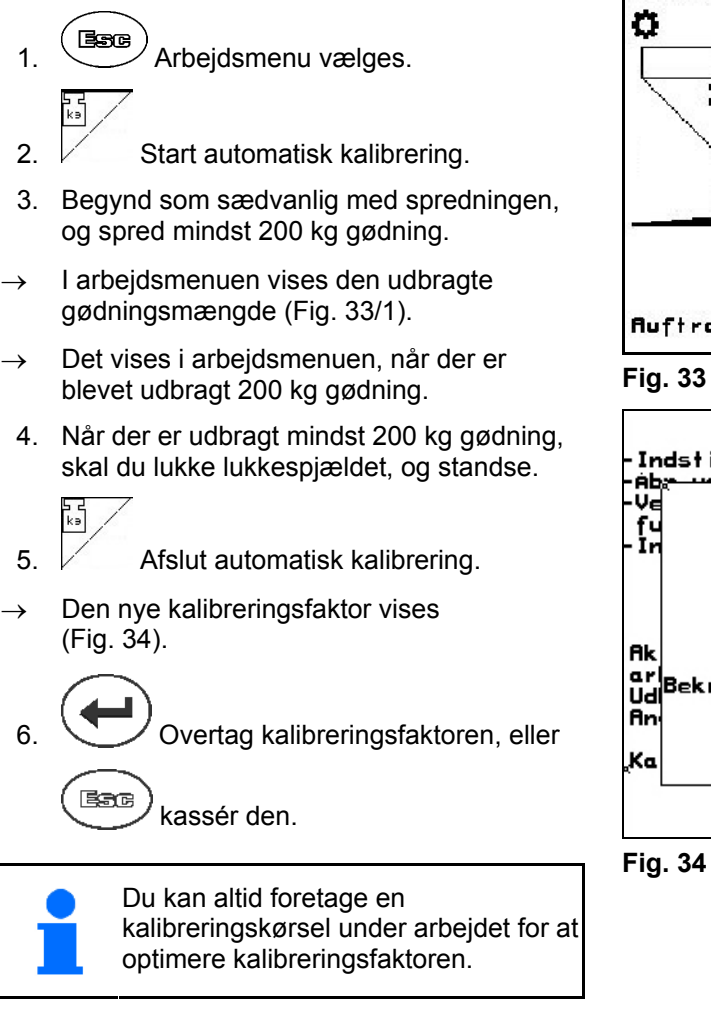

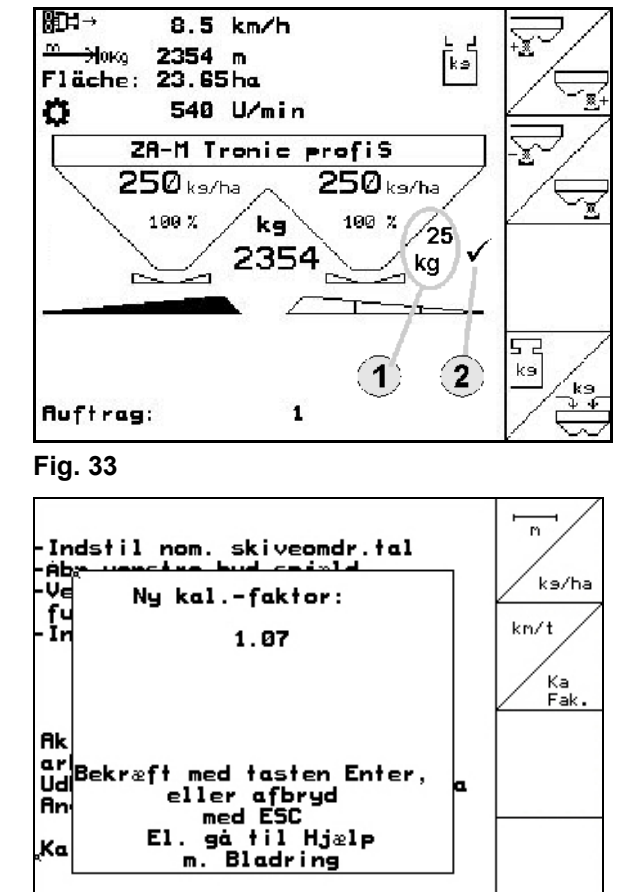

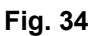

<span id="page-30-1"></span>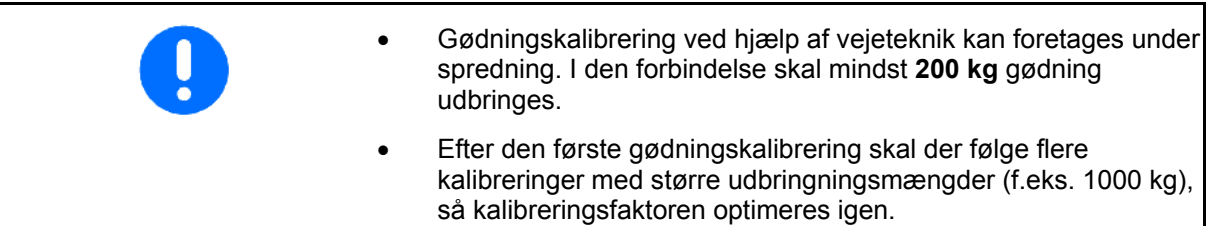

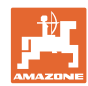

# <span id="page-31-0"></span>**5.5.3 Permanent gødningskalibrering (online-kalibrering)**

### Kun for ZA-M Profis:

Kalibreringsværdien beregnes kontinuerligt ved hjælp af online-vejning og den teoretisk udbragte mængde. Den nødvendige spjældposition tilpasses online.

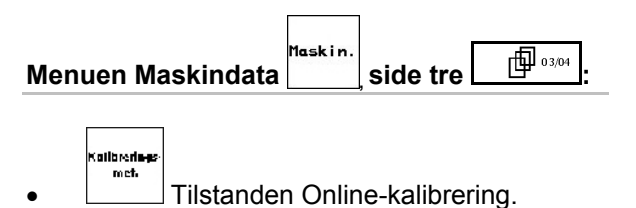

Hvis der skal kalibreres konstant under gødningsspredningen, skal onlinegødningskalibreringen aktiveres.

#### **Aktivér tilstanden Online-kalibrering:**

Før online-gødningskalibrering:

- ें<br><sup>ka1.</sup> Vælg menuen Gødningskalibrering.
- 1.  $\mathbb{V}$  Kontrollér/angiv arbejdsbredden.
- 2. <u>Zkartia</u> Kontrollér/angiv udbringningsmængden.

 $km/t$ 

- $3.$  Kontrollér/angiv den beregnede hastighed.
- 4.  $\angle$  **Eak.** Angiv kalibreringsfaktoren til bestemmelse af den præcise kalibreringsfaktor, f.eks.: 1.00.

Ved angivelse af kalibreringsfaktoren kan

- kalibreringsfaktoren (mængdefaktoren) findes i spredetabellen.
- de erfaringsmæssige værdier anvendes.

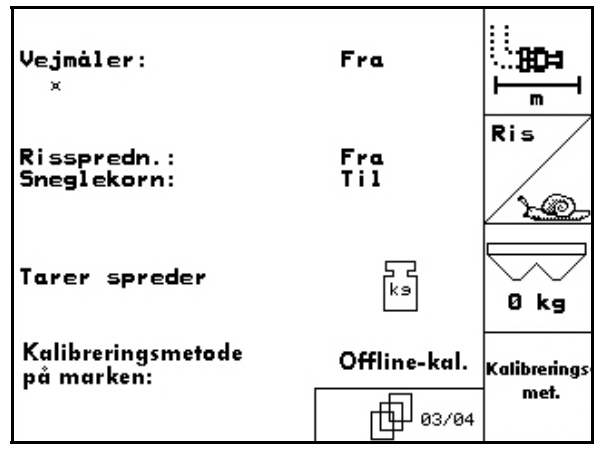

**Fig. 35** 

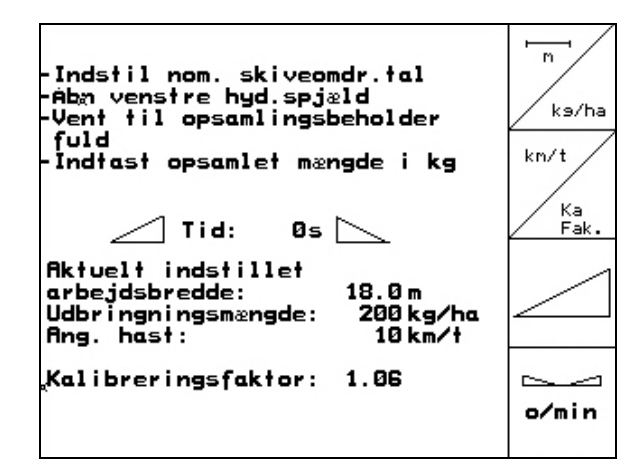

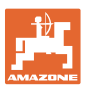

<span id="page-32-0"></span>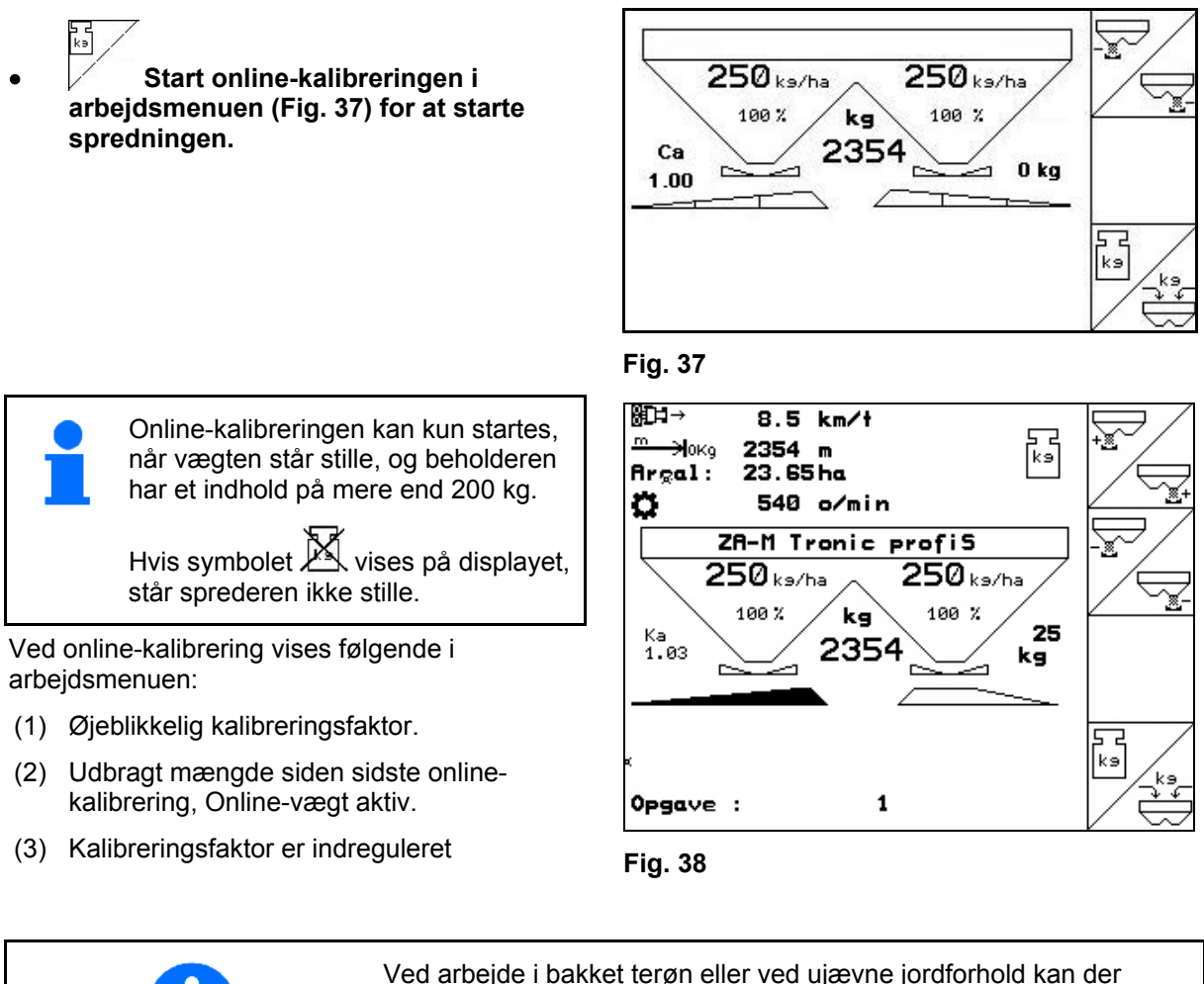

<span id="page-32-1"></span>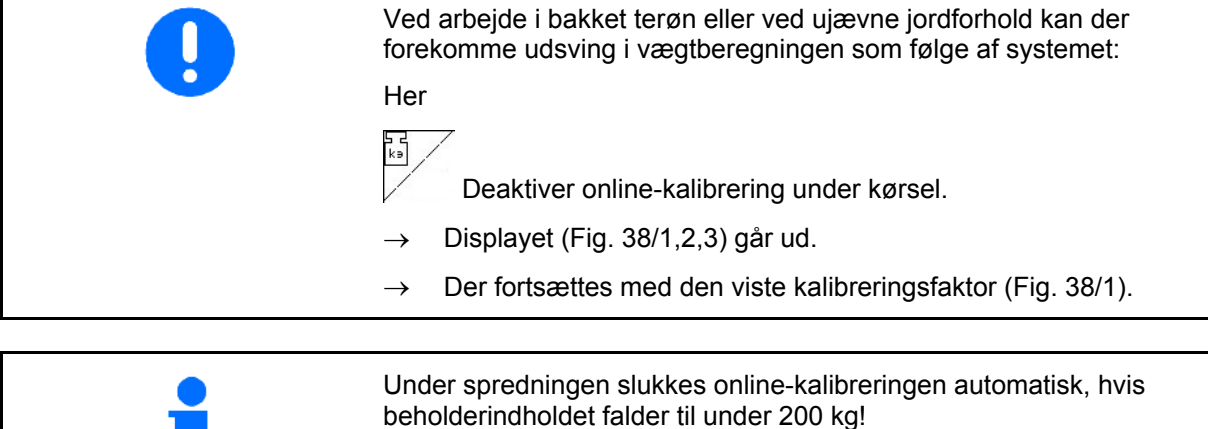

online-kalibrering igen!

Efter påfyldning (beholderindhold på mere end 500 kg) aktiveres

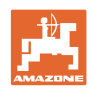

# <span id="page-33-0"></span>**5.5.4 Kalibrering af sneglekorn**

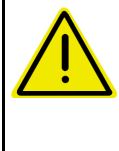

# **FORSIGTIG**

**Før udbringning af sneglekorn skal spredemængdekontrollen for begge udløbsåbninger altid udføres efter hinanden.** 

Ved udbringning af sneglekorn skal du åbne

menuen Maskindata  $\int_{\text{side 3}}^{\text{max}}$  side 3  $\int$ 

- 1.  $\triangle$ ed og aktivere punktet Sneglekorn ([Fig. 39](#page-33-1)).
- <span id="page-33-1"></span> **Kalibrer sneglekorn til venstre udløbsåbning:**
- 2. Kom en tilstrækkelig mængde sneglekorn i beholderen.
- 3. Afmonter begge spredeskiver.
- 4. Stil opfangsbeholderen under venstre udløbsåbning.
- ን መ **5.** Aktivér hovedmenuen for at få adgang til menuen Kalibrering af Sneglekorn.

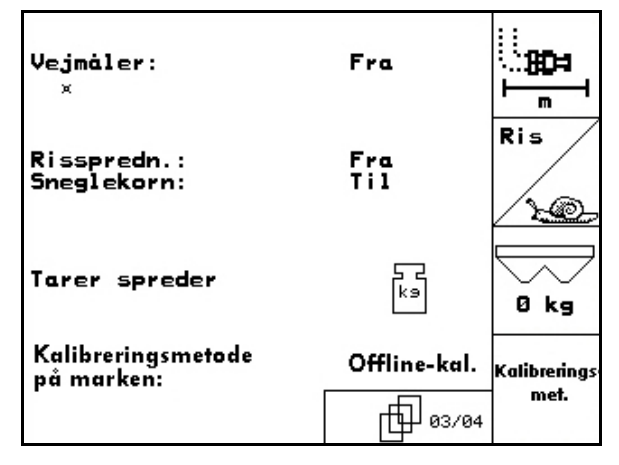

# **Fig. 39**

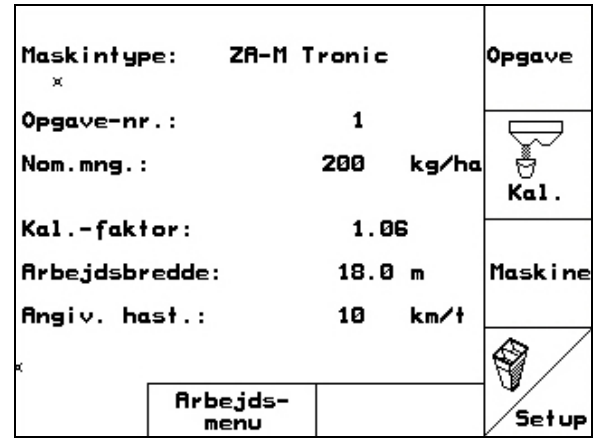

- 6. Kontrollér/angiv arbejdsbredden
- 7.  $\angle$ ka/ha Kontrollér/angiv den nominelle mængde.
	- km/t<br>arb.
- 8. **Kontrollér/angiv den beregnede** hastighed.
- 9. Find den nødvendige sjældstilling for den angivne mængde i spredetabellen.

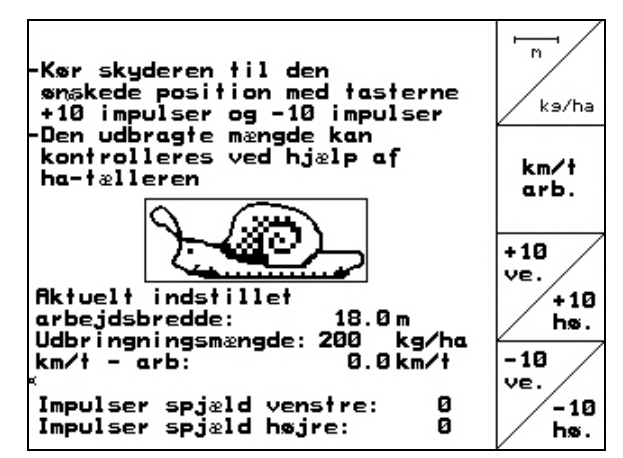

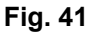

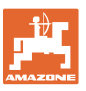

<span id="page-34-0"></span>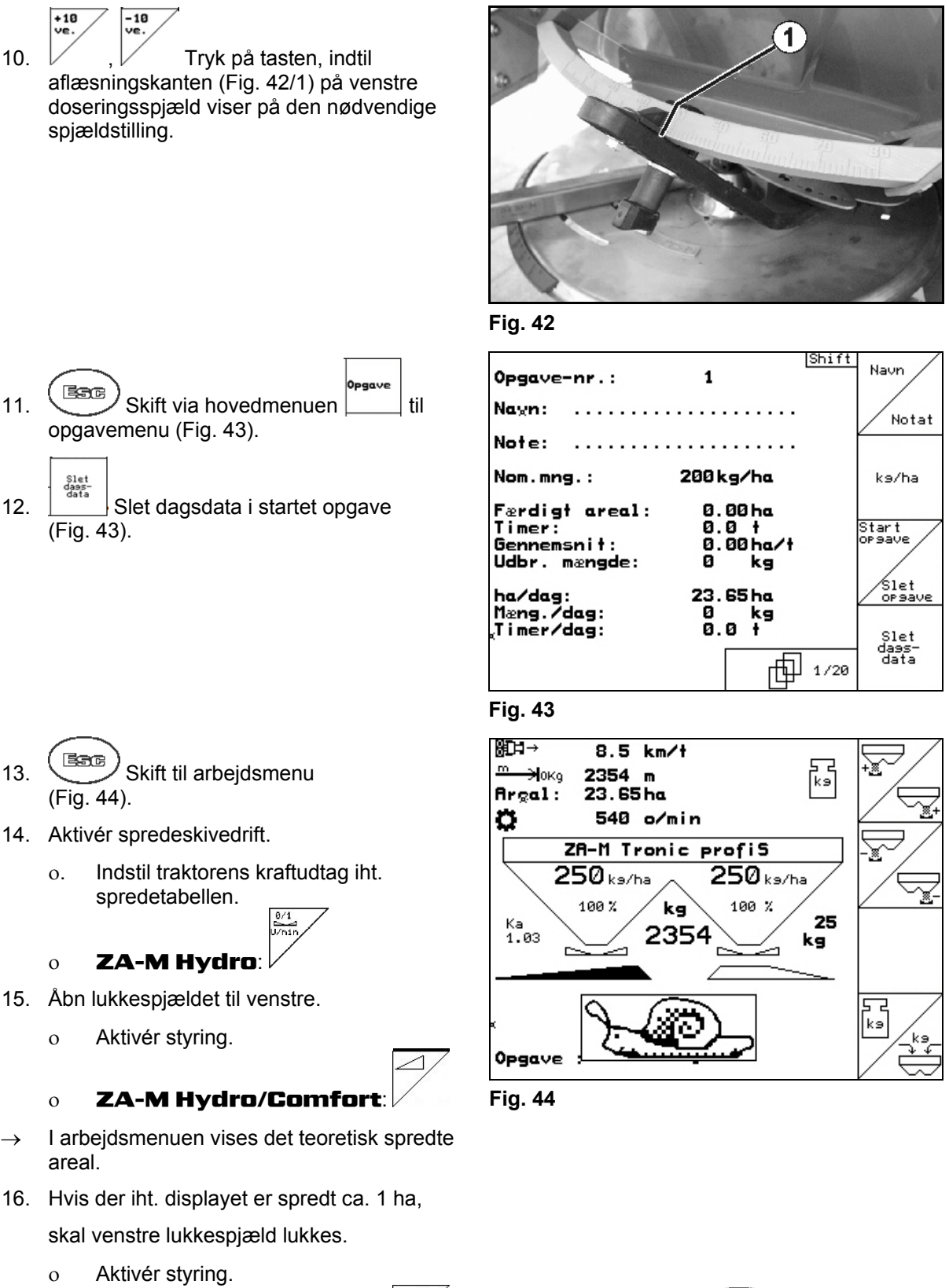

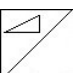

- <span id="page-34-2"></span><span id="page-34-1"></span>ZA-M Hydro/Comfort:
- 17. Deaktiver spredeskivedrift.
- 18. Vej de opfangede sneglekorn (tag højde for opfangsbeholderens vægt).

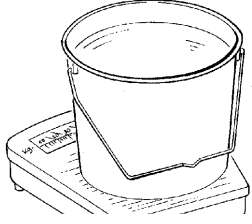

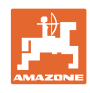

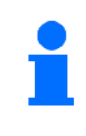

Den anvendte vægt skal veje præcist. Unøjagtigheder kan medføre afvigelser i den mængde såsæd, der faktisk udbringes.

- 
- 19. Aflæs den teoretisk udbragte mængde sneglekorn fra opgaven, og sammenlign med den vejede mængde.
- 20. Den beregnede mængde i opgaven er
- **større** end den vejede mængde

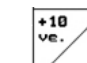

Forøg spredemængden.

 **mindre** end den vejede mængde

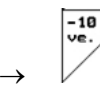

Reducer spredemængden.

# **Kalibrer sneglekorn til højre udløbsåbning:**

Kalibrer den høje side på samme måde som ved sneglekorn til venstre udløbsåbning.

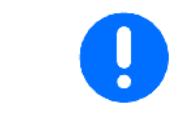

Ved udbringning af sneglekorn skal du altid være opmærksom på den konstante kørehastighed (som angivet på **AMATRON**<sup>+</sup>), da de elektriske servomotorer ikke regulerer proportionalt med hastigheden ved udbringning af sneglekorn.

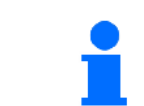

I arbejdsmenuen vises via sneglen, at punktet **Sneglekorn** er valgt i menuen Maskindata.
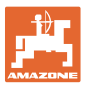

# **5.6 Service Setup**

<span id="page-36-0"></span>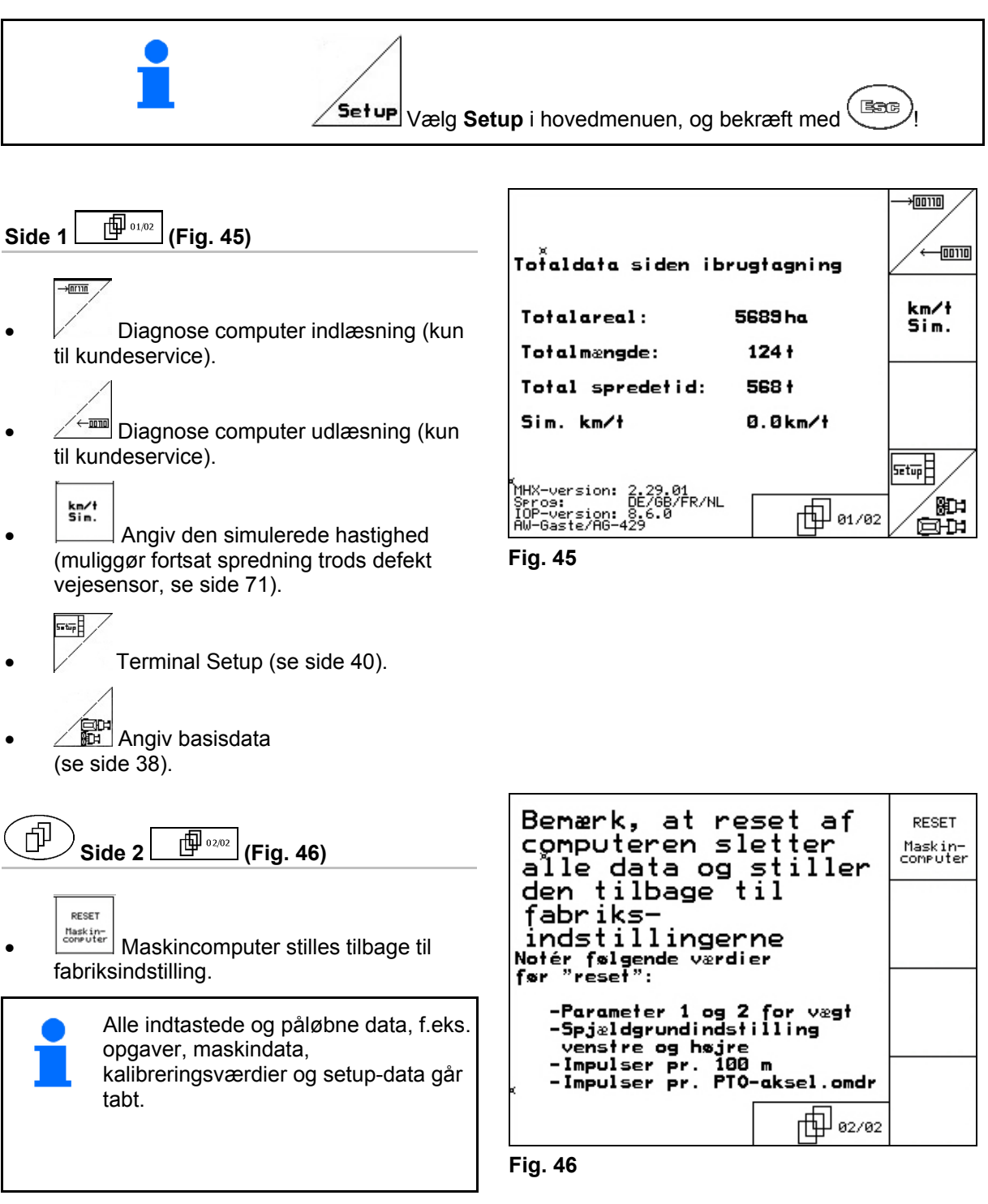

<span id="page-36-2"></span><span id="page-36-1"></span>Noter følgende data forud:

- Parameter 1 og 2 for vægten.
- Impulser, spjældbasisindstilling venstre og højre.
- Impulser pr. 100 m
- Impulser pr. omdrejning, kraftudtag

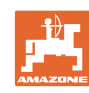

### **Ibrugtagning**

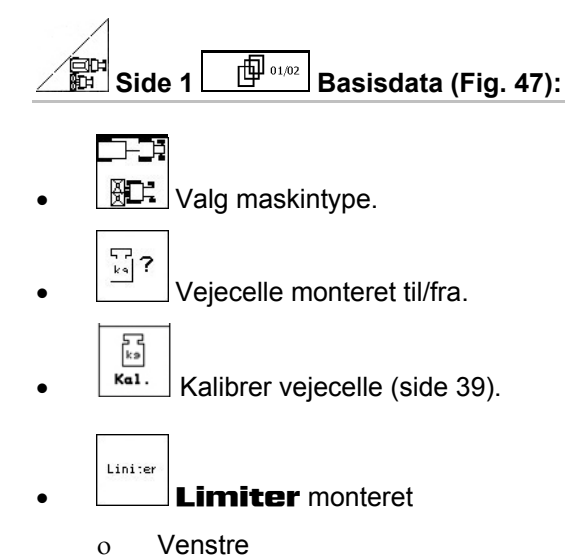

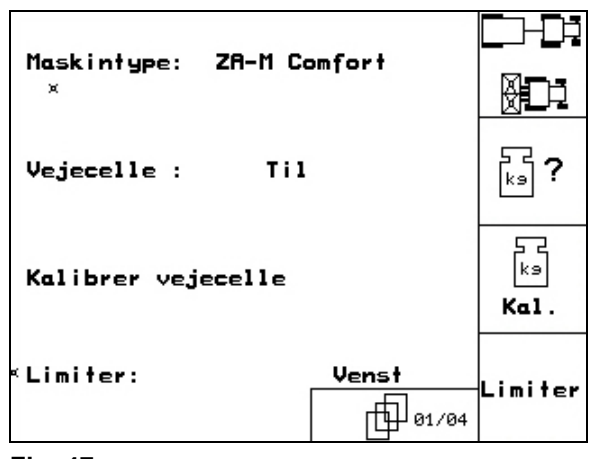

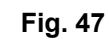

- <span id="page-37-0"></span>o Højre
- o Fra

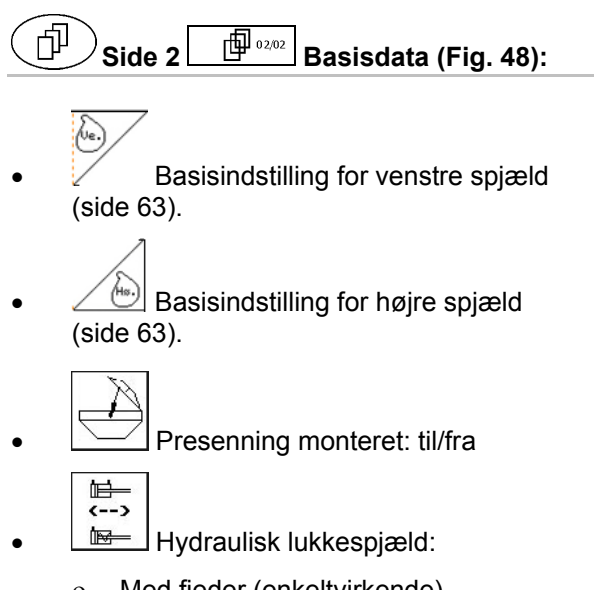

<span id="page-37-1"></span>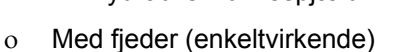

- Uden fjeder (dobbeltvirkende)
- $\bullet$   $\Box$  Reguleringsfaktor (for kundeservice, kun ZA-M hydro).

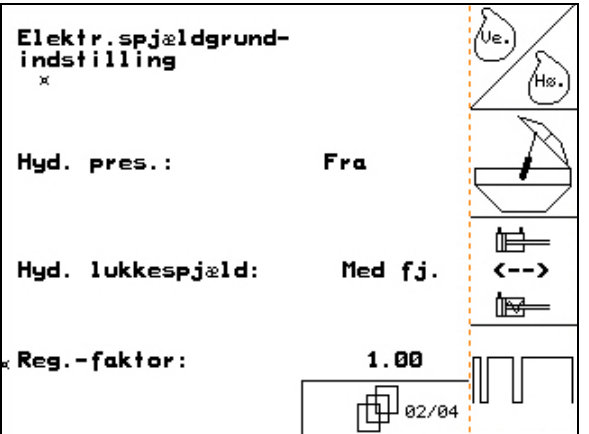

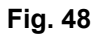

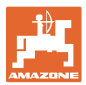

### **5.6.1 Tarer/kalibrer vejecelle**

<span id="page-38-0"></span>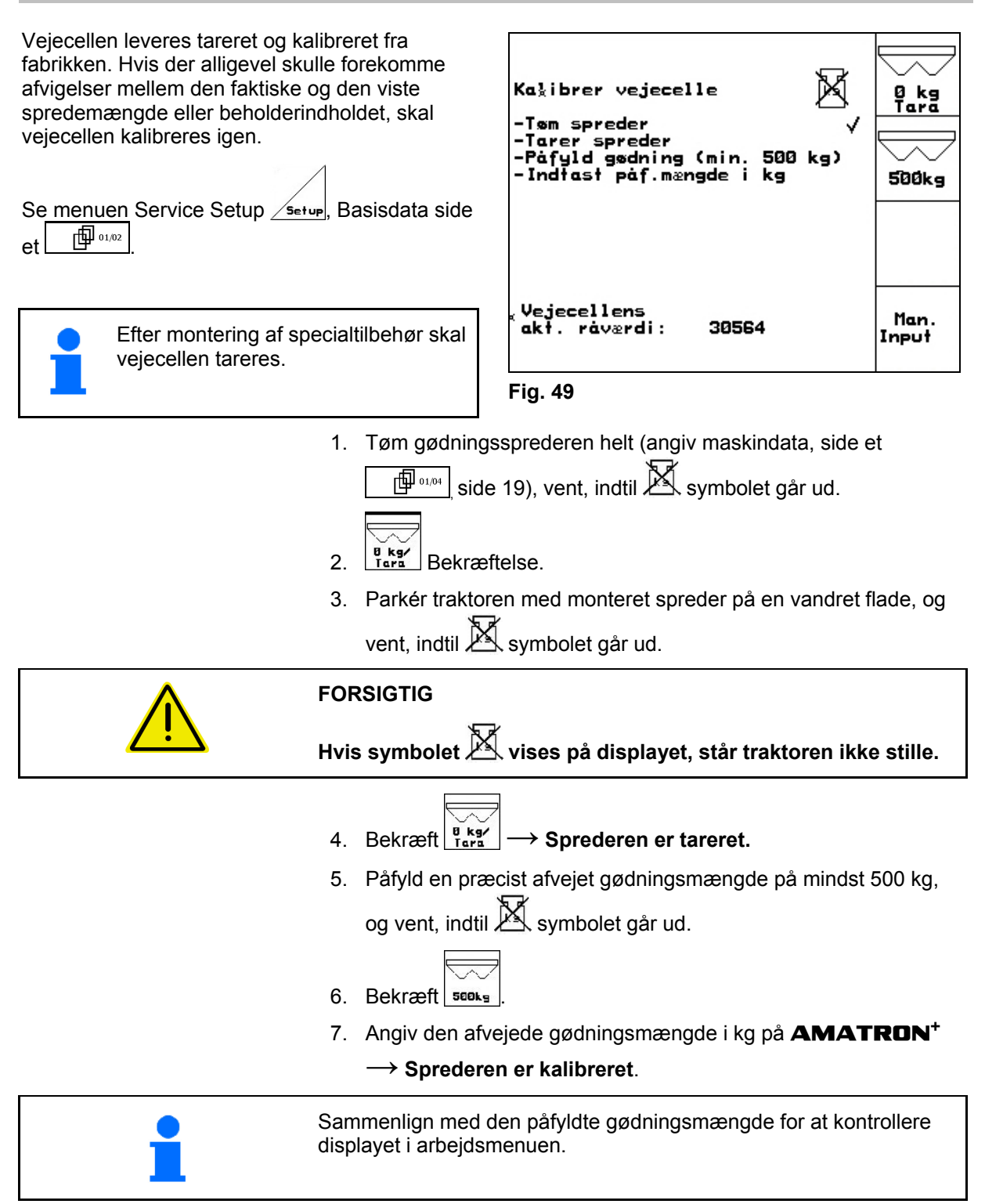

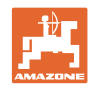

# **5.7 Terminal setup**

<span id="page-39-0"></span>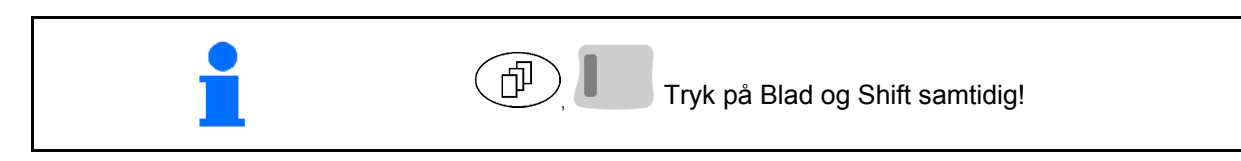

Terminalen Setup bruges til ændring af displayindstillingerne.

- **Setup** Rediger displayets indstillinger.
- **Tayasion Version** Visning af det udstyr og de softwareversioner, der findes på bussen.

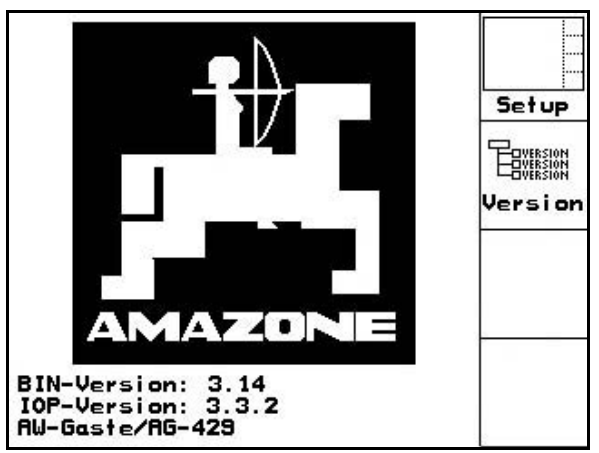

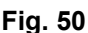

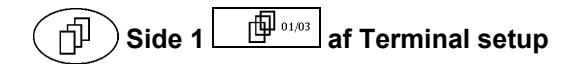

- kontrasten indstilles via funktionsfelterne Kon.  $\overline{\mathsf{OQ}}$  . Kon
- lysstyrken indstilles via funktionsfelterne  $\bigcirc$ og .
- displayet inverteres sort  $\leftarrow \rightarrow$  hvid via funktionsfeltet  $\sqrt{I_{\text{Wert}}}$ 
	- ຒ
	- tastklik lyd Til/Fra
- de lagrede data slettes via funktionsfeltet Reset
	- . (se side 2 i menuen Setup, side [37](#page-36-2)).
- sproget på brugeroverfladen indstilles via

funktionsfeltet /spros

**REGE** Menuen Terminal setup forlades.

Udførelsen af funktionen terminalreset stiller alle data i terminalen tilbage til fabriksindstillinger. Ingen maskindata går tabt.

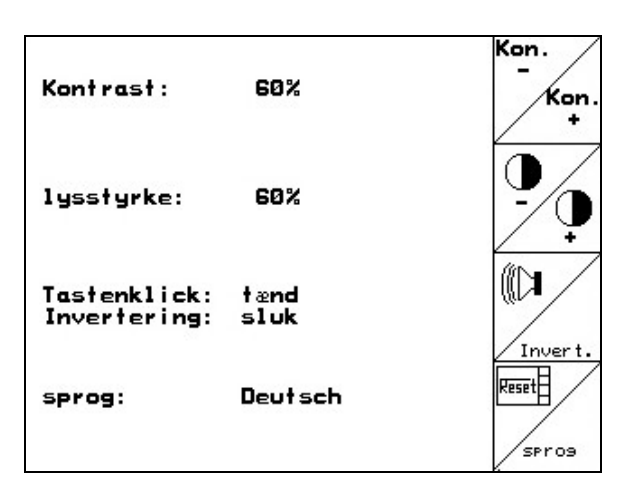

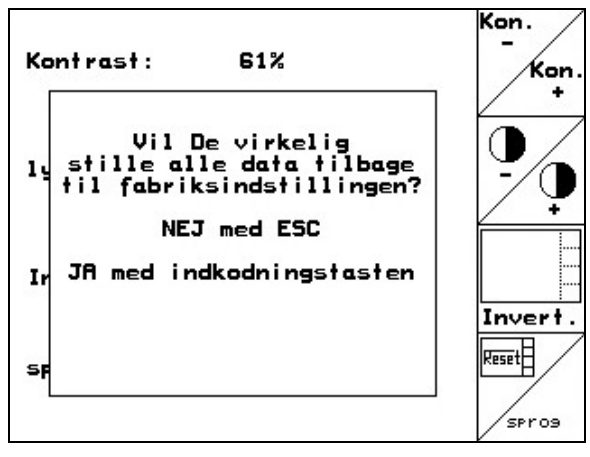

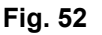

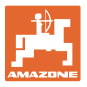

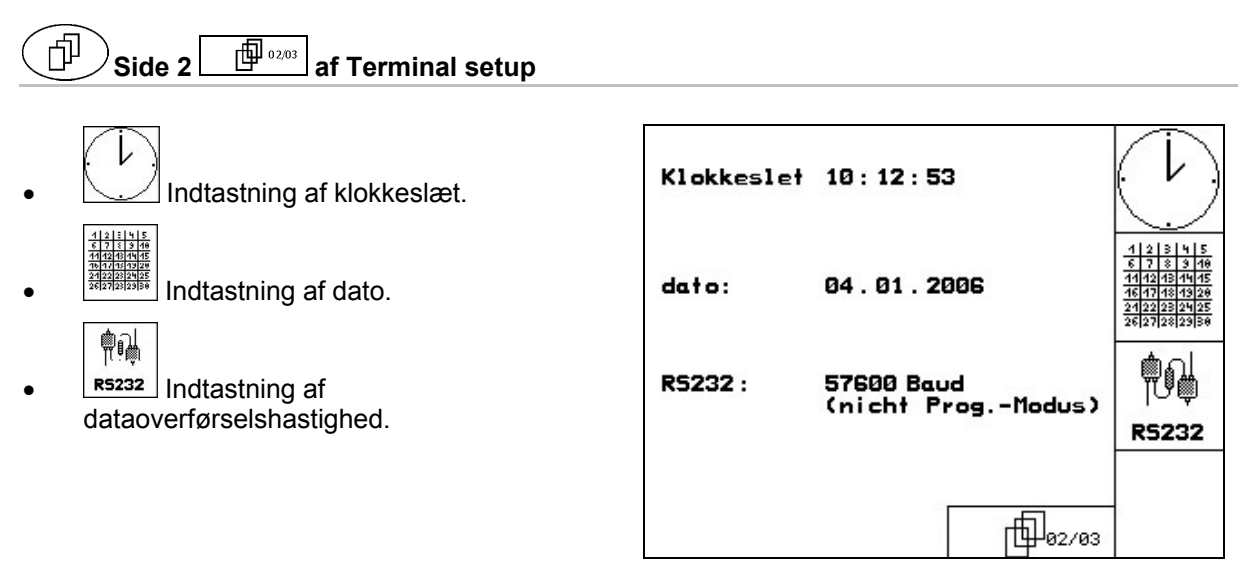

**Fig. 53** 

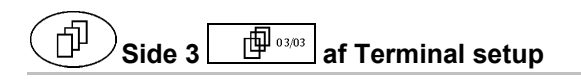

Program slettes:

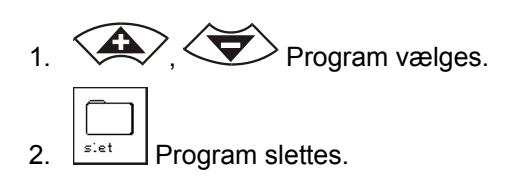

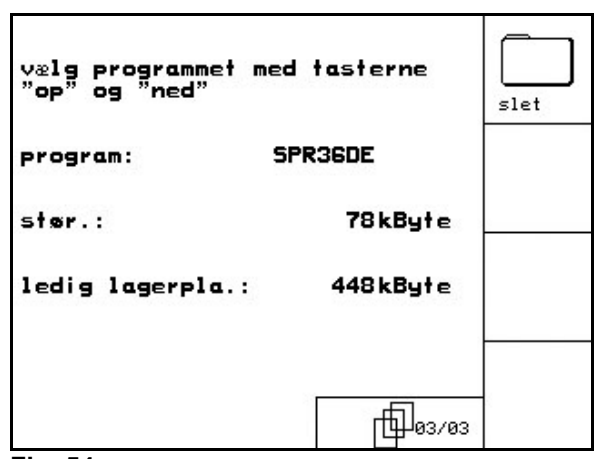

**Fig. 54** 

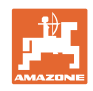

# **5.8 Mobilt prøveudstyr**

<span id="page-41-0"></span>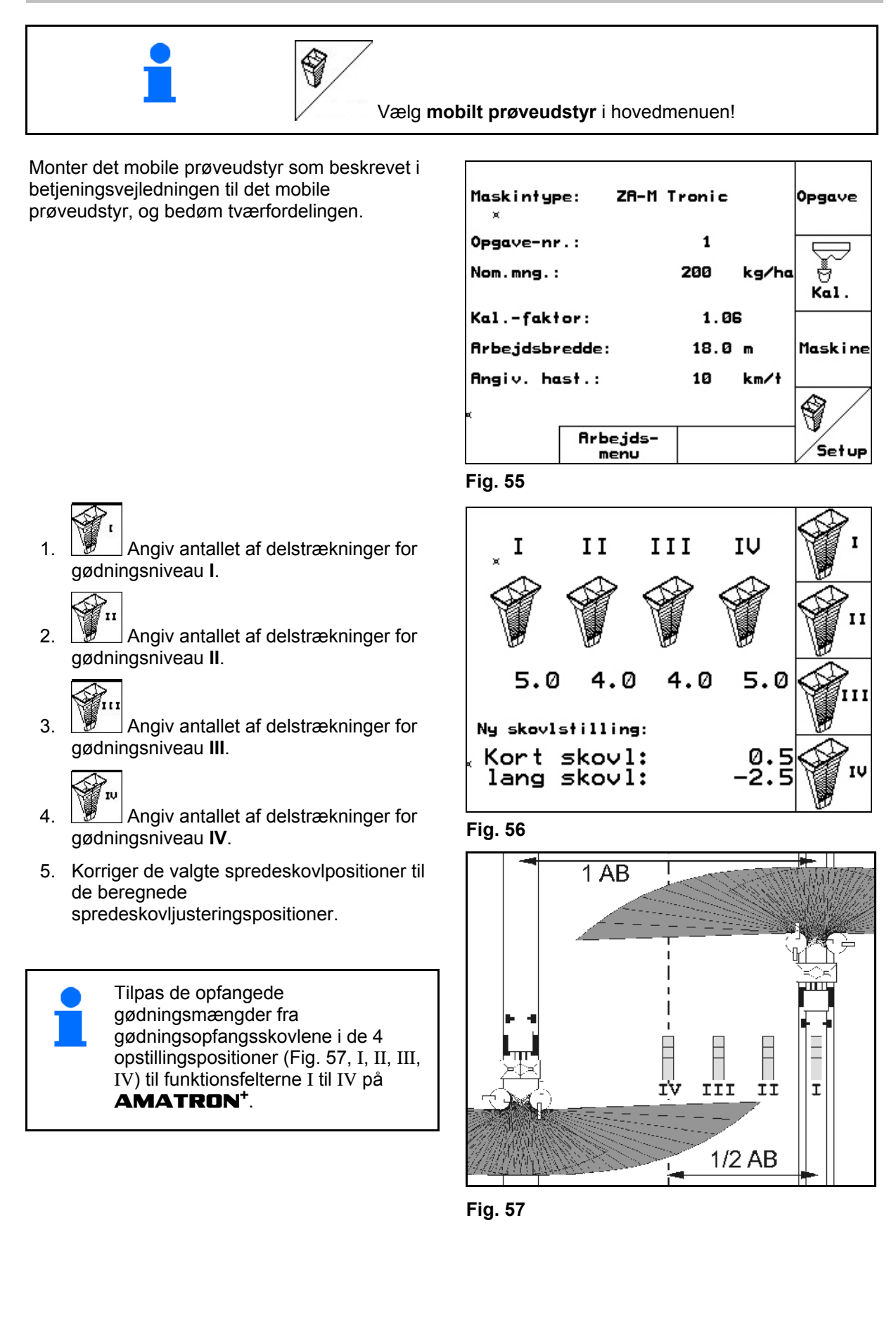

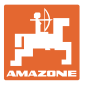

# **6 Anvendelse på marken**

### **FORSIGTIG**

**Under kørsel til marken på offentlig vej skal** AMATRON+ **altid være frakoblet!** 

 **Fare for ulykke ved fejlbetjening!** 

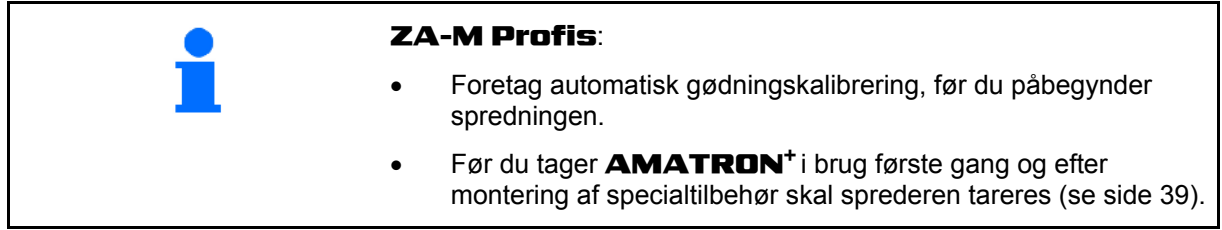

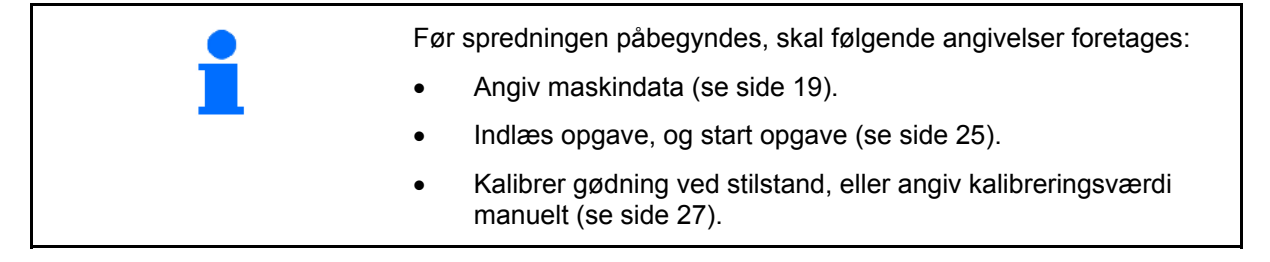

### **For hvert tastetryk kan spredemængden ændres efter behov under spredning**

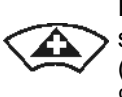

For hvert tastetryk forøges spredemængden med mængdetrinnet (side [19](#page-18-1)) på begge sider (f.eks.:+10 %).

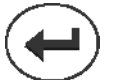

Nulstil spredemængden i begge sider på 100 %.

<span id="page-42-0"></span>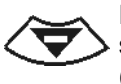

For hvert tastetryk reduceres spredemængden med mængdetrinnet (side [19](#page-18-1)) på begge sider (f.eks.:-10%). **Fig. 58** 

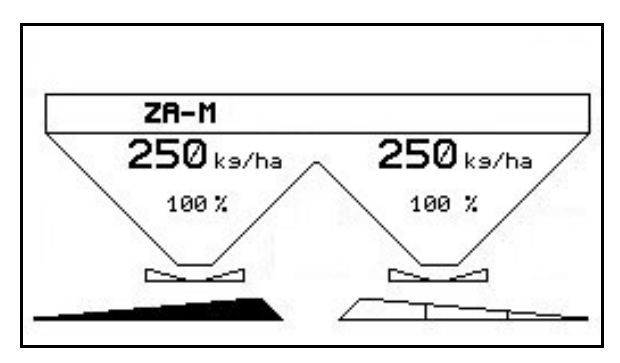

Den ændrede spredemængde vises i arbejdsmenuen i kg/ha og procent [\(Fig. 58\)](#page-42-0)!

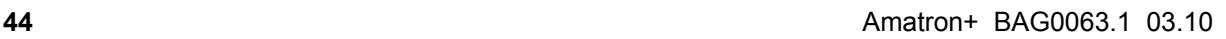

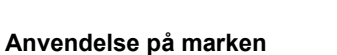

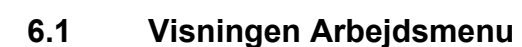

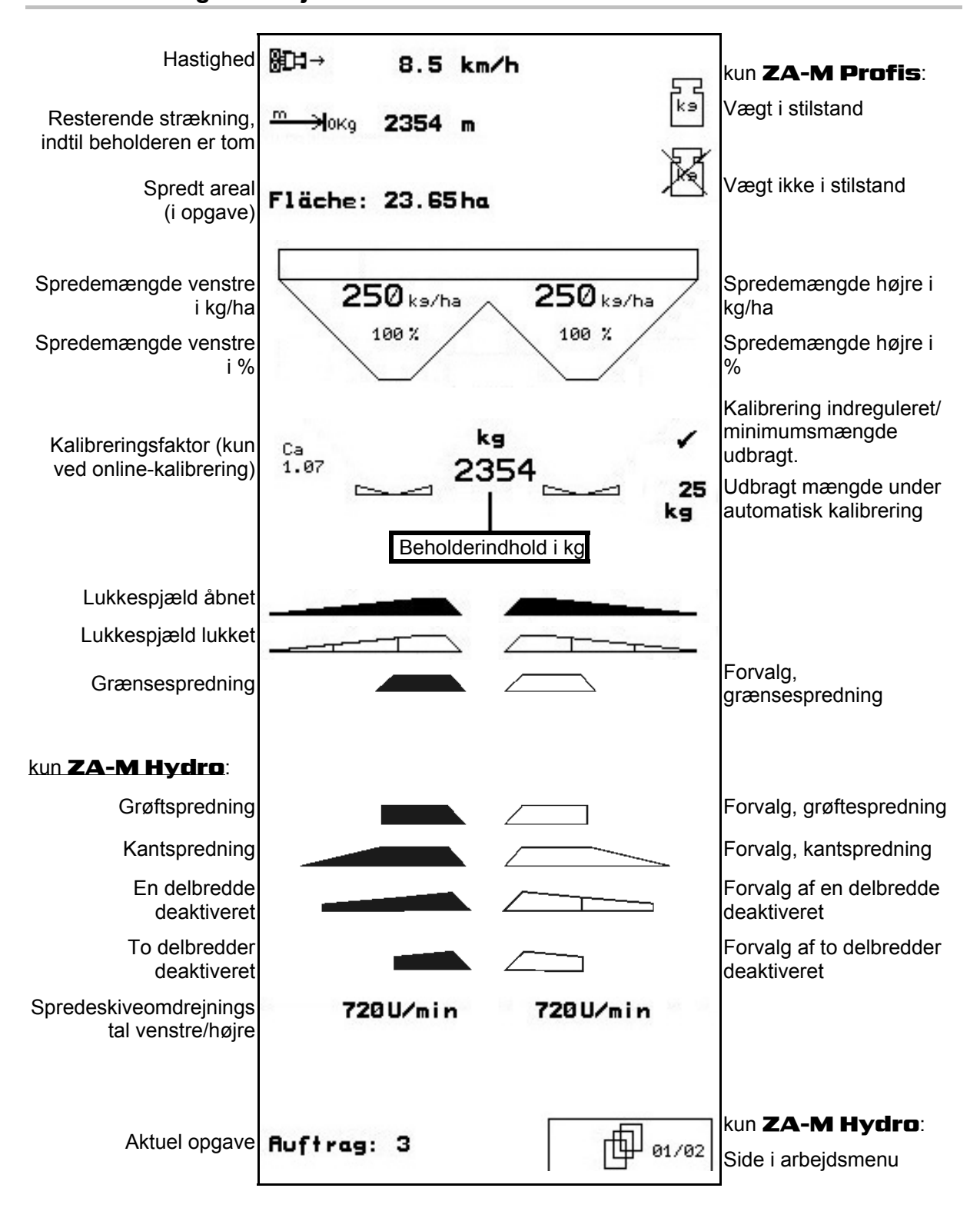

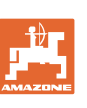

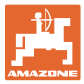

### **6.2 Funktioner i arbejdsmenuen**

### **6.2.1 Lukkespjæld (kun** ZA-M Comfort, Hydro**)**

<span id="page-44-2"></span>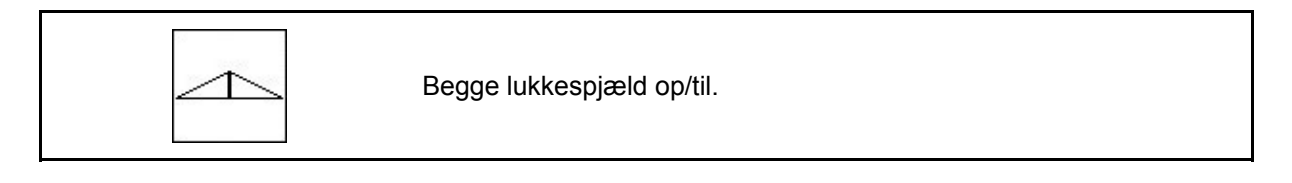

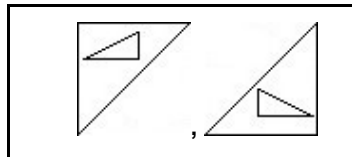

Lukkespjæld venstre, højre op/til.

Åbn lukkespjældet før brug

- og start samtidig,
- når spredeskiverne har nået det korrekte omdrejningstal.

[Fig. 59/](#page-44-0)…

- (1) Visning af lukkespjæld til venstre op.
- <span id="page-44-0"></span>(2) Visning af lukkespjæld til højre til. **Fig. 59**

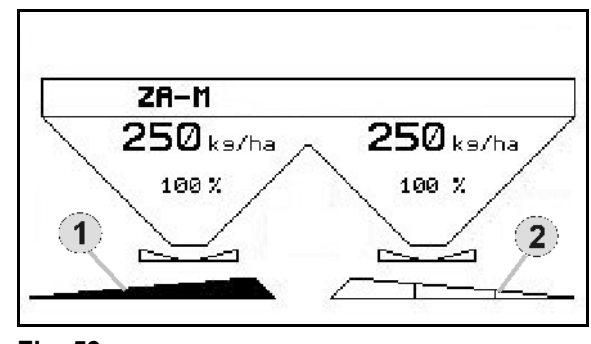

### **6.2.2 Grænsespredning med Limiter**

<span id="page-44-3"></span>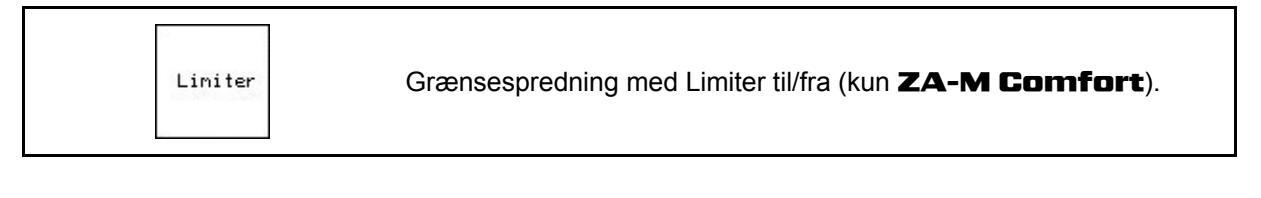

Liniter 1. Sænk Limiter før grænsespredning.

2. Foretag grænsespredning.

$$
\qquad \qquad \text{Liniter} \\
$$

3. **Hæv Limiter efter grænsespredning.** 

Indstil den sænkede Limiter iht. spredetabellen før brug, og hæv den igen.

<span id="page-44-1"></span>[Fig. 60/](#page-44-1)…

- (1) Visning af Limiter sænket under grænsespredning.
- $\rightarrow$  Sensoren til Limiter skal være monteret.
- (2) Visning af Limiter sænket ved lukkede spjæld.
- Sensoren til Limiter skal være monteret.

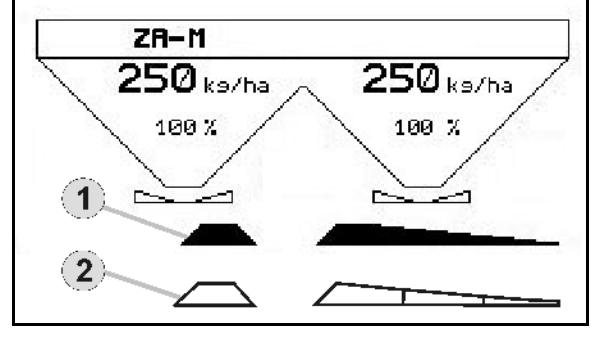

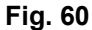

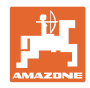

### <span id="page-45-1"></span>**6.2.3 Rediger spredemængde venstre/højre**

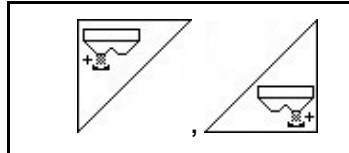

Forøg spredemængde venstre, højre.

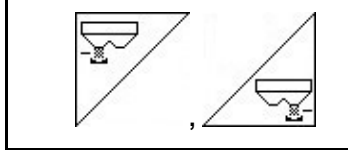

Reducer spredemængde venstre, højre.

- For hvert tastetryk ændres spredemængden med det angivne mængdetrin (f.eks.:10 %).
- Angiv mængdetrinnet i menuen Maskindata.

[Fig. 61](#page-45-0)/…

<span id="page-45-0"></span>(1) Visning af ændret spredemængde i kg/ha og procent. **Fig. 61** 

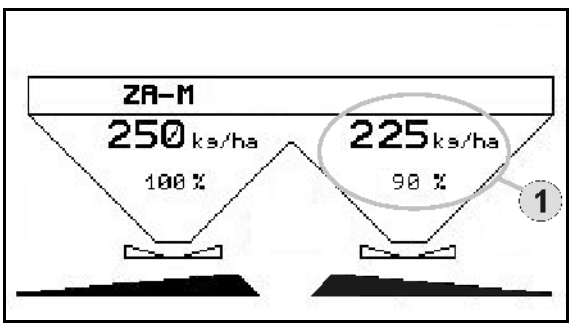

### **6.2.4 Presenning (kun** ZA-M Comfort, Hydro**)**

<span id="page-45-2"></span>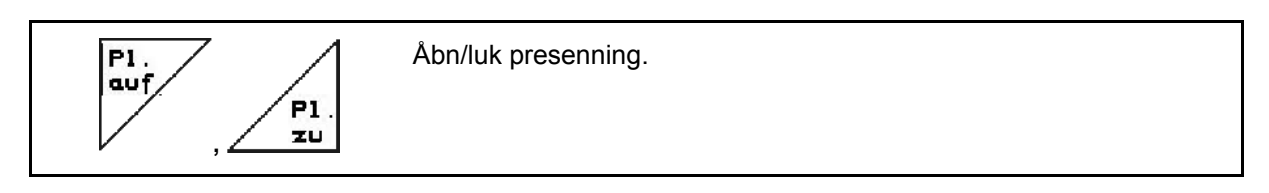

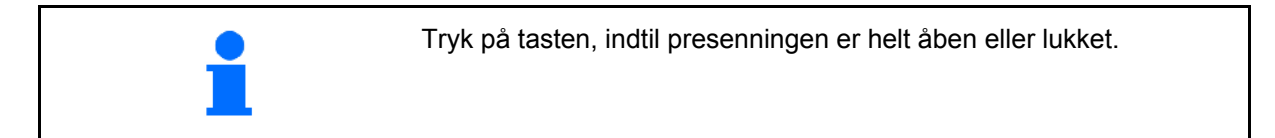

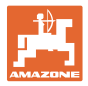

### **6.2.5 Kalibrer gødning (kun** ZA-M Profis**)**

<span id="page-46-1"></span>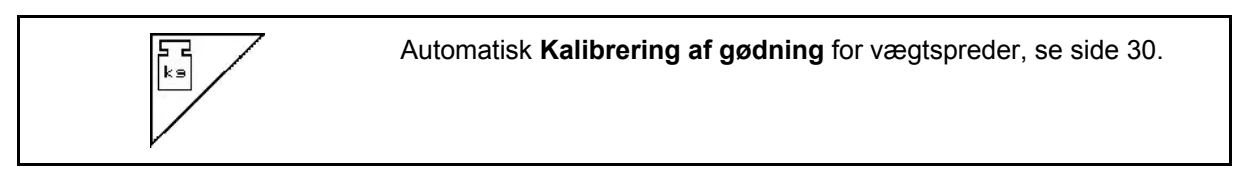

[Fig. 62/](#page-46-0)…

(1) Visning af gødningsspreder under kalibreringskørsel.

Kalibrer gødning

- for at påbegynde spredningen, eller
- o kalibrer online-gødning.
- (2) Visning af vægt ikke ved stilstand.
- <span id="page-46-0"></span> (3) Visning af den udbragte gødningsmængde i kg under kalibrering.
- (4) Online-kalibrering:

 Symbol vises når kalibreringsfaktor har indreguleret sig.

Offline-kalibrering:

 Symbol vises efter 200 kg udbragt mængde ved offline-kalibrering. Det viser, at kalibreringskørslen kan afsluttes.

(5) Visning af aktuel kalibreringsfaktor

### <span id="page-46-2"></span>**6.2.6 Efterfyld gødning**

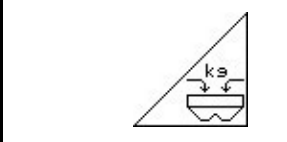

Efterfyld gødning (se side 59).

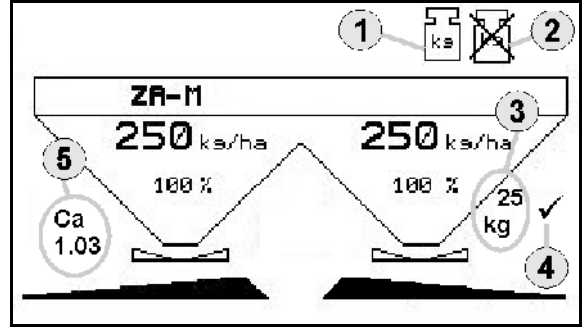

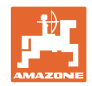

### **6.2.7 Aktivér og deaktiver spredeskivedrift (kun** ZA-M hydro**)**

<span id="page-47-0"></span>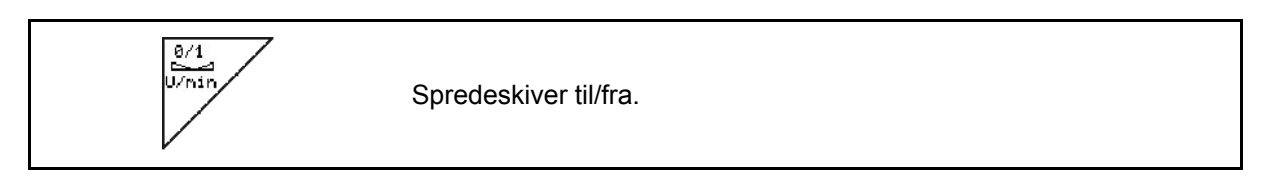

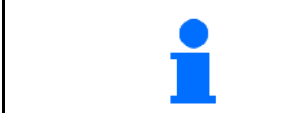

Tryk på tasten i mindst tre sekunder for at aktiveret, indtil signaltonen forstummer.

Spredeskiverne drives med det omdrejningstal, der er angivet i menuen Maskindata.

[Fig. 62](#page-46-0)/…

(1) Visning af spredeskivernes omdrejningstal.

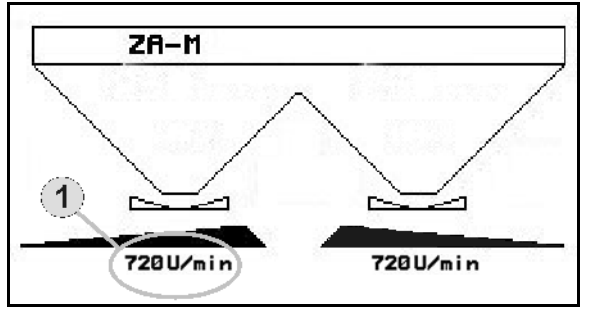

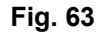

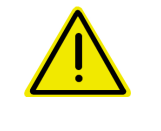

### **ADVARSEL**

**Fare for skader som følge af de roterende spredeskiver.**  Hold personer på sikker afstand af spredeskiverne

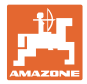

### **6.2.8 Delbredder (kun** ZA-M hydro**)**

<span id="page-48-1"></span>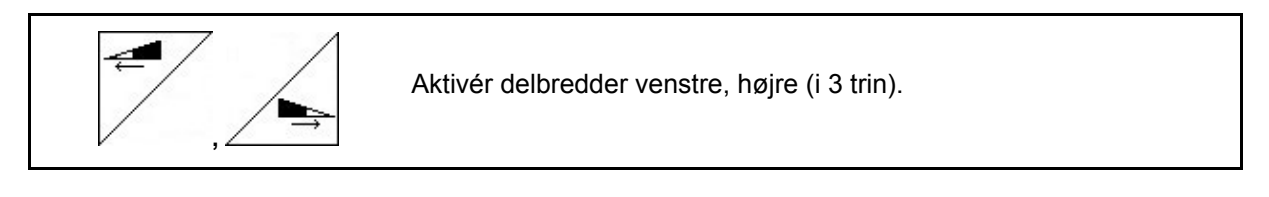

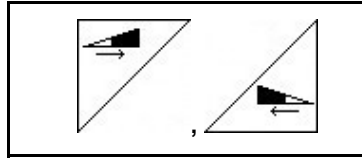

Deaktiver delbredder venstre, højre (i 3 trin).

[Fig. 64/](#page-48-0)…

(1) Visning af to delbredder til højre deaktiveret.

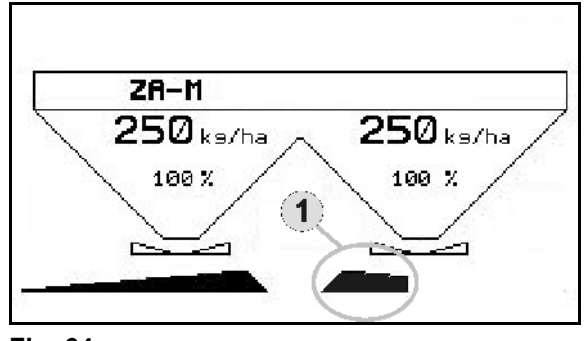

**Fig. 64** 

<span id="page-48-0"></span>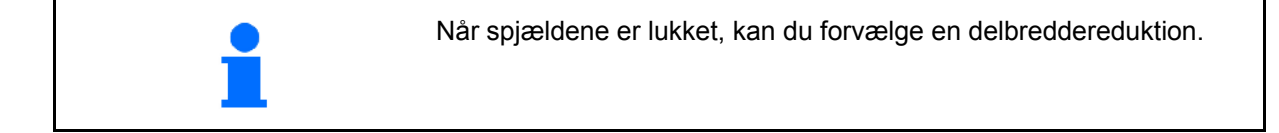

### **6.2.9 Grænsespredning (kun** ZA-M hydro**)**

<span id="page-49-1"></span><span id="page-49-0"></span>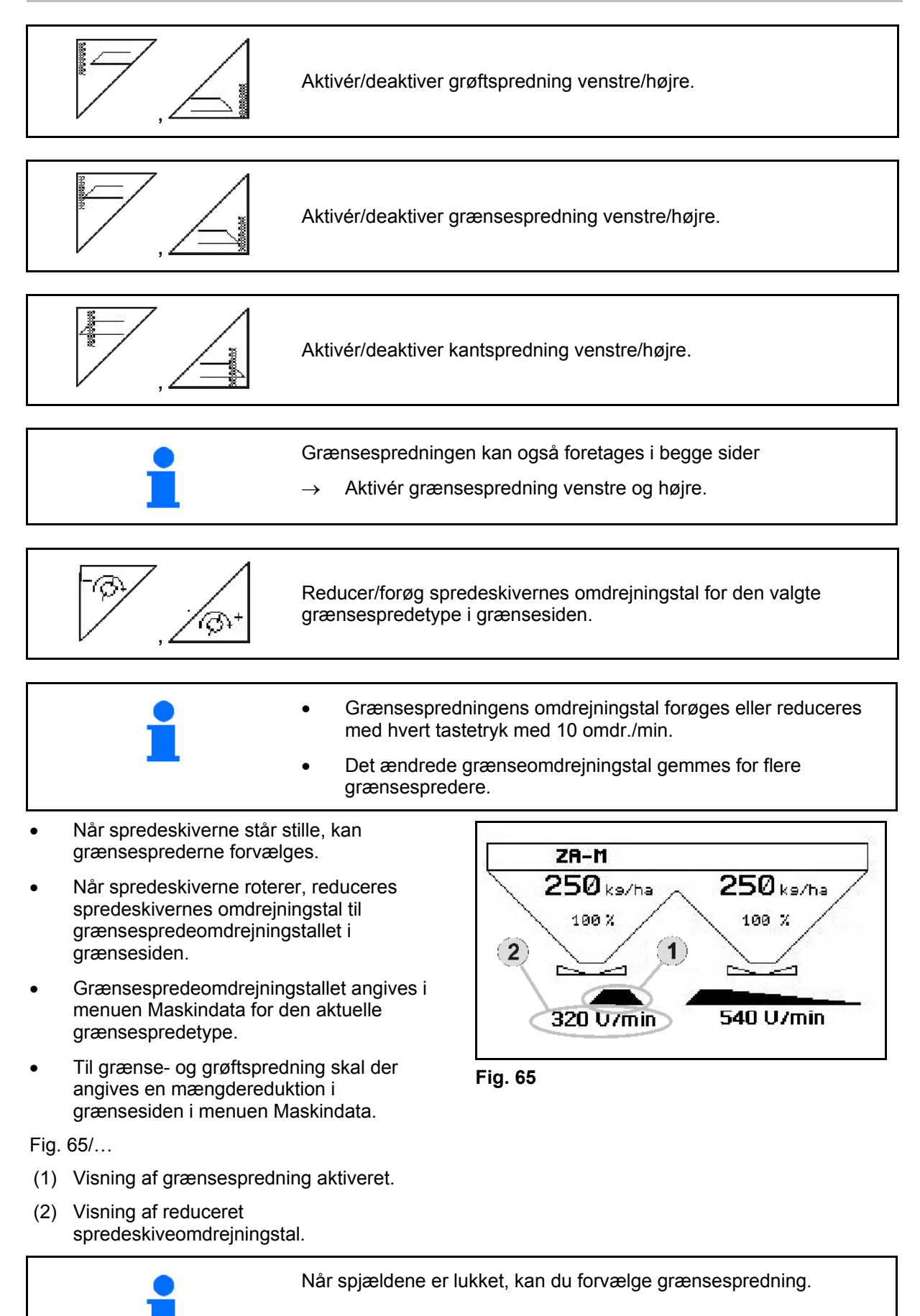

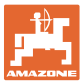

### **6.3** ZA-M Tronic

### **6.3.1 Fremgangsmåde ved anvendelse**

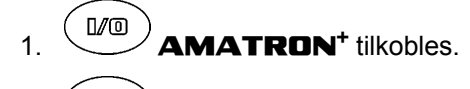

- $2.$   $(Bose)$  Arbejdsmenu vælges.
- 3. Indstil kraftudtagets omdrejningstal (som angivet i spredetabellen).
- 4. Start, og åbn begge lukkespjæld via traktorstyring 1 og 2.

5. Ved vægtspredere

Begynd med en kalibreringskørsel

eller

- Foretag online-kalibrering (aktiveret i menuen Maskindata).
- 6. Under spredningen viser **AMATRON**<sup>+</sup> arbejdsmenuen. Herfra skal alle de indstillinger, der er nødvendige for spredningen, foretages.
- 7. De beregnede data lagres til den påbegyndte opgave.

### **Efter anvendelsen:**

- 1. Luk begge lukkespjæld ved hjælp af traktorstyring 1 og 2.
- 2. Deaktiver kraftudtaget.

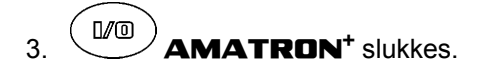

### **6.3.2 Tastkonfiguration, arbejdsmenu**

#### **Side 1: Beskrivelse af funktionsfelterne**

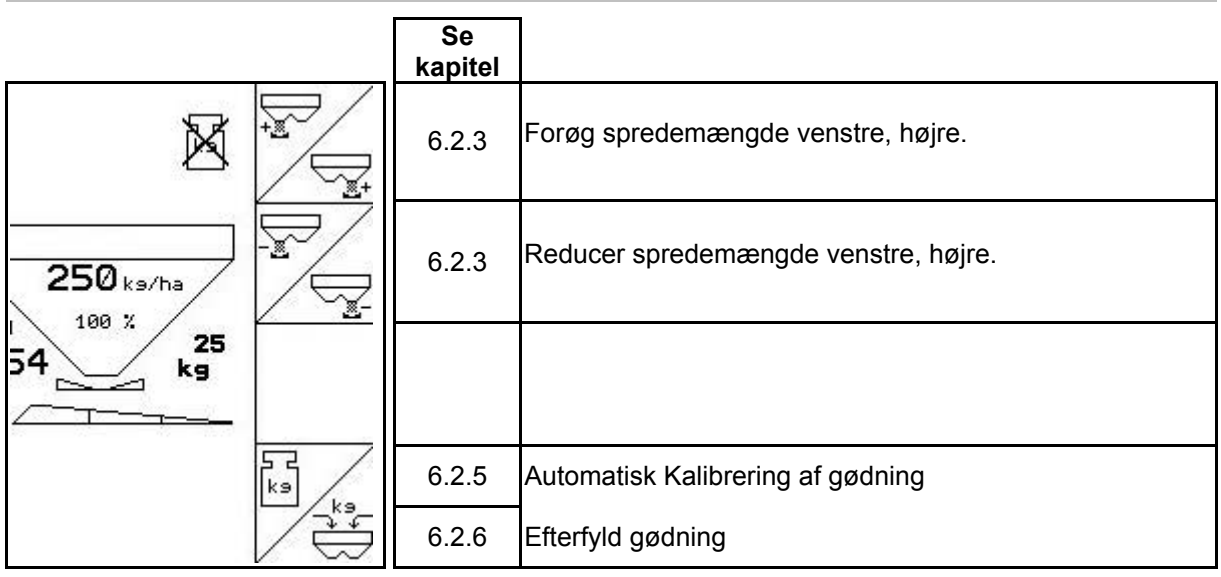

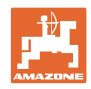

# **Konfiguration til multifunktionsgreb**

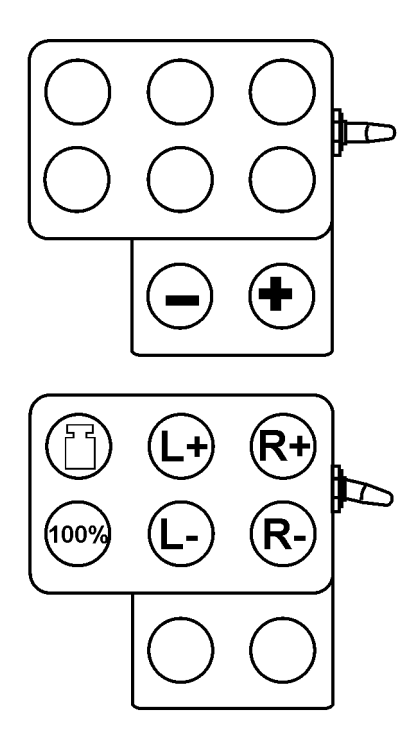

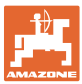

### **6.4** ZA-M Comfort

### **6.4.1 Fremgangsmåde ved anvendelse**

 1. Aktivér traktorstyring 1, og forsyn derefter styreblokken med hydraulikolie.

$$
2. \quad \text{Aktivér} \quad \text{M} \quad \text{AMATRON}^{\text{+}}.
$$

 $3.$   $(B\overline{3})$  Arbeidsmenu vælges.

- 4. Indstil kraftudtagets omdrejningstal (som angivet i spredetabellen).
- 5. Start, og åbn begge lukkespjæld .

$$
\begin{bmatrix} \mathbf{k} \mathbf{s} \\ \mathbf{k} \end{bmatrix}
$$

6.  $\sqrt{ }$  Ved vægtspredere

Begynd med en kalibreringskørsel

eller

- Foretag online-kalibrering (aktiveret i menuen Maskindata).
- 7. Hvis der begyndes med grænsespredning:

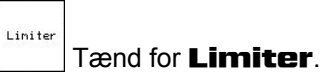

- $\rightarrow$  Under spredningen viser **AMATRON**<sup>+</sup> arbejdsmenuen. Herfra skal alle de indstillinger, der er nødvendige for spredningen, foretages.
- $\rightarrow$  De beregnede data lagres til den påbegyndte opgave.

#### **Efter anvendelsen:**

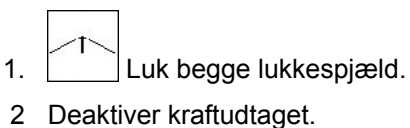

 3. Aktivér traktorstyring 1, og afbryd derved den hydraulisk olieforsyning til styreblokken.

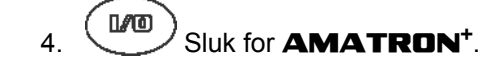

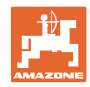

### **6.4.2 Tastkonfiguration, arbejdsmenu**

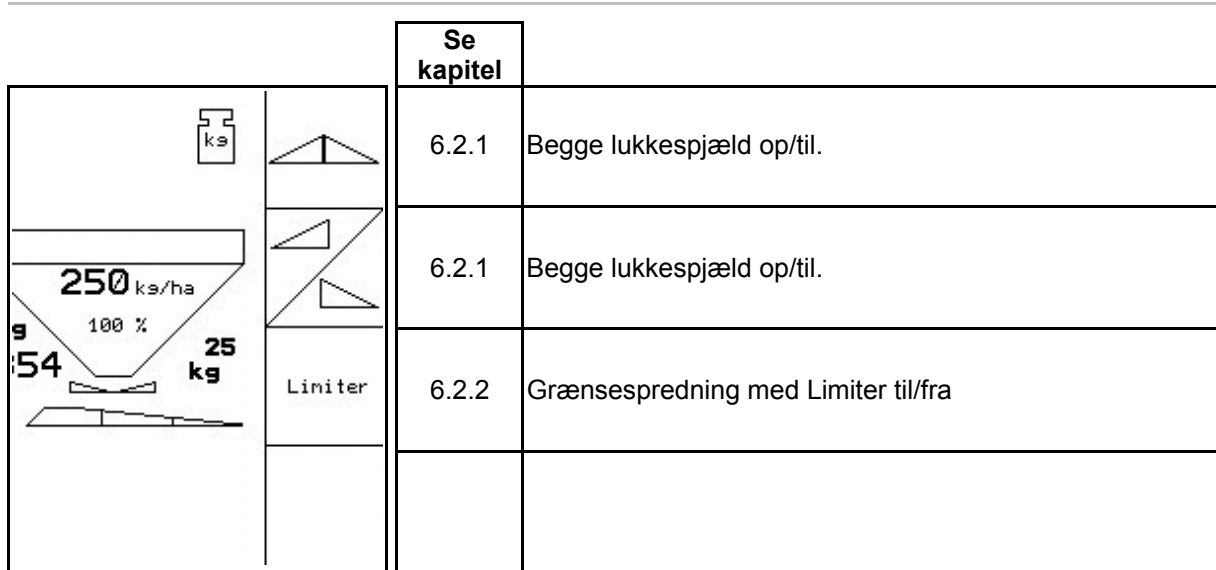

# **Side 1: Beskrivelse af funktionsfelterne**

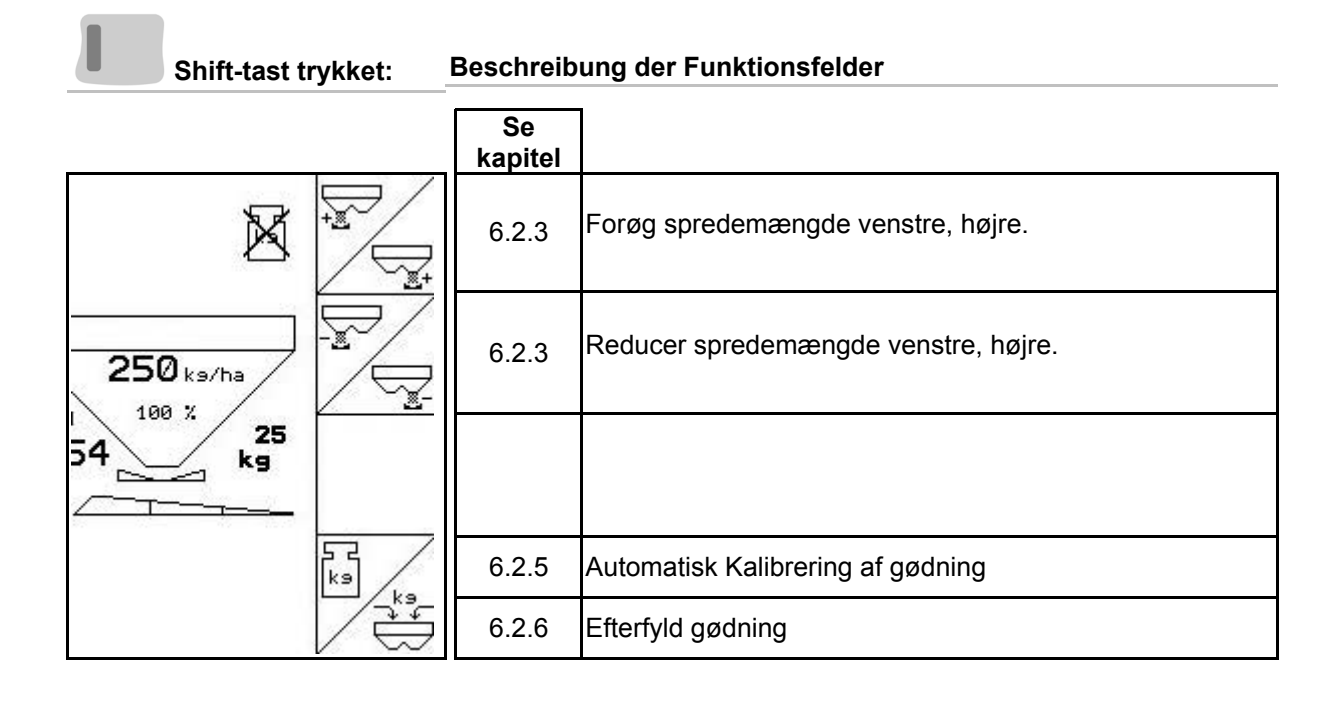

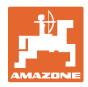

# **Konfiguration til multifunktionsgreb**

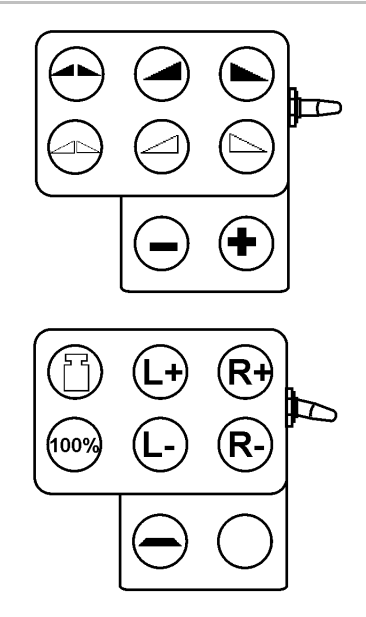

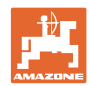

# **6.5** ZA-M Hydro

### **6.5.1 Fremgangsmåde ved anvendelse**

- 1. Aktivér traktorstyring 1, og forsyn derefter styreblokken med hydraulikolie.
- 2. Aktivér $\begin{pmatrix} \mathbb{I}\mathbb{I}\mathbb{I}\mathbb{I} \end{pmatrix}$  **AMATRON<sup>+</sup>**.
- $3.$   $($  **Esse**)  $\vee$  aelg arbejdsmenu.
- 4. Aktivér spredespjæld.
- 5. Start, og åbn lukkespjæld .
	-
- 6. Ved vægtspredere
	- Begynd med en kalibreringskørsel

eller

- Foretag online-kalibrering (aktiveret i menuen Maskindata).
- 7. Hvis der begyndes med grænse-/grøft- eller kantspredning:

 , Vælg grænsespredetype og markkant (venstre/højre), og start.

- $\rightarrow$  Under spredningen viser **AMATRON**<sup>+</sup> arbejdsmenuen. Herfra skal alle de indstillinger, der er nødvendige for spredningen, foretages.
- $\rightarrow$  De beregnede data lagres til den påbegyndte opgave.

### **Efter anvendelsen:**

1. Luk lukkespjældet.

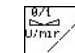

- 2.  $\swarrow$  Deaktiver spredeskiver.
- 3. Aktivér traktorstyring 1, og afbryd derved den hydraulisk olieforsyning til styreblokken.

4. 
$$
\begin{pmatrix} \mathbb{I} & \mathbb{I} \\ \mathbb{I} & \mathbb{I} \end{pmatrix}
$$
 **Sluk for AMATRON<sup>+</sup>**.

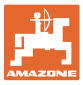

# **6.5.2 Tastkonfiguration, arbejdsmenu**

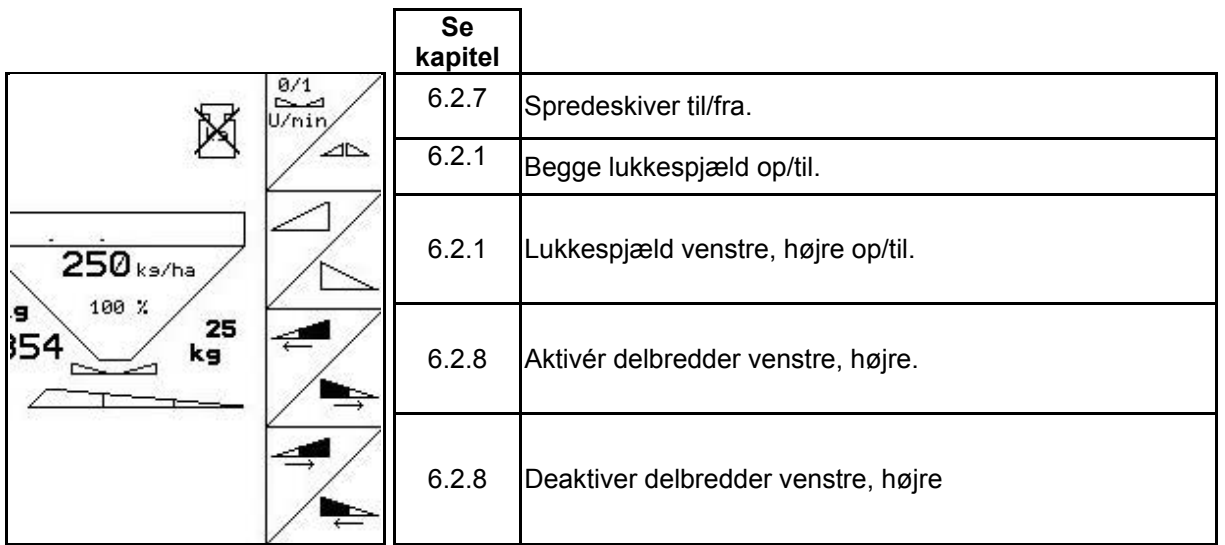

### **Side 1: Beskrivelse af funktionsfelterne**

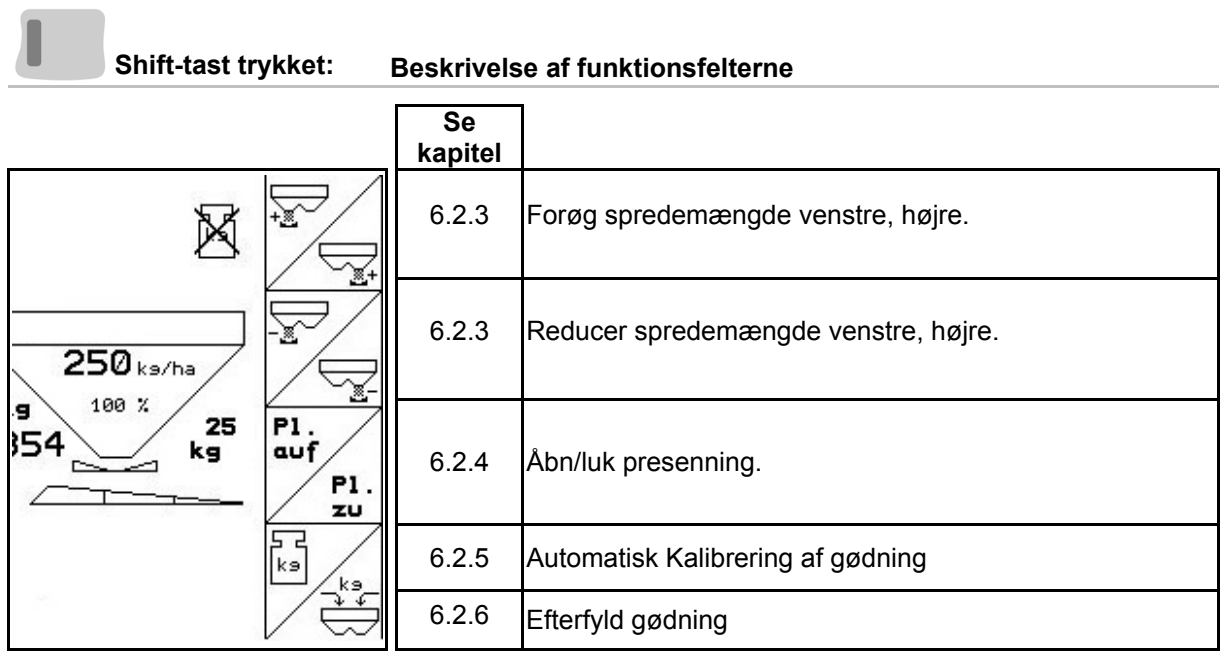

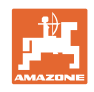

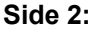

**Side 2: Beskrivelse af funktionsfelterne** 

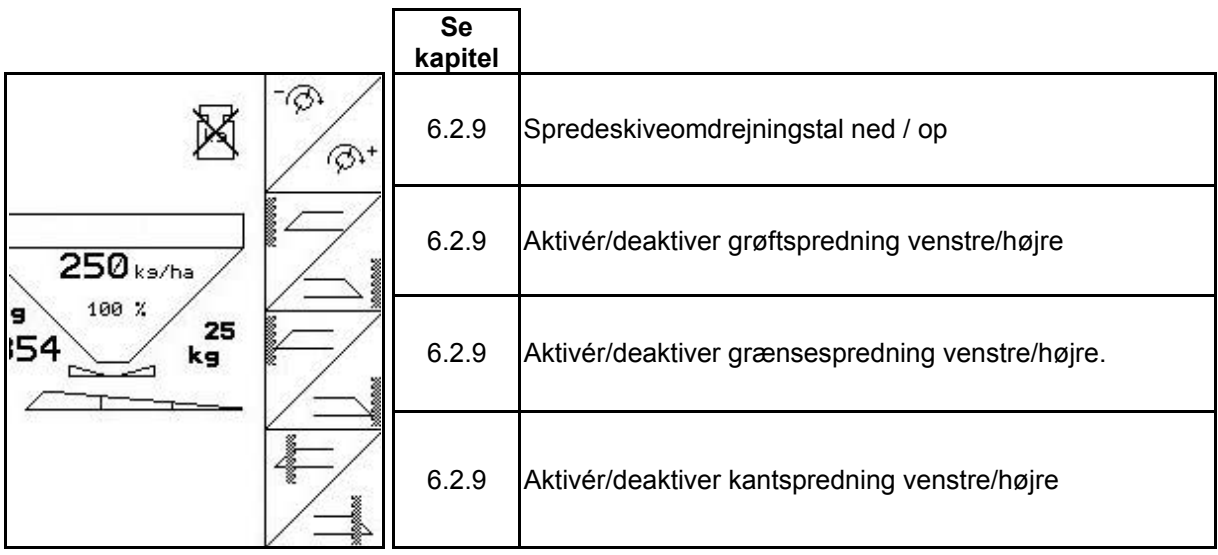

**Konfiguration til multifunktionsgreb** 

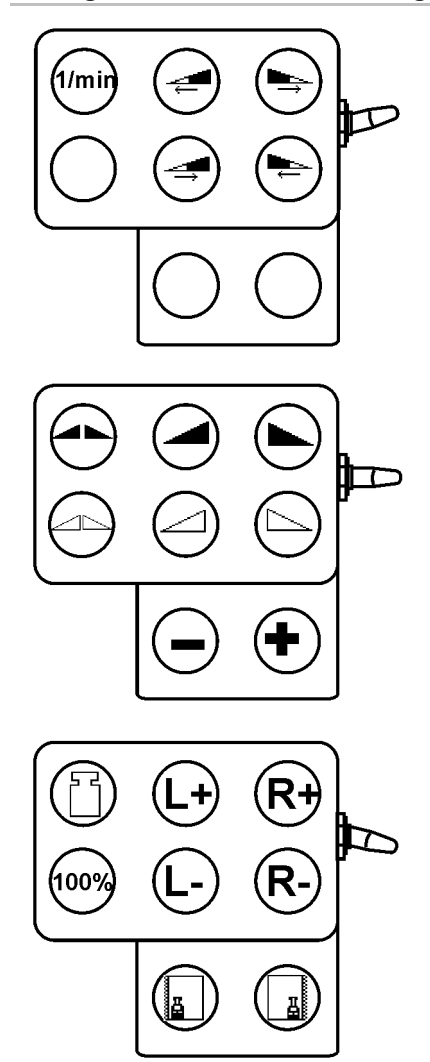

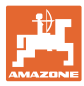

# **6.6 Efterfyld gødning**

- I arbejdsmenu [\(Fig. 66\)](#page-58-0).
- 巾01/04 I menuen Maskindata, side et [\(Fig. 67\)](#page-58-1).
	-
- 1.  $\angle \oplus$  Åbn påfyldningsmenu.
- 2. Efterfyld gødning.

### **Gødningsspreder uden vejeteknik:**

 $\rightarrow$  Angiv efterfyldt gødningsmængde i kg.

### <span id="page-58-0"></span>**Gødningsspreder med vejeteknik**

 $\rightarrow$  Den efterfyldte gødningsmængde vises i kg.

<span id="page-58-1"></span> Bekræft efterfyldt gødningsmængde ([Fig. 67](#page-58-1)).

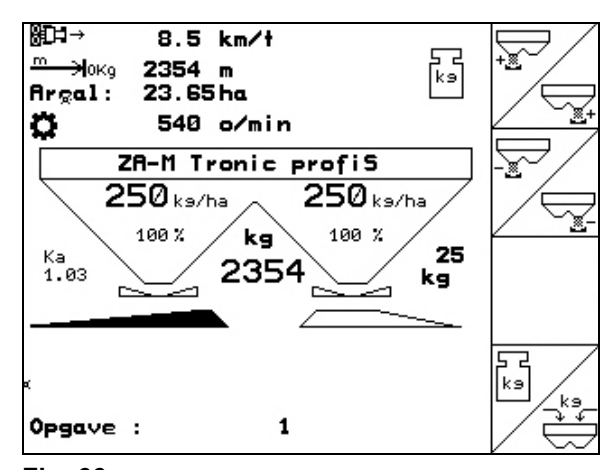

**Fig. 66** 

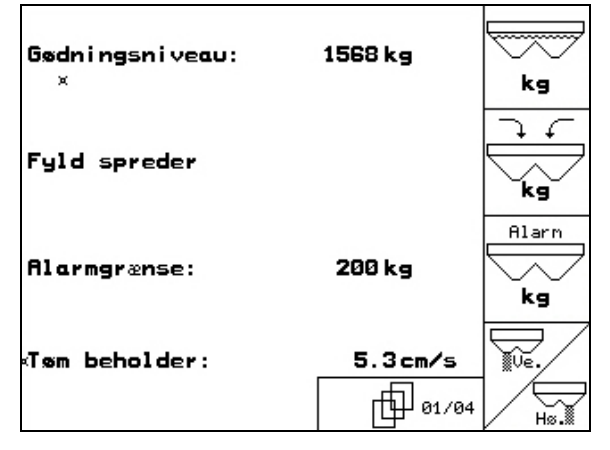

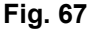

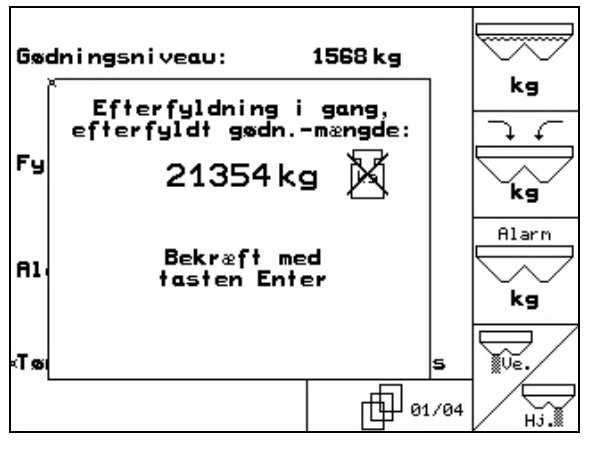

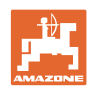

# **6.7 Tøm gødningsbeholder**

Den restmængde, der er tilbage i gødningsbeholderen, kan tømmes via tragtspidserne.

- 1. Afmonter spredeskiverne (se betjeningsvejledningen til maskinen)
- 2. Menuen Maskindata:

Ñ

Åbn begge doseringsskiver.

- 3. Åbn begge lukkespjæld.
	- Aktivér traktorstyring 1 og 2.

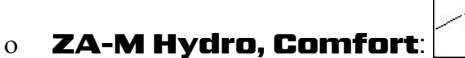

- $\rightarrow$  Den resterende mængde gødning løber ud.
- Maskinen skal stilles til opbevaring med åbne spjæld.
- Luk lukkespjældet igen før påfyldning.

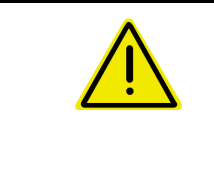

### **ADVARSEL**

**Fare for skader i området omkring det roterende røreværk og spredeskivedrevet.** 

Hold røreværket og spredeskivedrevet lukket ved resttømning!

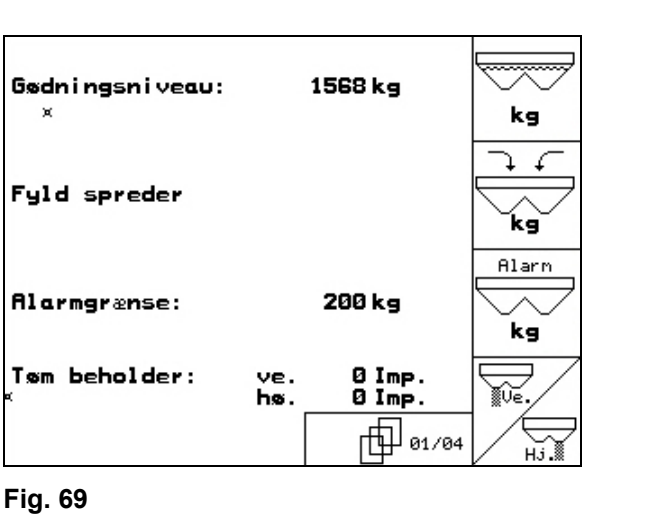

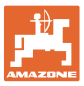

# **7 Multifunktionsgreb**

### **7.1 Montering**

Multifunktionsgrebet ([Fig. 70](#page-60-0)/1) fastgøres et egnet sted i traktorkabinen med 4 skruer.

Ved tilslutning stikkes stikket fra grundudstyret i den 9-polede sub-D-bøsning på multifunktionsgrebet ([Fig. 70](#page-60-0)/2).

Stikket [\(Fig. 70/](#page-60-0)3) til multifunktionsgrebet stikkes ind i den midterste sub-D-bøsning på AMATRON+.

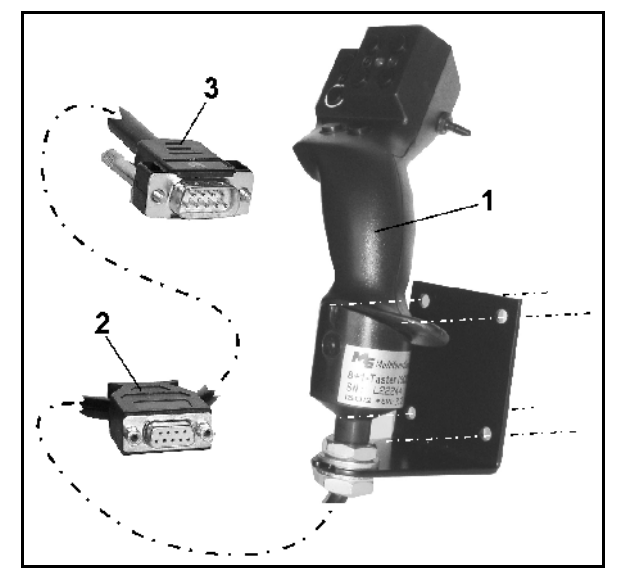

**Fig. 70** 

# <span id="page-60-0"></span>**7.2 Funktion**

Multifunktionsgrebet virker kun i arbejdsmenuen til **AMATRON<sup>+</sup>**. Det muliggør en blindbetjening af **AMATRON**<sup>+</sup> ved brug på marken.

Til betjening af **AMATRON**<sup>+</sup> har multifunktionsgrebet ([Fig. 71](#page-60-1)) 8 taster (1 - 8) til rådighed. Desuden kan man ved hjælp af kontakten ([Fig. 72](#page-60-2)/2) ændre tasternes funktion tre gange.

Kontakten er som standard i

- $\equiv$  midterposition ([Fig. 72](#page-60-2)/A) og kan trykkes
- <span id="page-60-1"></span> $\mathbb{P}$  opad ([Fig. 72](#page-60-2)/B) eller
- $\blacktriangleright$  nedad [\(Fig. 72/](#page-60-2)C).

Kontaktens position vises med en LED-lampe [\(Fig. 72/](#page-60-2)1).

- **LED-indikator gull**
- **LED-indikator rød**
- <span id="page-60-2"></span>**LED-indikator grøn**

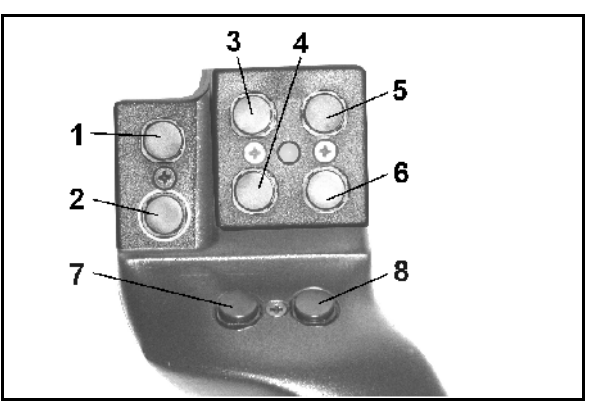

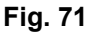

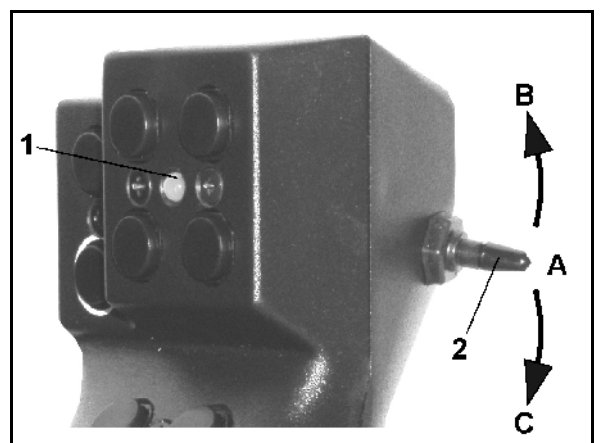

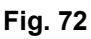

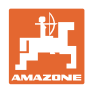

# **7.3 Tastkonfiguration:**

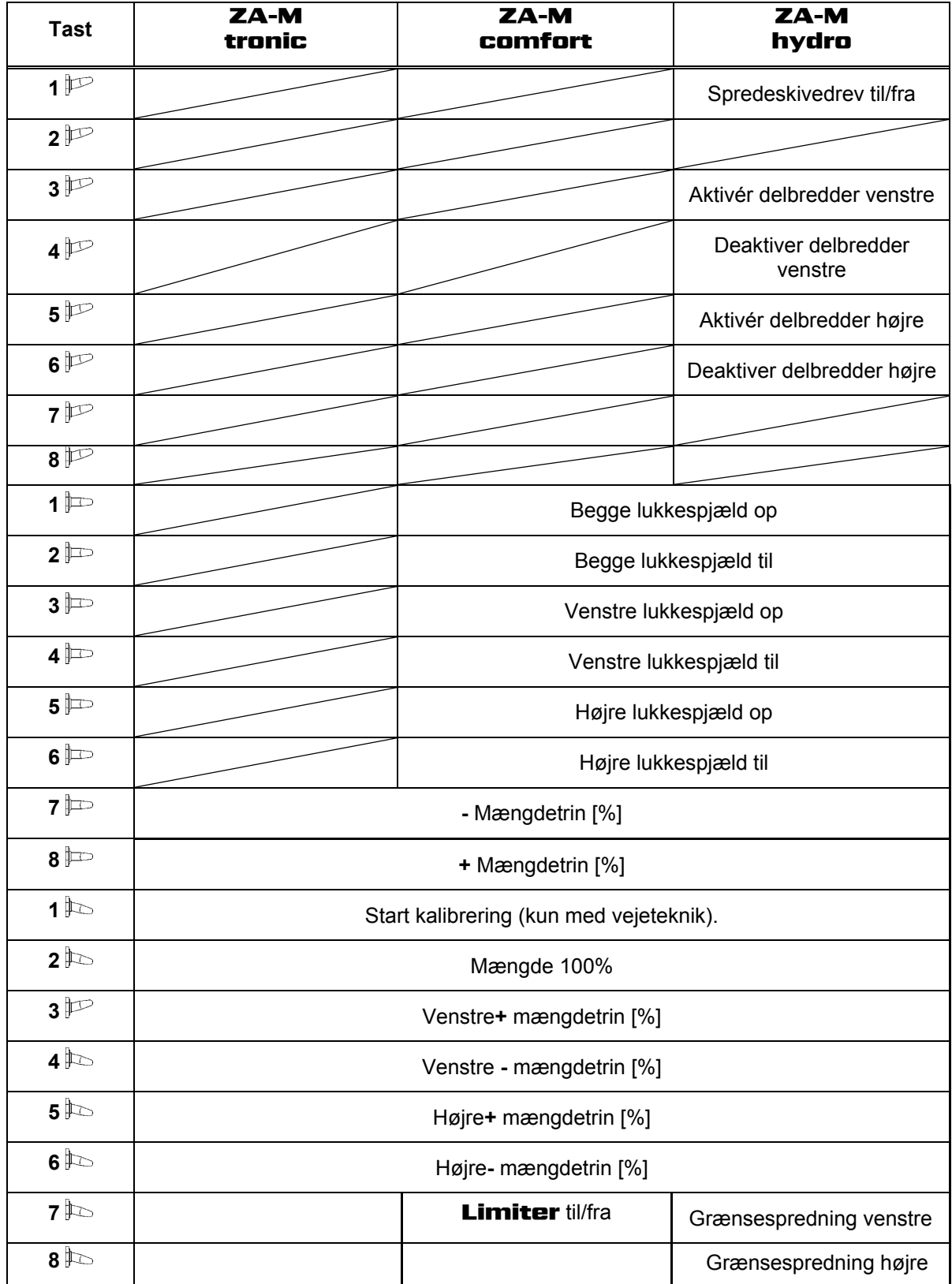

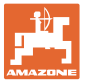

# **8 Vedligeholdelse og rengøring**

### **ADVARSEL**

**Vedligeholdelses- og rengøringsarbejde må kun udføres, når spredeskive- og røreakseldrev er deaktiveret.** 

### **8.1 Rengøring**

**FARE Hold fingrene på afstand af gennemløbsåbningerne, når spjældet betjenes! Klemfare!** 

> Ved rengøring af gødningssprederen skal lukkespjældet og det elektrisk drevne doseringsspjæld være åbnet, så vand og gødningsrester kan løbe ud.

- Åbn/luk doseringsspjæld (se menuen Maskindata, side [19\)](#page-18-0).
- Åbn/luk lukkespjæld (se arbejdsmenu ZA-M hydro/ZA-M comfort ).

### <span id="page-62-0"></span>**8.2 Basisindstillings, spjæld**

Det tværsnit af gennemløbsåbningen, som frigives af de elektriske doseringsspjæld, er indstillet fra fabrikkens side [\(Fig. 73\)](#page-62-1).

Hvis udtømningen fra de to tragtspidser er ujævn, selvom spjældstillingen er ens, skal spjældenes basisindstilling kontrolleres.

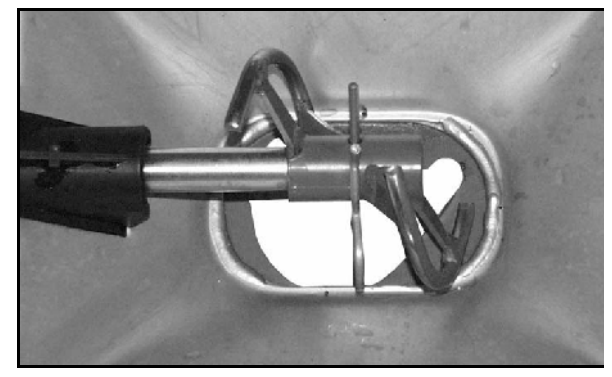

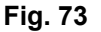

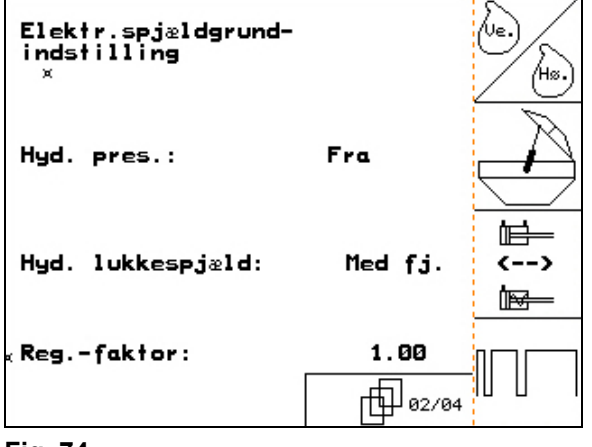

<span id="page-62-1"></span>Indstil spjældenes basisindstilling for begge mængdespjæld via menuen Setup:

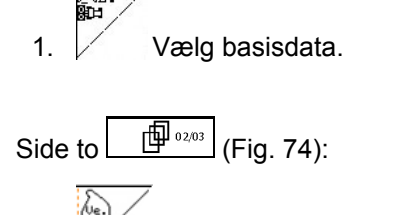

- 2. **Foretag basisindstilling af spjældene** i venstre side.
- <span id="page-62-2"></span>3.  $\angle$  <sup>(to</sup>)</sub> Foretag basisindstilling af spjældene i højre side.

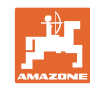

#### **Vedligeholdelse og rengøring**

- 4.  $\sqrt{P^4}$  a Luk gennemløbsåbningen helt (start 0 impulser).
	- på<br>1500 /
- 5. Åbn gennemløbsåbningen til 1500 impulser.

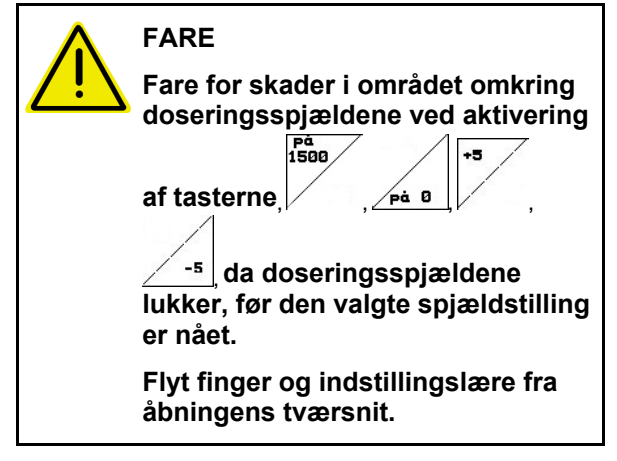

- <span id="page-63-0"></span> 6. Gennem det nu frigivne gennemløbsåbningstværsnit skal indstillingslæren [\(Fig. 76/](#page-63-0)1) (option, best. nr.: 915018) kunne skubbes let.
	- Indstillingslæren kan **ikke** skubbes gennem det frigivne gennemløbsåbningstværsnit:

| ÷5

 Forøg den aktuelle offset-værdi med 5 impulser, indtil læren passer nøjagtigt i åbningen [\(Fig. 77](#page-63-1)).

o Indstillingslæren har for meget spil:

 Reducer den aktuelle offsetværdi med 5 impulser, indtil læren passer nøjagtigt i åbningen [\(Fig. 77\)](#page-63-1).

<span id="page-63-1"></span>7. Dekræft positionen med angivelsestasten.

<span id="page-63-2"></span>Impulse<br>bli.vi.<br>1/0 Impulserne ([Fig. 78](#page-63-2)/1) for servomotoren kan vises i arbejdsmenuen.

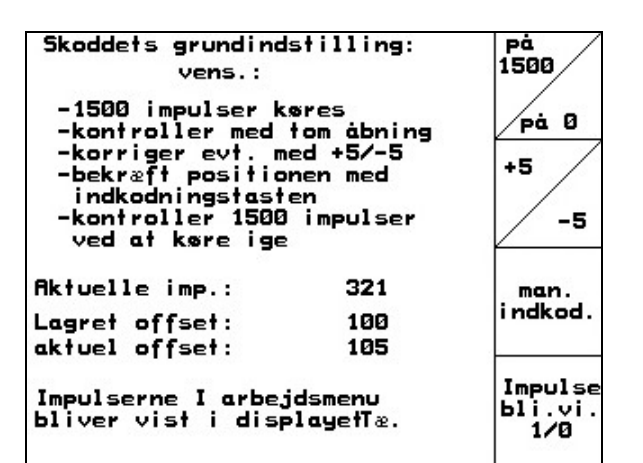

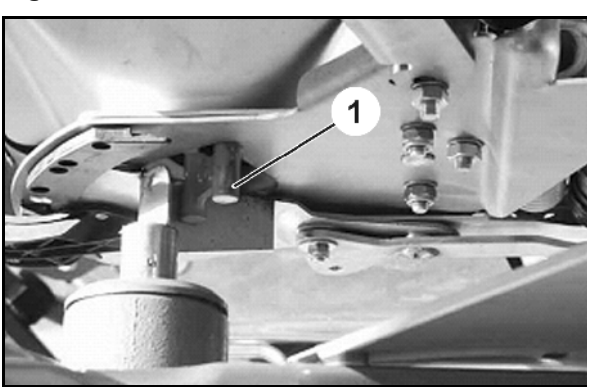

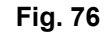

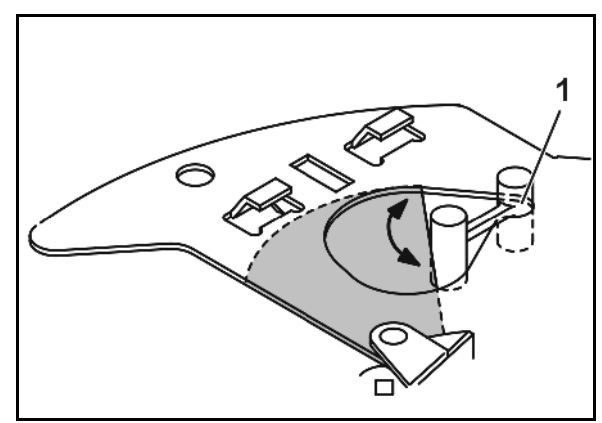

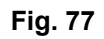

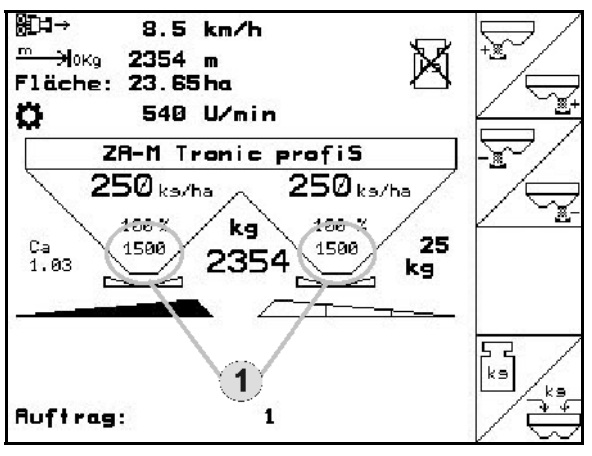

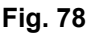

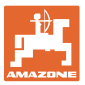

# **9 Fejl**

### **9.1 Alarm**

### **Ukritisk alarm:**

Fejlmeddelelse [\(Fig. 79](#page-64-0)) vises i den nederste del af displayet, og der kommer en signallyd tre gange. Fejl afbrydes, hvis det er muligt.

Eksempel:

- Fejlmeddelelse: Spredeskivens omdrejningstal for lavt.
- $\rightarrow$  Afhjælpning: Forøg kraftudtagets omdrejningstal.

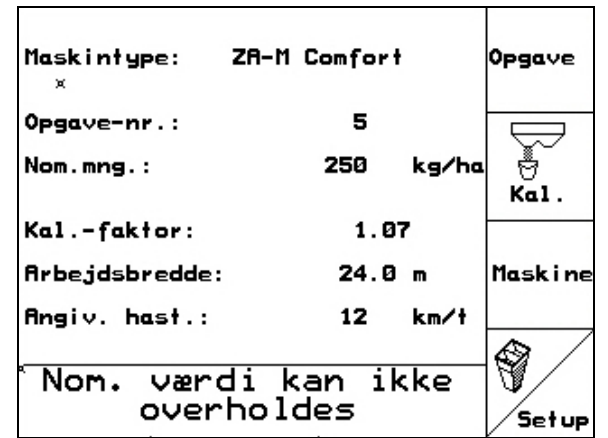

**Fig. 79** 

### <span id="page-64-0"></span>**Kritisk alarm:**

Alarmmeddelelse [\(Fig. 80](#page-64-1)) vises i den midterste del af displayet, og der kommer en signallyd.

1. Alarmmeddelelse læses på displayet.

<span id="page-64-1"></span>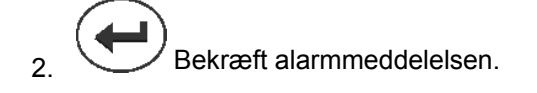

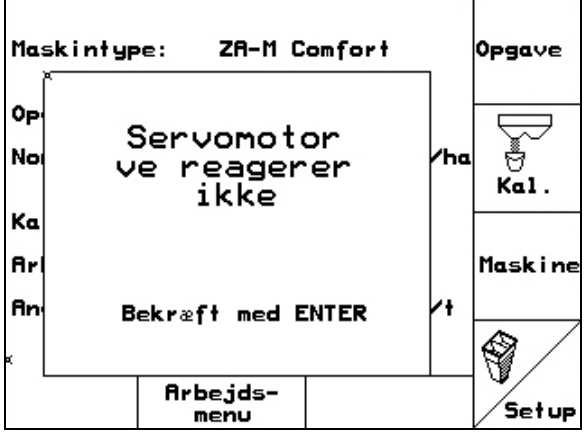

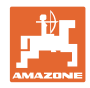

# **9.2 Fejlmeldinger og afhjælpning**

**Fejl** 

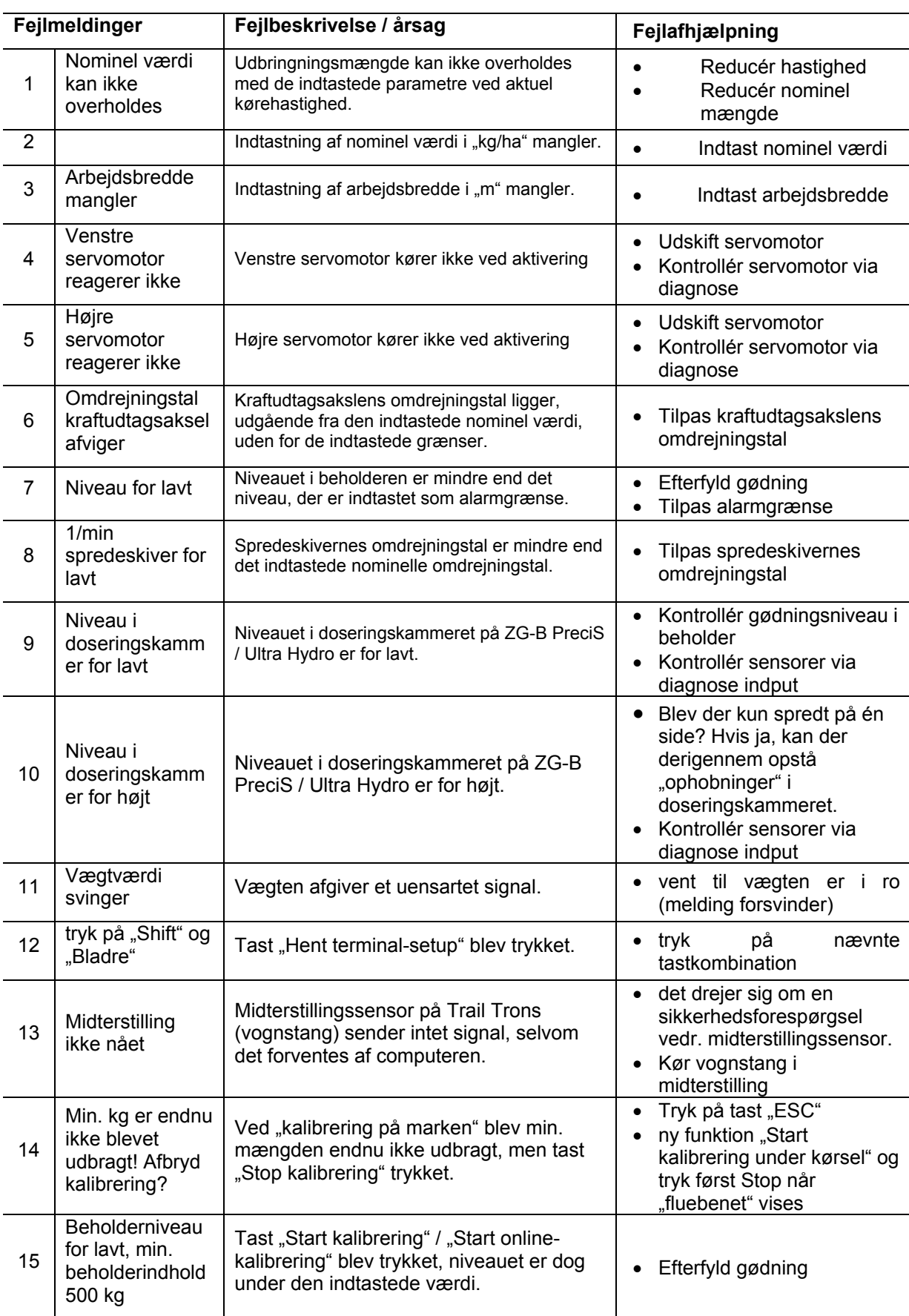

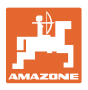

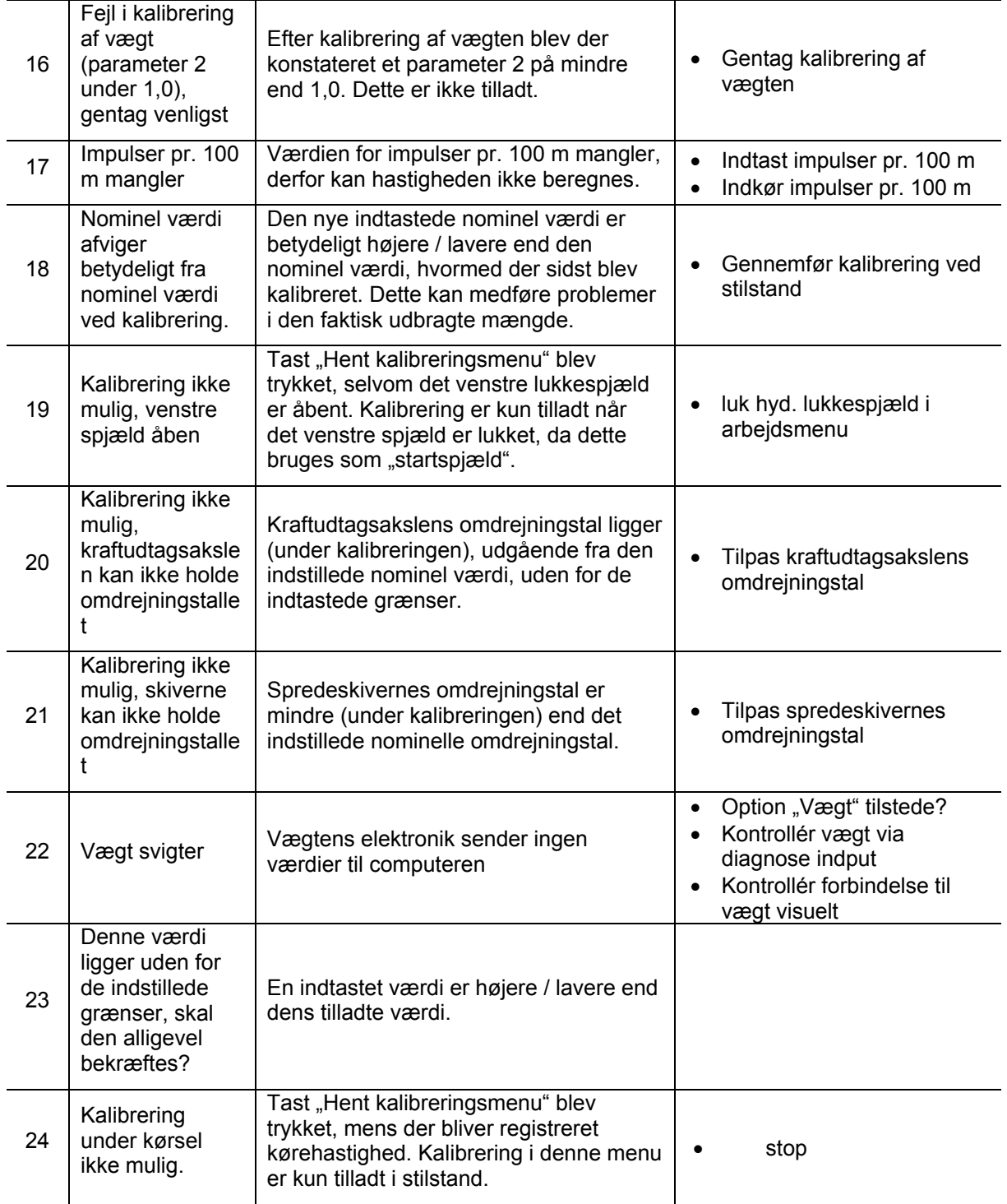

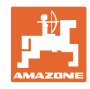

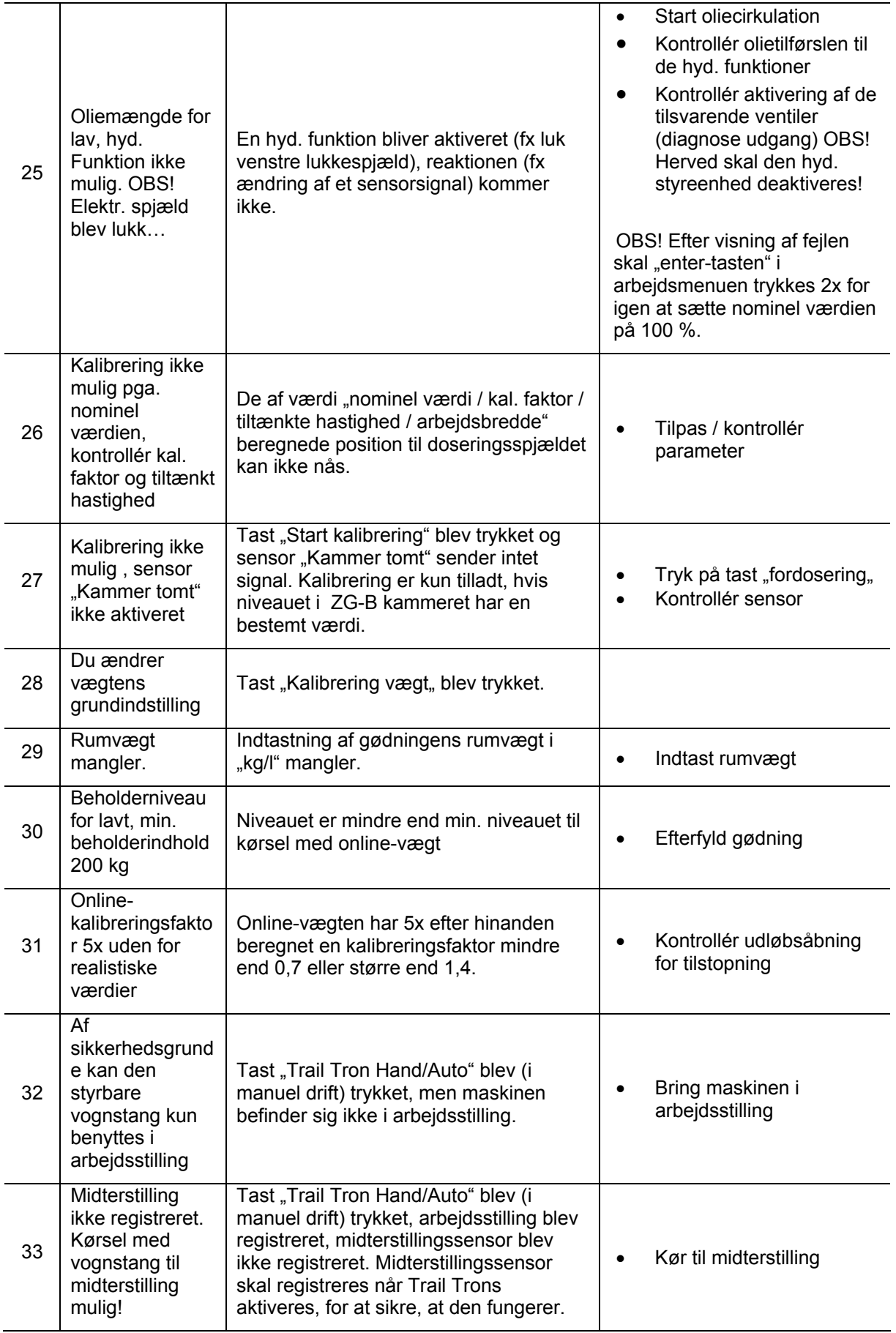

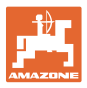

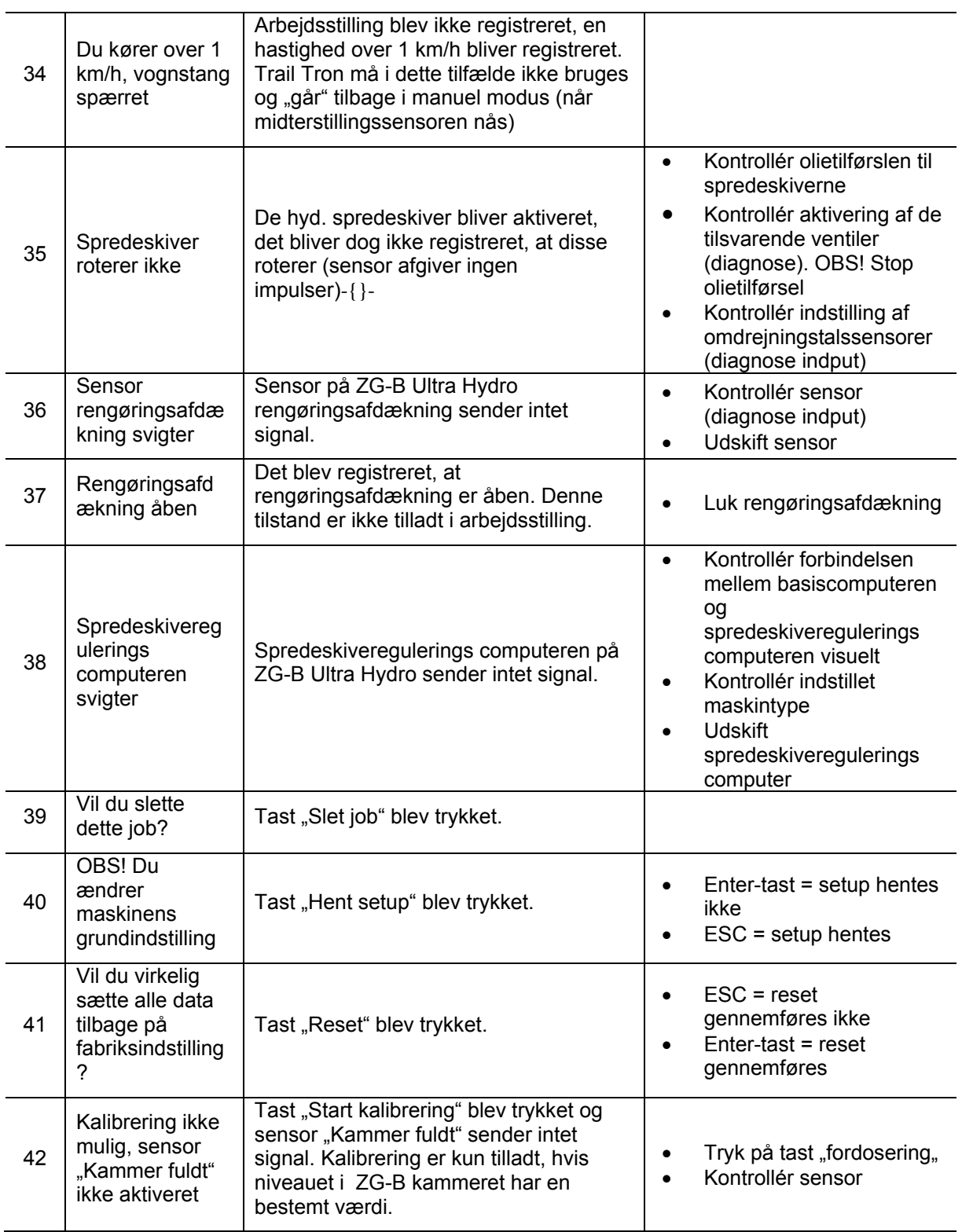

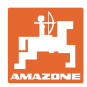

# **9.3 Tab af servomotor**

Hvis der forekommer feil på **AMATRON**<sup>+</sup> eller de elektriske servomotorer, som ikke kan afhjælpes med det samme, kan du alligevel fortsætte arbejdet,

- når servomotorerne er koblet fra,
- når indstillingsgrebet er modificeret.

Mængdeindstillingen foretages derefter på baggrund af spredetabellen ved hjælp af indstillingsgreb ([Fig. 81/](#page-69-0)1).

- 1. Luk det hydraulisk spjæld.
- 2. Løsn vingemøtrikken [\(Fig. 81/](#page-69-0)2).
- <span id="page-69-0"></span>3. Find den nødvendige spjældstilling på skalaen ([Fig. 81/](#page-69-0)3).
- 4. Stil aflæsningskanten ([Fig. 81](#page-69-0)/4) til indstillingsgrebsviseren ([Fig. 81](#page-69-0)/5) på skalaværdien.
- 5. Monter underlægsskiverne, der sidder foran indstillingsgrebet, bag indstillingsgrebet.
- 6. Spænd vingeskruen [\(Fig. 81/](#page-69-0)2).

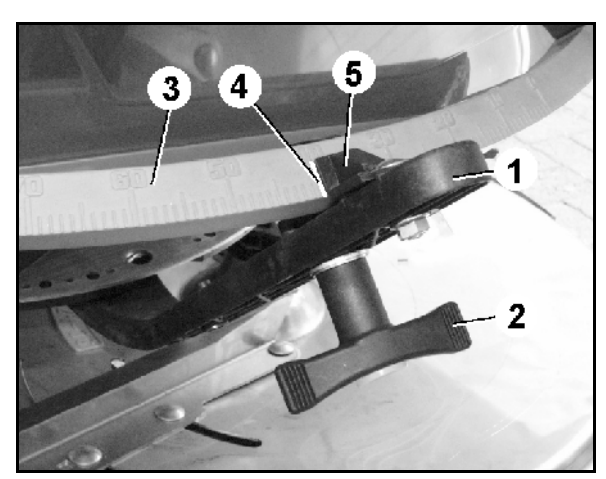

**Fig. 81** 

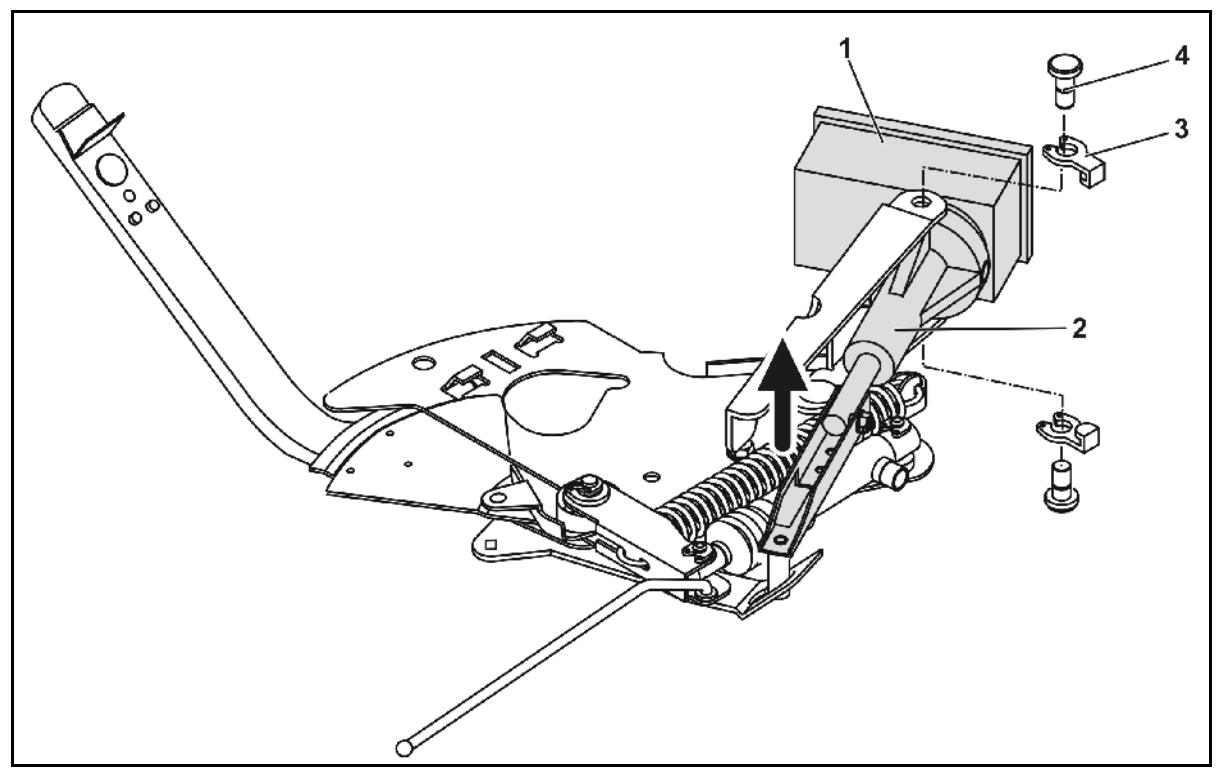

<span id="page-69-1"></span>**Fig. 82** 

#### **Modificer monteringen af servomotoren og indstillingsgrebet:**

- 1. Fjern begge låseclips ([Fig. 82](#page-69-1)/3) med sikringstangen.
- 2. Tag begge ledbolte ([Fig. 82](#page-69-1)/4) ud.
- 3. Tag servomotoren [\(Fig. 82/](#page-69-1)1) ud af motorkonsollen.
- 4. Hæv servomotoren, og afmonter plejlstangen [\(Fig. 82/](#page-69-1)2) fra stikforbindelsen til doseringsspjældet.
- 5. Monter derefter servomotoren med afmonteret plejlstang forskriftsmæssigt i motorkonsollen.

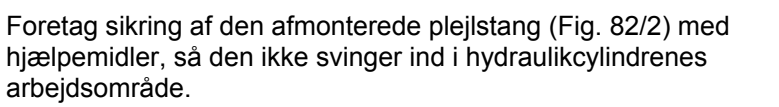

- 6. Indstil klemanordningen [\(Fig. 83](#page-70-1)/1) til indstillingsgrebet [\(Fig. 83/](#page-70-1)2) som følger:
	- 6.1 Skru vingemøtrikken ([Fig. 83](#page-70-1)/3) af.
	- 6.2 Tag skruen ud, og byt position for de to underlagsskiver ([Fig. 83](#page-70-1)/4) bagfra ([Fig. 83](#page-70-1)/5) og fremad ([Fig. 83/](#page-70-1)6).

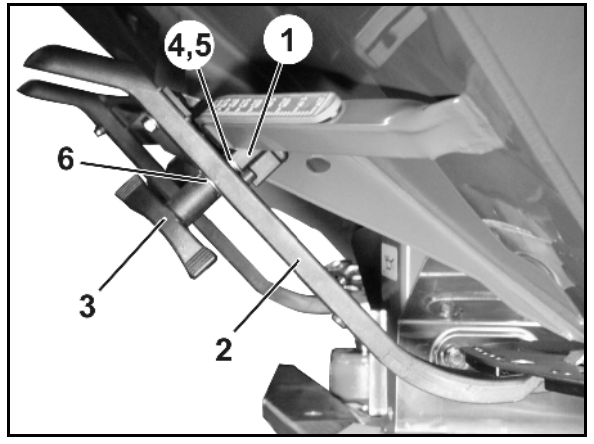

**Fig. 83** 

# <span id="page-70-1"></span><span id="page-70-0"></span>**9.4 Svigt i vejesensor (Imp/100m)**

Angivelsen af en simuleret hastighed i menuen Service Setup gør det muligt at sprede videre, selvom vejesensoren svigter.

I den forbindelse skal du gøre følgende:

1. Tag signalkablet af traktorens basisudstyr.

$$
\begin{array}{|c|}\n\hline\nkm/t \\
\hline\n\sin.\n\end{array}
$$

- 2. **Angiv en simuleret hastighed.**
- 3. Overhold den angivne simulerede hastighed under den fortsatte spredning.

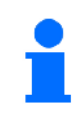

Så snart der registreres impulser på vejsensoren, skifter computeren over til vejsensorens faktiske hastighed! **Fig. 84** 

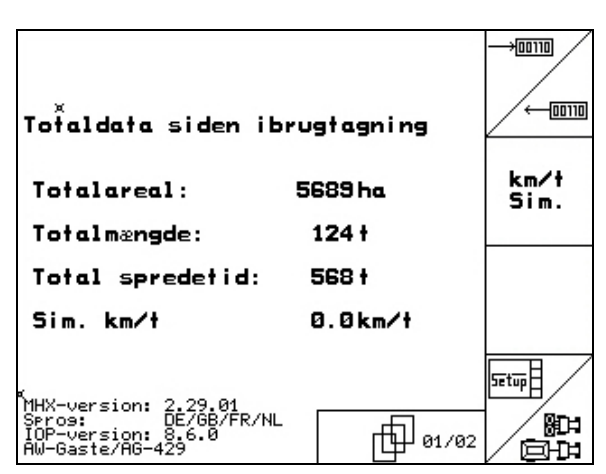

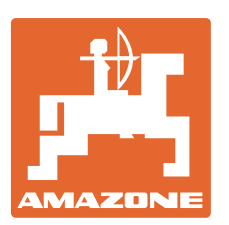

# **AMAZONEN-WERKE**

# H. DREYER GmbH & Co. KG

 Postfach 51 D-49202 Hasbergen-Gaste **Germany** 

 $TIf.:$  + 49 (0) 5405 501-0  $+ 49 (0) 5405 501 - 234$ e-mail: amazone@amazone.de<br>http:// www.amazone.de www.amazone.de

Med produktionsafdelinger i: D-27794 Hude . D-04249 Leipzig . F-57602 Forbach, Afdelinger i England og Frankrig

Produktion af mineralgødningsspredere, marksprøjter, såmaskiner, jordbearbejdningsmaskiner universallagerhaller og kommunalmaskiner